# Schulportal SH

Administrationshandbuch für die öffentlichen **Schulen** 

**Version 2.3 Stand: 28.05.2024**

Verantwortliche Stelle: Ministerium für Allgemeine und Berufliche Bildung, Wissenschaft, Forschung und Kultur des Landes Schleswig-Holstein Projekt Schulportal SH

Verfassende Stelle: Dataport AöR Projekt Schulportal SH

# **Inhaltsverzeichnis**

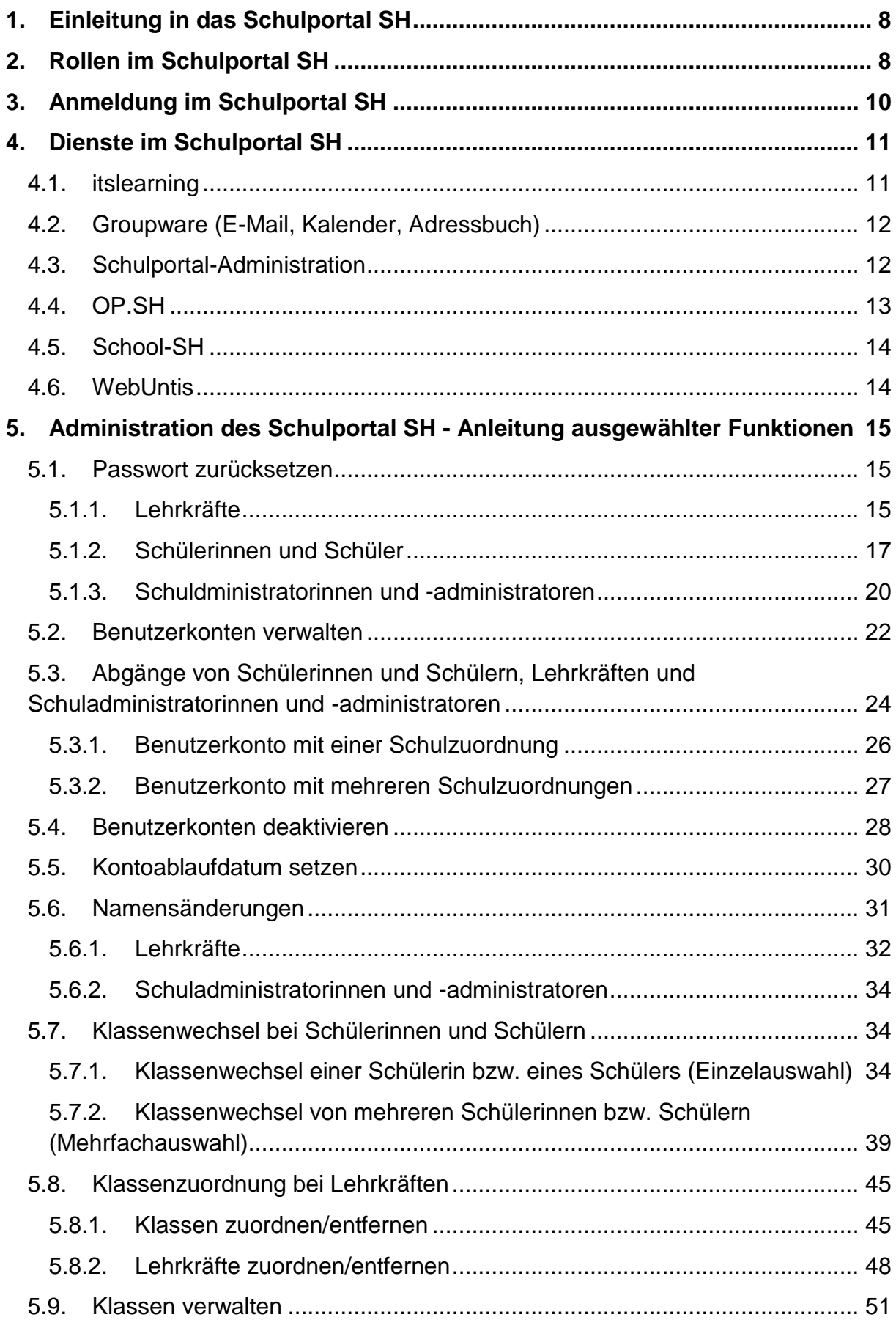

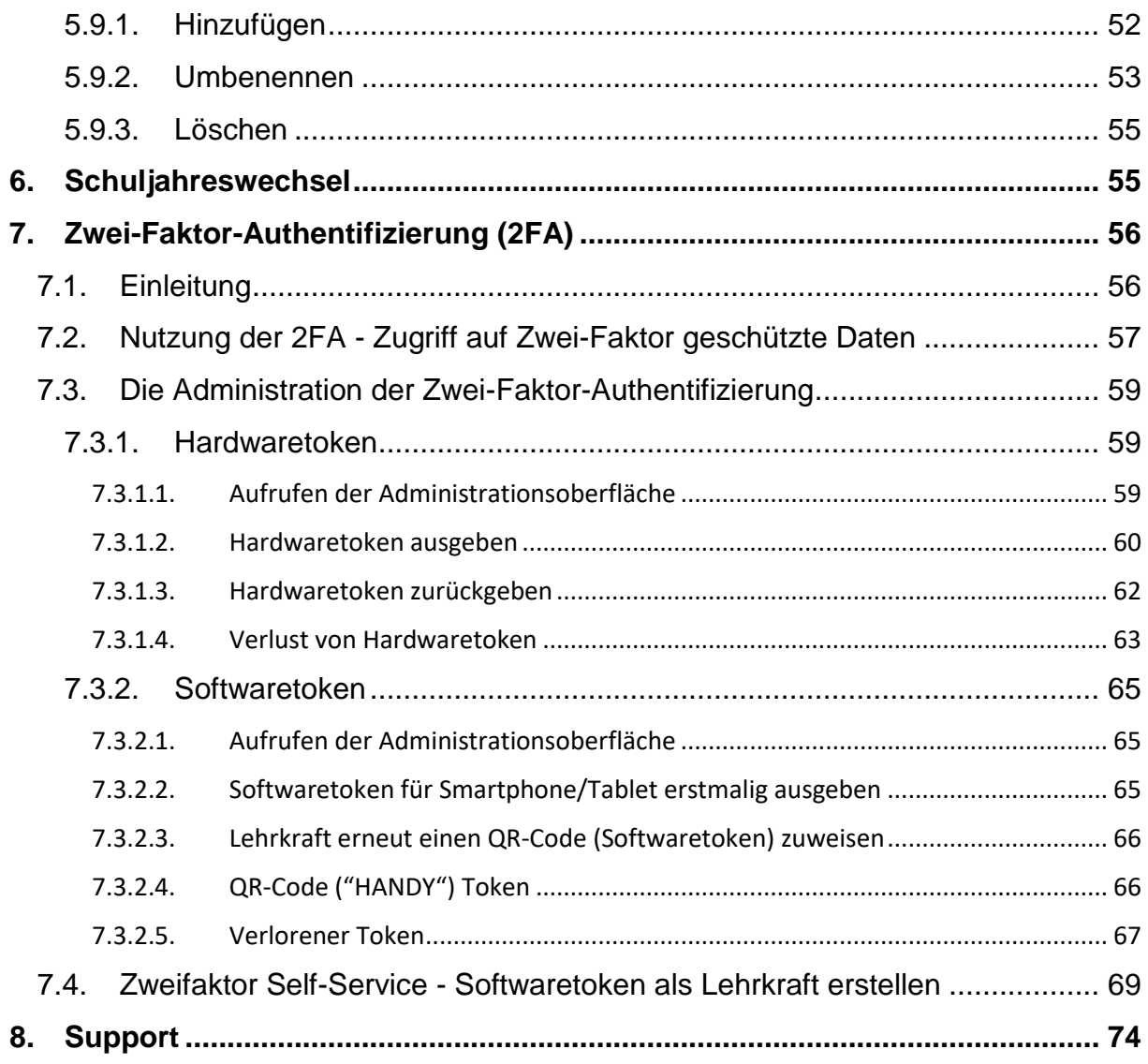

# <span id="page-4-0"></span>**1. Einleitung in das Schulportal SH**

Das Schulportal SH soll Schulträger und Schulen durch die Bereitstellung einer datenschutzkonformen Webplattform beim Lehren, Lernen und Arbeiten unterstützen. Als Bildungscloud soll das Portal drei wesentliche Funktionen erfüllen: Zugang zu digitalen Bildungsmedien, die Bereitstellung von digitalen Werkzeugen (z. B. E-Mail für Lehrkräfte, Lernmanagementsystem, Online-Dateiablage und Online-Office) und drittens die Möglichkeit zur Digitalisierung von Unterricht.

Beim Schulportal SH wird das Produkt UCS@School der Univention GmbH als "Identity- and Accessmanagement" eingesetzt und im Dataport Rechenzentrum im Auftrag des Kunden, das Ministerium für Allgemeine und Berufliche Bildung, Wissenschaft, Forschung und Kultur, betrieben.

Bereits produktiv sind die Funktionen "dienstliche E-Mail für Lehrkräfte", das Lernmanagementsystem (LMS) "itslearning", die Online-Pinnwand Schleswig-Holstein (OP.SH) und die Schulverwaltungssoftware School-SH. Für die Administratorinnen und Administratoren der Schule gibt es die Funktion "Schulportal-Administration". Dieses Dokument enthält eine Anleitung zu dieser Funktion.

Im Folgenden wird zunächst auf die Rollen im Schulportal SH und ihre Funktionen eingegangen. Anschließend wird erklärt, wie die Anmeldung im Schulportal SH funktioniert und welche Dienste es bisher gibt. Danach wird die Nutzung ausgewählter Funktionen innerhalb der "Schulportal-Administration" näher erläutert. Zum Schluss folgt noch ein Hinweis, an wen Sie sich bei Fragen und Problemen wenden können.

# <span id="page-4-1"></span>**2. Rollen im Schulportal SH**

Anwenderinnen und Anwender im Schulportal SH erhalten gemäß ihrer Rolle Zugriff auf bestimmte Funktionen und Dienste. Folgende Tabelle stellt die Rollen mit ihren grundlegenden Funktionen dar.

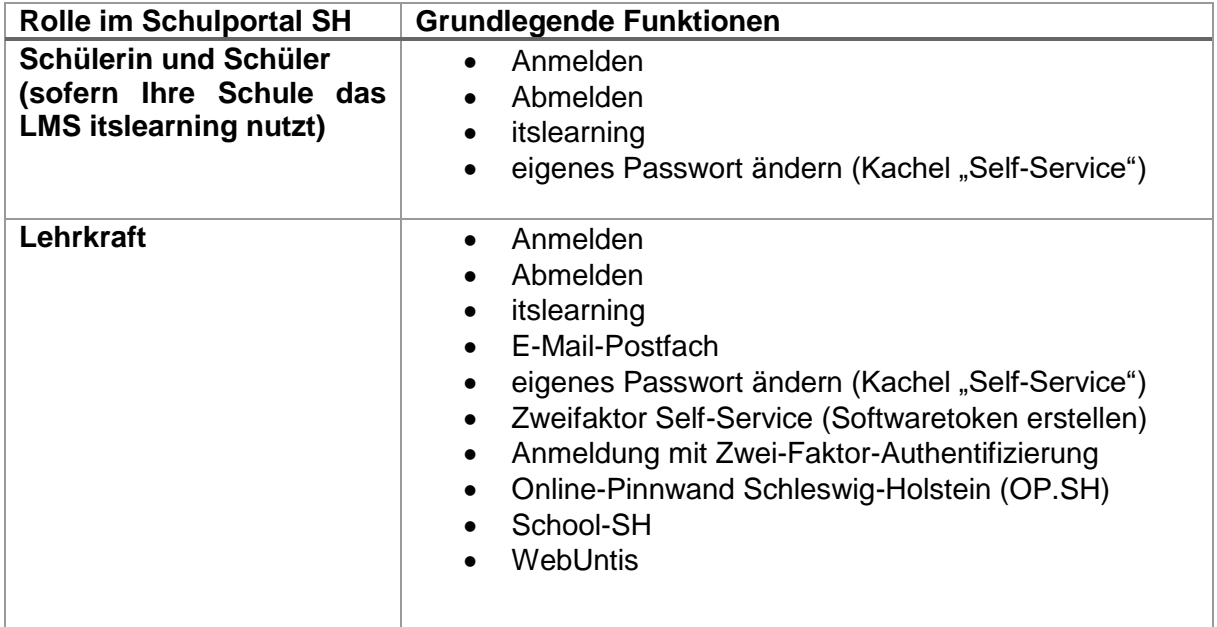

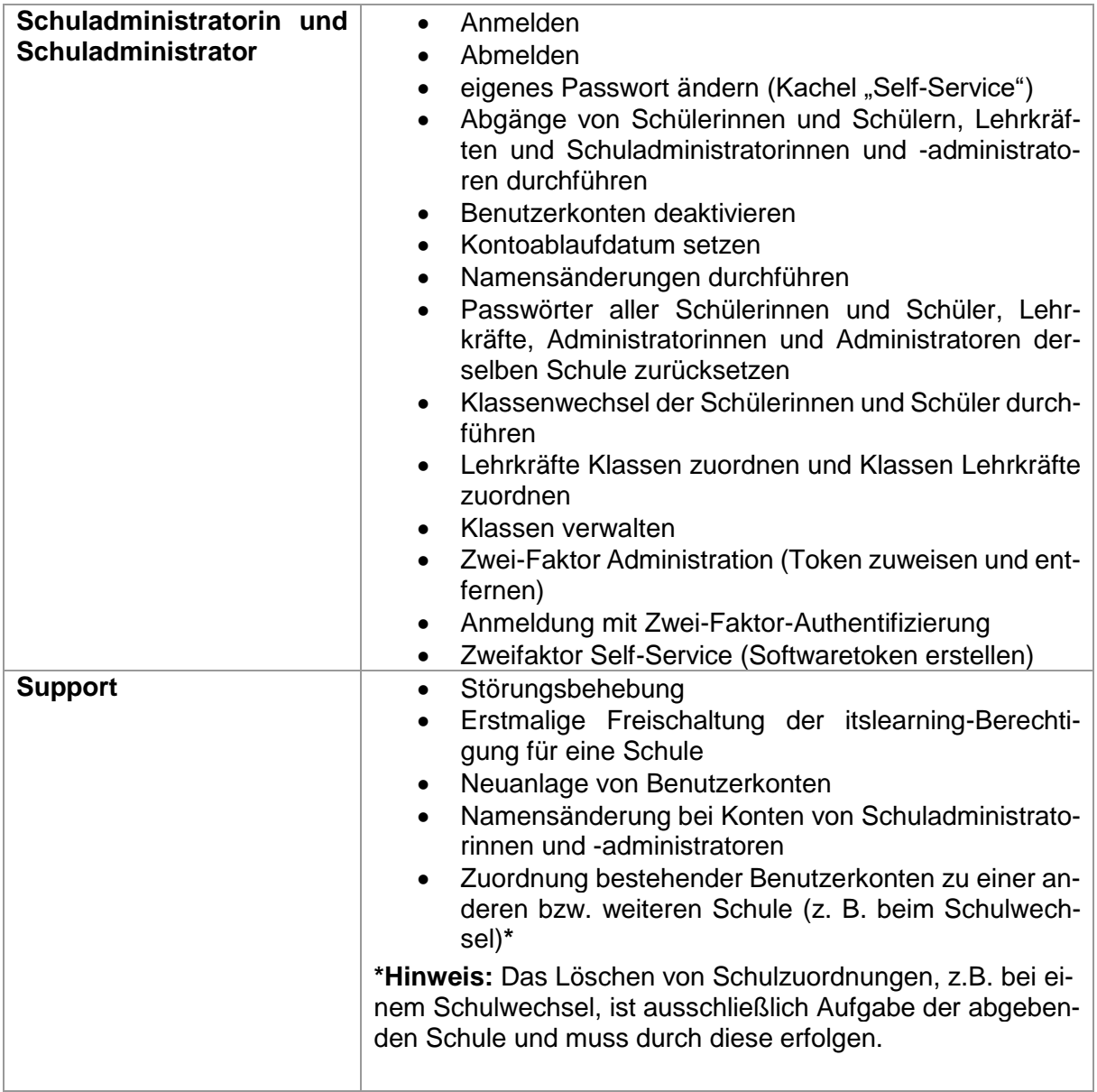

Bitte geben Sie für die Durchführungen durch den Support oder bei Fragen ein Ticket über den Helpdesk des IQSH auf: IOSH-Helpdesk (secure-lernnetz.de) Alternativ erreichen Sie den Helpdesk auf der Startseite des Schulportal SH über die Kachel "Helpdesk kontaktieren".

In den entsprechenden Formularen stehen in einem Hinweisfeld, welche Angaben der Support für die Bearbeitung der Anfrage benötigt.

# <span id="page-6-0"></span>**3. Anmeldung im Schulportal SH**

Für die Anmeldung im Schulportal SH benötigen Sie ein Endgerät mit Internetzugang.

Das Schulportal SH ist mit gängigen Internet-Browsern (z. B. Mozilla Firefox, Google Chrome, Microsoft Edge) unter der Webadresse ["portal.schule-sh.de"](https://portal.schule-sh.de/univention/portal/) erreichbar.

Nach Aufruf der genannten URL gelangen Sie auf die Startseite für die Anmeldung.

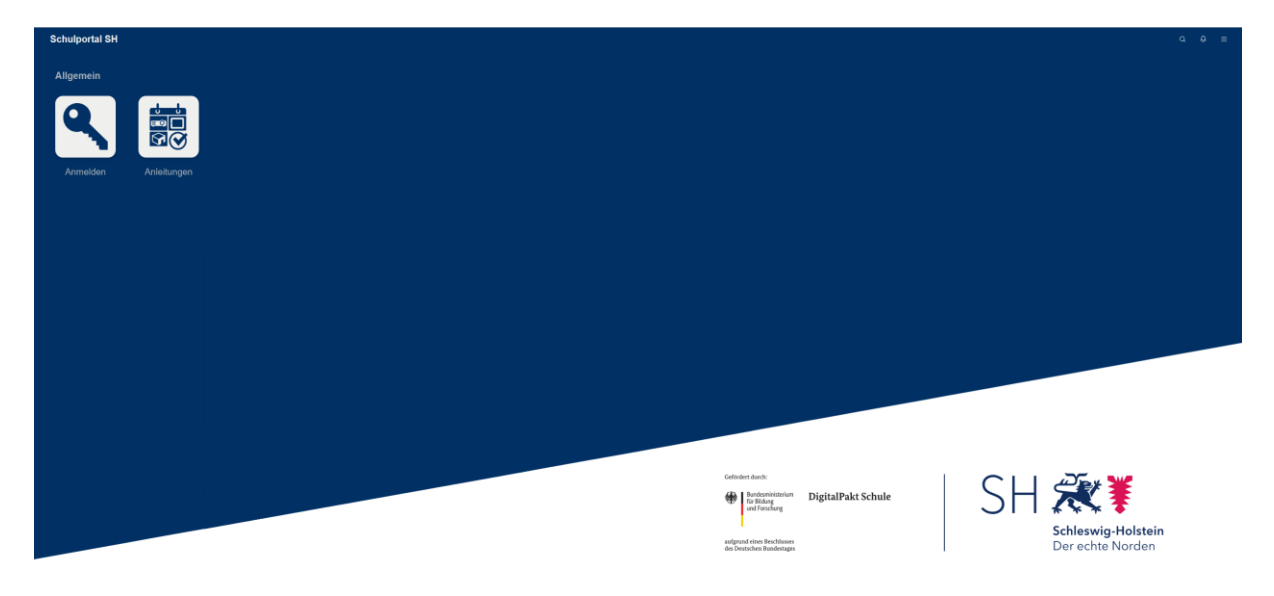

Nach Klick auf die Kachel "Anmelden" werden Sie aufgefordert, Ihren Benutzernamen und Ihr Passwort einzugeben. Die Anmeldedaten für das Schulportal SH erhalten Sie von Ihrer Schulleitung oder Ihrem Schulsekretariat.

Nach Eingabe der Anmeldedaten klicken Sie auf "Anmelden".

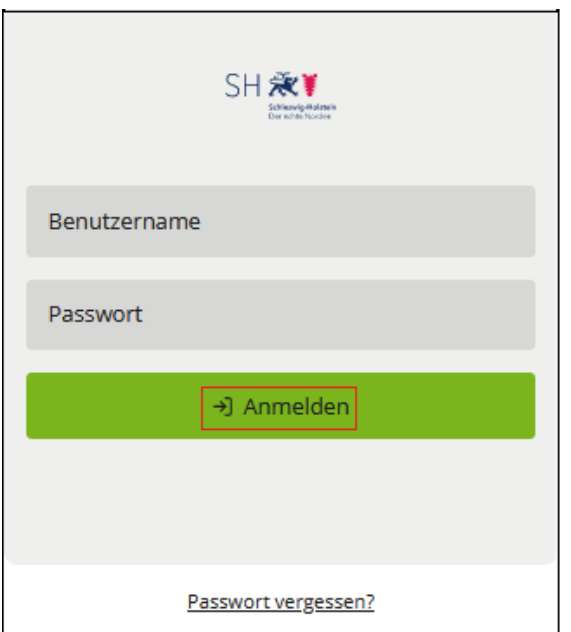

Ihnen wird die Startseite des Schulportal SH, mit den für Sie je nach Rolle freigeschalteten Diensten, angezeigt. Das folgende Bild zeigt die Ansicht für die Schuladministratorinnen und Schuladministratoren.

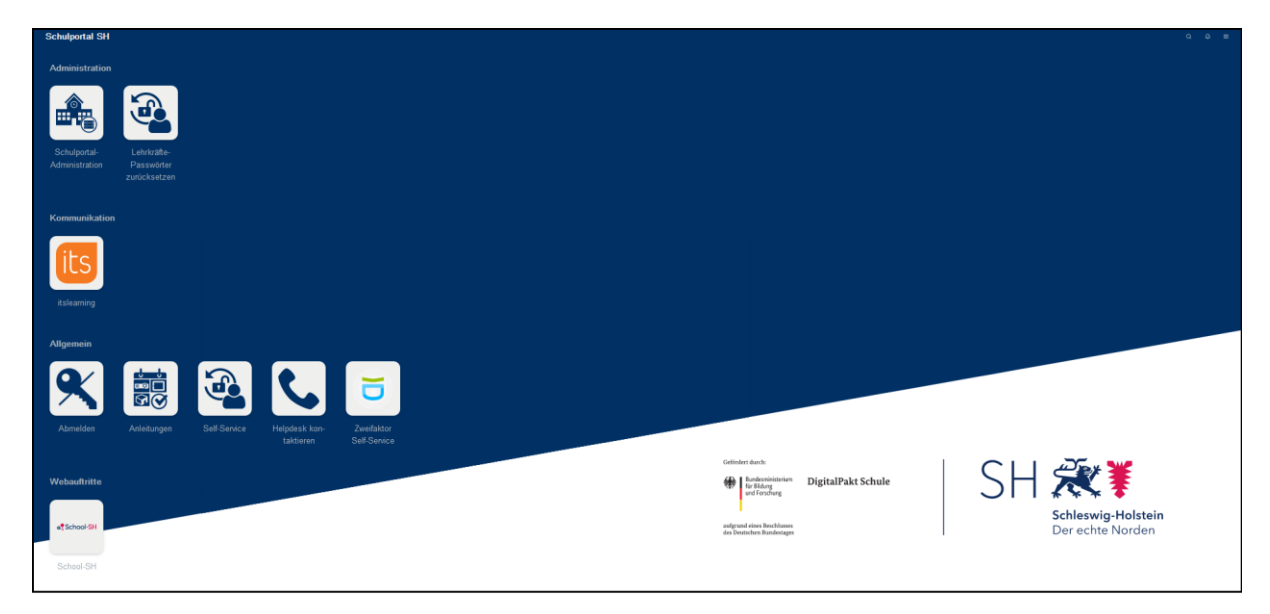

# <span id="page-7-0"></span>**4. Dienste im Schulportal SH**

# <span id="page-7-1"></span>**4.1. itslearning**

Sofern Ihre Schule das Lernmanagementsystem "itslearning" nutzt, erreichen Sie den Administrationsbereich des Dienstes über die gleichnamige Kachel in der Kategorie "Kommunikation". Weitere Informationen zu itslearning finden Sie unter folgendem Link: [Lernmanagementsystem -](https://medienberatung.iqsh.de/lms.html) Medienberatung (iqsh.de)

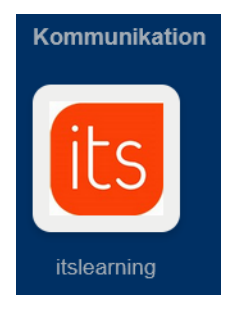

# <span id="page-8-0"></span>**4.2. Groupware (E-Mail, Kalender, Adressbuch)**

Das Postfach Ihrer dienstlichen E-Mail-Adresse erreichen Sie über das Lehrkraft-Benutzerkonto in der Kategorie "Kommunikation" über die Kachel "E-Mail". Über diese Kachel haben Lehrkräfte auch Zugriff auf den Kalender sowie das Adressbuch. Zusätzlich sind im Schulportal SH auch die Kacheln "Kalender" und "Adressbuch" eingebunden. Diese drei Kacheln sind für die Administratorinnen und Administratoren der Schule nicht freigeschaltet.

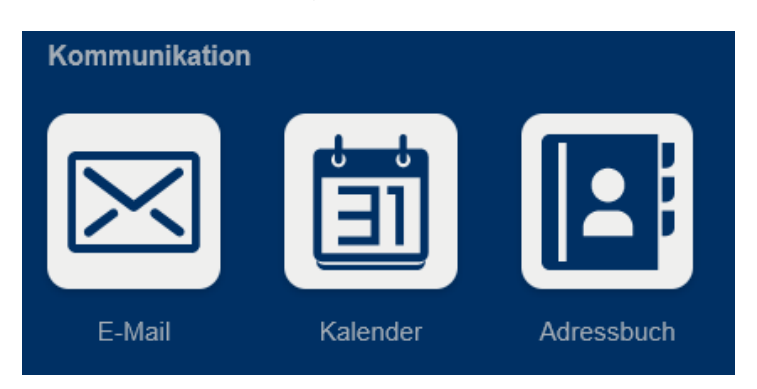

Da die Groupware besonders schützenswerte Daten beinhaltet, wird dieser Dienst mit einem zweiten Faktor geschützt (siehe Kapitel 7. Zwei-Faktor-Authentifizierung).

# <span id="page-8-1"></span>**4.3. Schulportal-Administration**

Für die Benutzerverwaltung Ihrer Schule gibt es im Schulportal SH die Kachel "Schulportal-Administration".

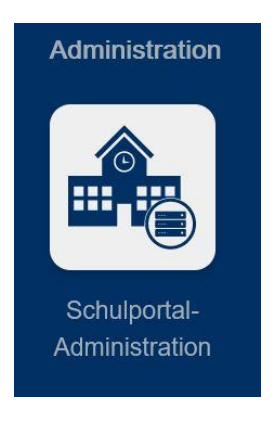

Die einzelnen Funktionen, die hinter dieser Kachel unter "Schul-Administration" liegen, werden im Folgenden einmal dargestellt.

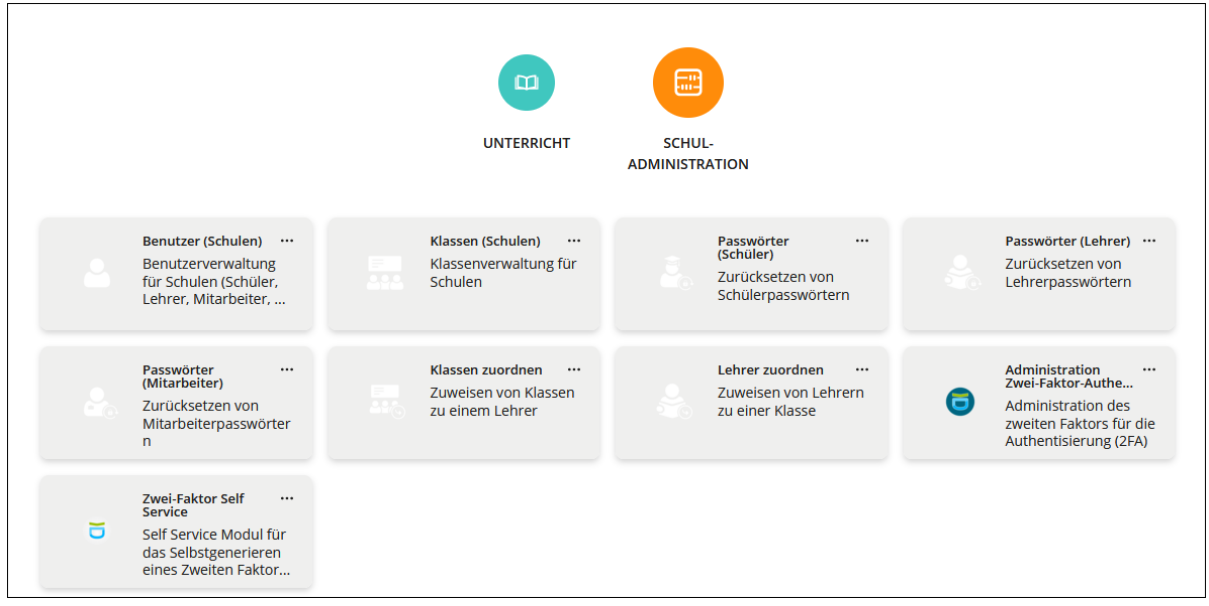

*Hinweis: Die Kachel "Passwörter (Mitarbeiter)" ist hier bereits freigeschaltet. Derzeit können nur Lehrkräfte sowie Schülerinnen und Schüler importiert werden. Sobald im Schulportal SH der Zugang auch für weitere Mitarbeiterinnen und Mitarbeiter möglich ist, werden Sie gesondert informiert.*

# <span id="page-9-0"></span>**4.4. OP.SH**

Die Online-Pinnwand Schleswig-Holstein (OP.SH) erreichen Sie über die gleichnamige Kachel in der Kategorie "Kommunikation". Diese Kachel steht nur den Lehrkräften zur Verfügung.

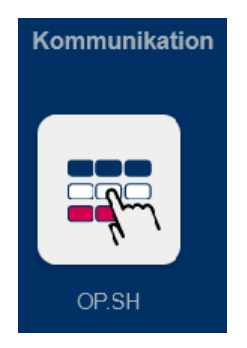

# <span id="page-10-0"></span>**4.5. School-SH**

Die Schulverwaltungs-Software "School-SH" erreichen Sie über die gleichnamige Kachel in der Kategorie "Webauftritte".

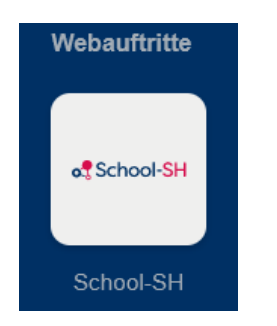

Da School-SH besonders schützenswerte Daten beinhaltet, wird dieser Onlinedienst mit einem zweiten Faktor geschützt (siehe Kapitel 7. Zwei-Faktor-Authentifizierung). Eine Anmeldung bei School-SH erfolgt nicht mit den Schulportal-Zugangsdaten, sondern mit separaten Zugangsdaten, diese müssen von School-SH vergeben werden.

# <span id="page-10-1"></span>**4.6. WebUntis**

Die Seite WebUntis erreichen Sie über die gleichnamige Kachel in der Kategorie "Webauftritte". Diese Kachel steht nur den Lehrkräften zur Verfügung.

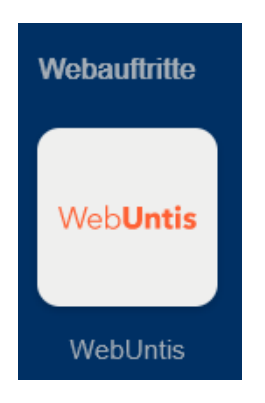

Eine Anmeldung bei WebUntis erfolgt nicht mit den Schulportal-Zugangsdaten, sondern mit separaten Zugangsdaten.

# <span id="page-11-0"></span>**5. Administration des Schulportal SH - Anleitung ausgewählter Funktionen**

*Hinweis: Bei den in den Screenshots angezeigten Benutzerdaten handelt es sich um Testnutzerinnen und Testnutzer.*

## <span id="page-11-1"></span>**5.1. Passwort zurücksetzen**

Sollten Schülerinnen und Schüler, Lehrkräfte oder Schuladministratorinnen und -administratoren das Passwort für das Schulportal SH vergessen haben, oder muss dieses aus anderen Gründen zurückgesetzt werden, setzen Sie als Schuladministratorin bzw. Schuladministrator das Passwort zurück.

**Achtung: Das Passwort weder für Lehrkräfte noch für Schülerinnen und Schüler über "Benutzer (Schulen)" ändern, sondern immer über die gekennzeichneten Kacheln, die für das Passwortzurücksetzen vorgesehen sind. Über die Ansicht "Benutzer (Schulen)" kann nicht noch einmal überprüft werden, ob das Passwort korrekt eingegeben wurde.**

**Zudem kann hier nicht die Einstellung vorgenommen werden, dass sich die Benutzerin bzw. der Benutzer nach der erstmaligen Anmeldung selbst ein neues Passwort vergeben muss.**

Schuladministratorinnen und -administratoren können Passwörter wie folgt zurücksetzen:

# **5.1.1. Lehrkräfte**

<span id="page-11-2"></span>Um ein Passwort für Lehrkräfte zurückzusetzen, klicken Sie nach der Anmeldung im Schulportal SH auf die Kachel "Lehrkräfte-Passwörter zurücksetzen".

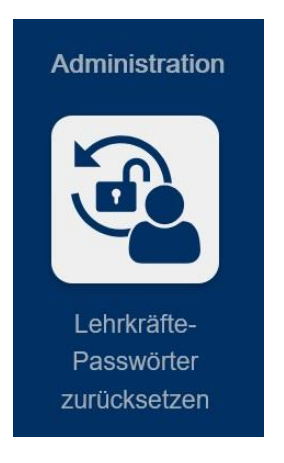

Es öffnet sich eine Übersicht mit allen Lehrkräften Ihrer Schule. Suchen Sie die Lehrkraft in der Liste oder geben Sie über das Suchfeld den Vornamen, Nachnamen oder den Benutzernamen ein, um gezielt nach einer Lehrkraft zu suchen. Markieren Sie die gesuchte Lehrkraft (Mehrfachauswahl möglich) und klicken Sie auf "PASSWORT ZURÜCKSETZEN".

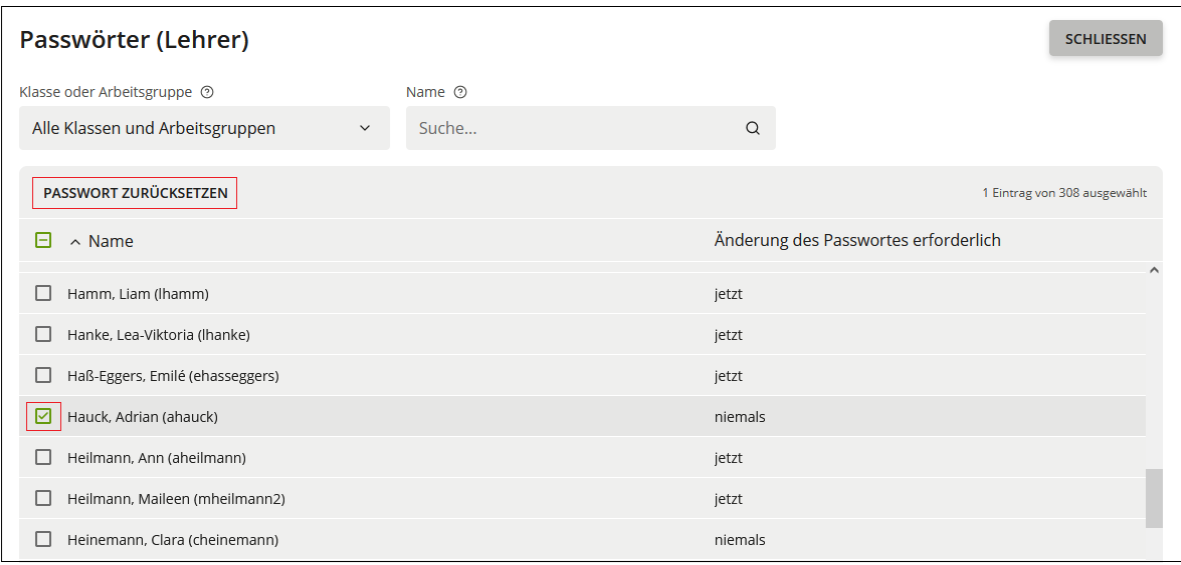

Geben Sie ein neues Passwort ein und achten Sie darauf, dass das Häkchen bei "Benutzer muss das Passwort bei der nächsten Anmeldung ändern" gesetzt ist. Über das

Augensymbol  $\bullet$  können Sie die Eingabe noch einmal überprüfen.

Nachdem das Passwort zurückgesetzt wurde, können Sie dieses nicht mehr einsehen. Notieren oder merken Sie sich dieses also, bevor Sie es ändern, damit Sie der Lehrkraft das neue Passwort anschließend mitteilen können. Abschließend klicken Sie auf "ZURÜCKSETZEN".

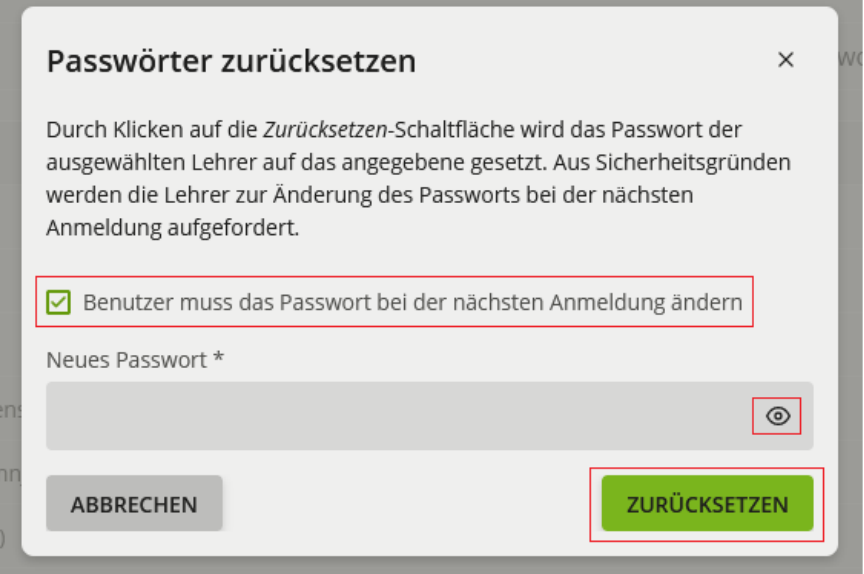

In der Übersicht erscheint bei der jeweiligen Lehrkraft ein Hinweis ("jetzt"), dass die Änderung des Passworts erforderlich ist.

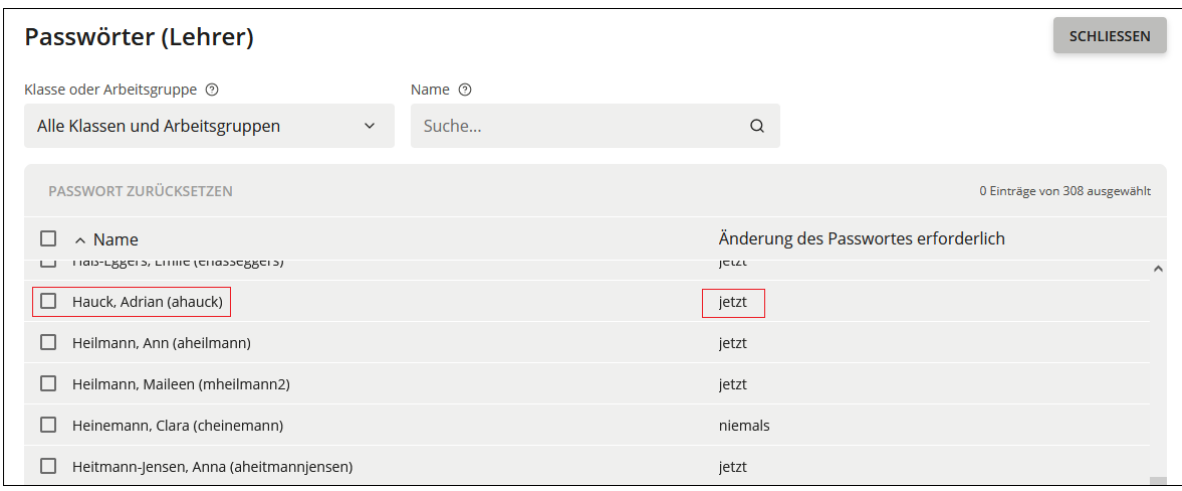

Nachdem Sie der Lehrkraft das neue Passwort mitgeteilt haben, kann sich die Lehrkraft mit diesem Passwort anmelden und wird direkt nach dem Login aufgefordert, das Passwort zu ändern.

*Hinweis: Alternativ finden Sie die Funktion im Administrationsbereich des Schulportals. Diesen erreichen Sie wie folgt: Startseite > Kachel "Schulportal-Administration" > "Schul-Administration" > "Passwörter (Lehrer)".*

# **5.1.2. Schülerinnen und Schüler**

<span id="page-13-0"></span>Die bisherige Berechtigung der Lehrkräfte zum Zurücksetzen der Passwörter von Schülerinnen und Schülern war nur eine Übergangslösung. Die Passwörter können nur noch von den Schuladministratorinnen und -administratoren zurückgesetzt werden.

Um ein Passwort für eine Schülerin bzw. einen Schüler zurückzusetzen, klicken Sie zunächst auf die Kachel "Schulportal-Administration" auf der Startseite des Schulportal SH.

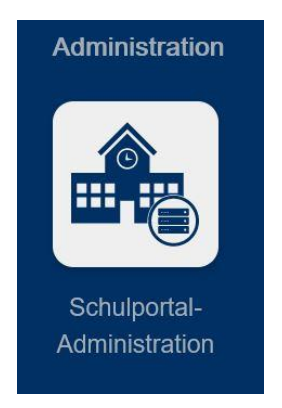

Wechseln Sie auf die Ansicht "Schul-Administration" und klicken Sie auf die Kachel "Passwörter (Schüler)".

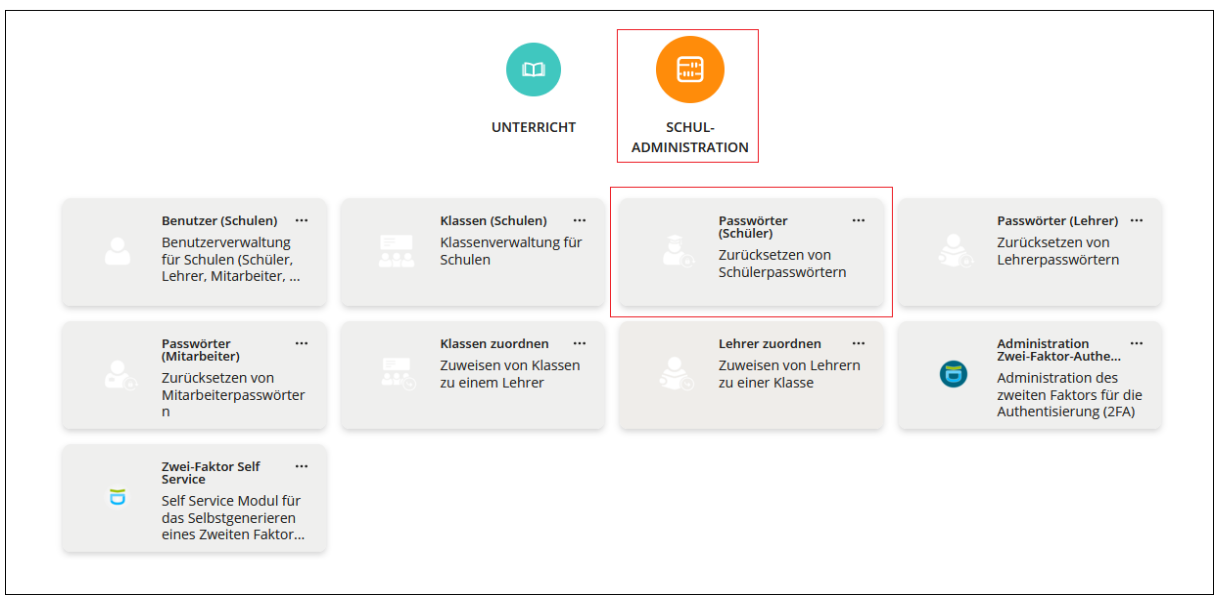

Sie gelangen auf die Übersicht aller Schülerinnen und Schüler Ihrer Schule. Suchen Sie die Schülerin bzw. den Schüler in der Liste oder geben Sie über das Suchfeld den Vornamen, Nachnamen oder Benutzernamen ein, um gezielt nach einer Schülerin oder einem Schüler zu suchen. Markieren Sie das Benutzerkonto (Mehrfachauswahl möglich), für welches Sie das Passwort zurücksetzen möchten, und klicken Sie auf "PASSWORT ZURÜCKSETZEN".

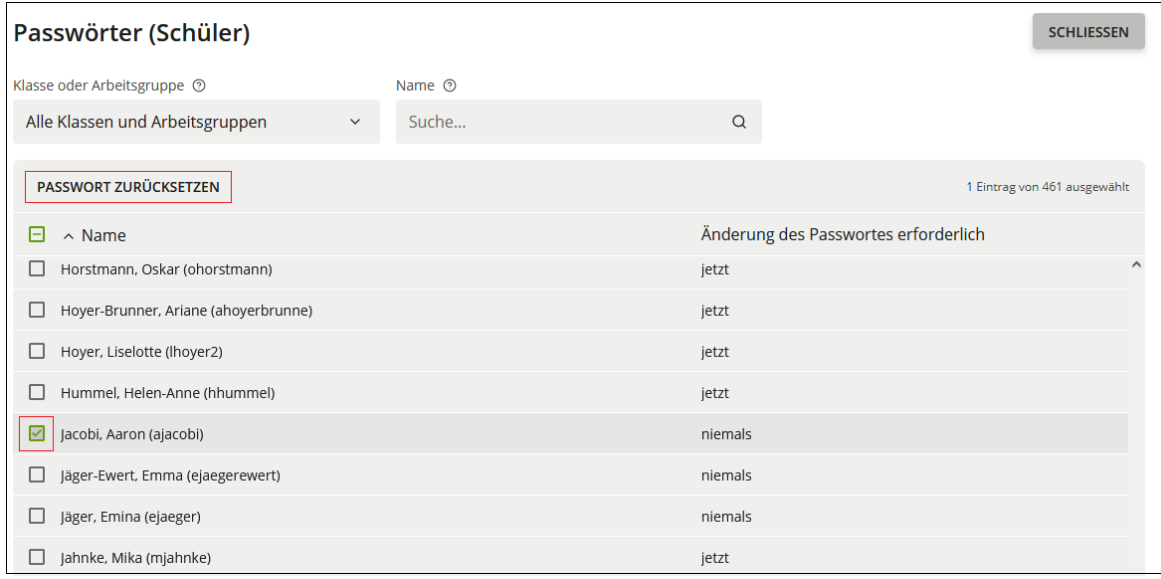

Geben Sie ein neues Passwort ein und achten Sie darauf, dass das Häkchen bei "Benutzer muss das Passwort bei der nächsten Anmeldung ändern" gesetzt ist.

Über das Augensymbol ® können Sie die Eingabe noch einmal überprüfen. Nachdem das Passwort zurückgesetzt wurde, können Sie dieses nicht mehr einsehen. Notieren oder merken Sie sich dieses also, bevor Sie es ändern, damit Sie der Schülerin bzw. dem Schüler dieses anschließend mitteilen können.

Anschließend klicken Sie auf "ZURÜCKSETZEN".

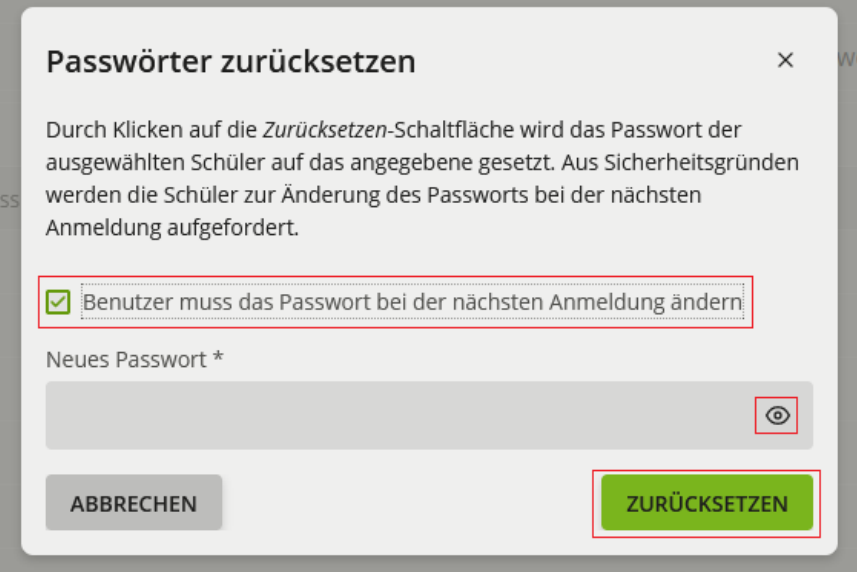

In der Übersicht erscheint neben dem geänderten Benutzerkonto der Hinweis ("jetzt"), dass die Änderung des Passworts erforderlich ist.

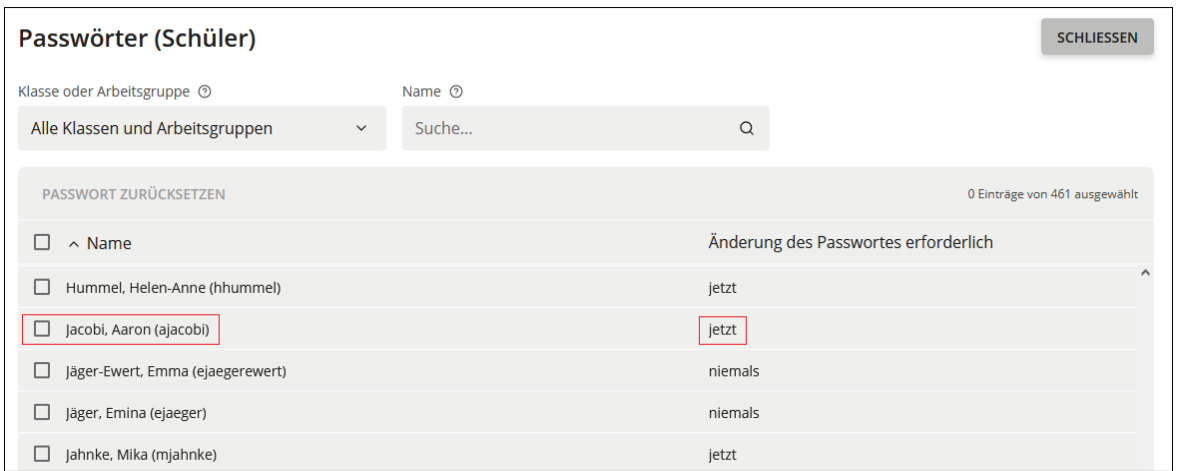

Nachdem Sie das neue Passwort mitgeteilt haben, kann sich die Schülerin bzw. der Schüler mit diesem Passwort einmalig anmelden und wird direkt nach dem Login aufgefordert, das Passwort zu ändern.

## **5.1.3. Schuldministratorinnen und -administratoren**

<span id="page-16-0"></span>Sollte es an Ihrer Schule mehrere Schuladministratorinnen oder Schuladministratoren geben, besteht für diese auch die Möglichkeit das Passwort für andere Schuladministratorinnen und -administratoren der eigenen Schule zurückzusetzen. Anderen-falls wenden Sie sich an den Helpdesk des IQSH [\(IQSH-Helpdesk \(secure-lern](https://www.secure-lernnetz.de/helpdesk/)[netz.de\)\)](https://www.secure-lernnetz.de/helpdesk/).

Um ein Passwort für ein Admin-Konto zurückzusetzen, klicken Sie zunächst auf die Kachel "Schulportal-Administration" auf der Startseite des Schulportal SH.

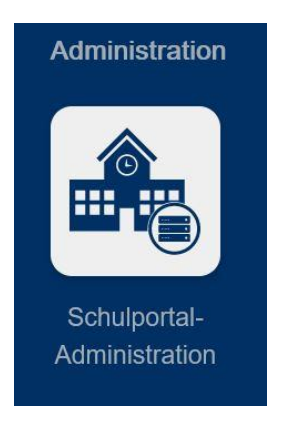

Wechseln Sie auf die Ansicht "Schul-Administration" und klicken Sie auf die Kachel "Benutzer (Schulen)".

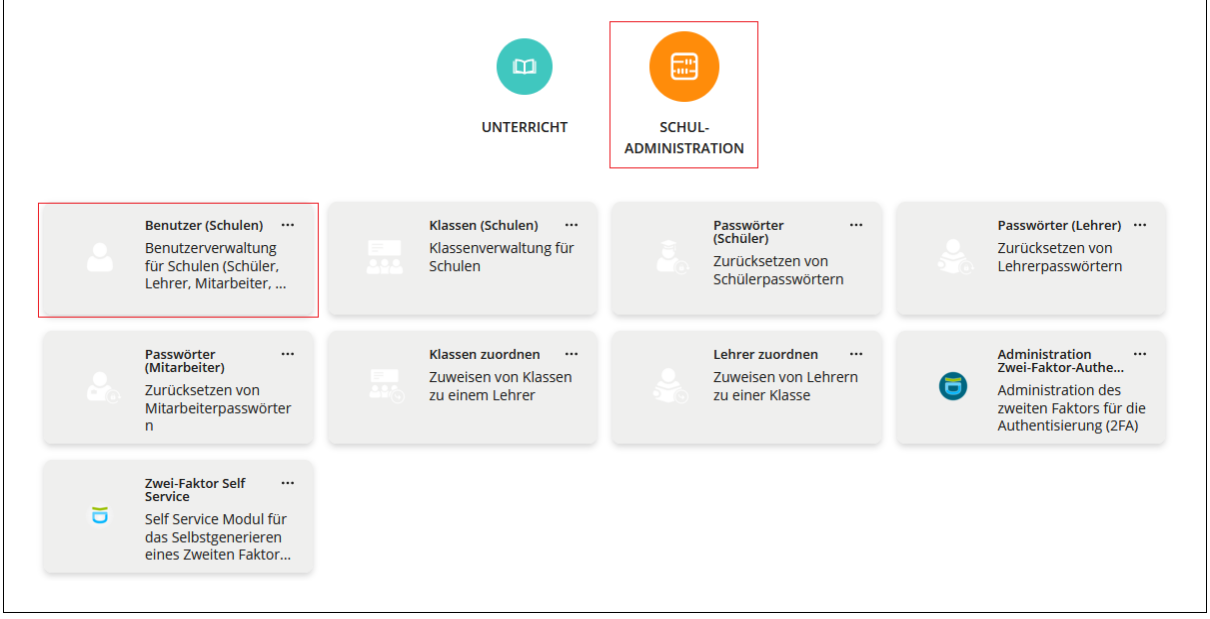

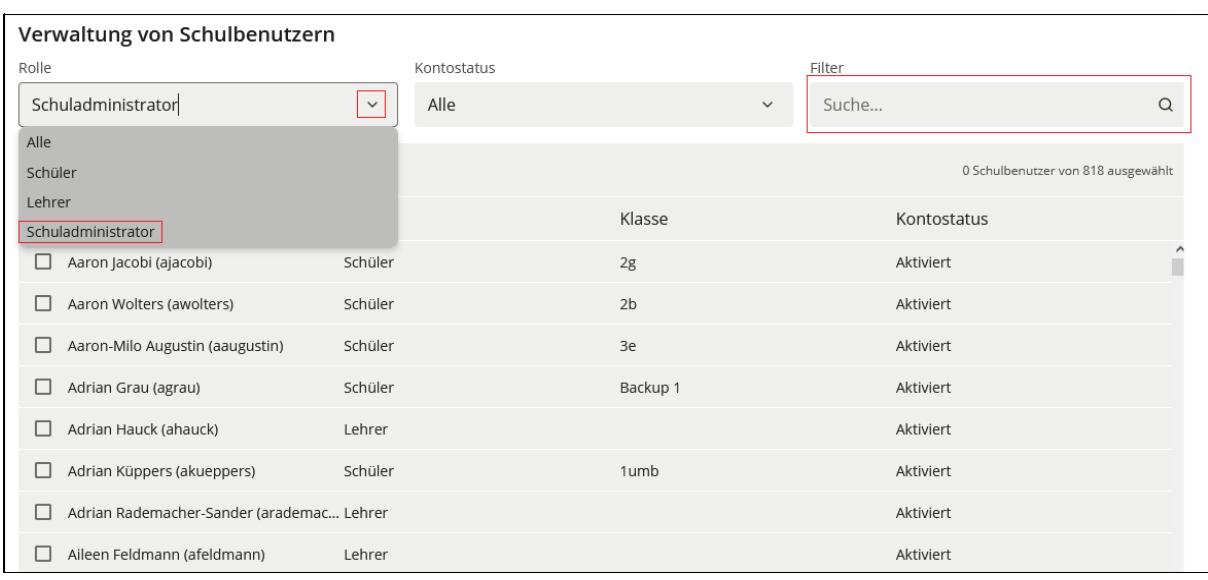

Benutzen Sie ggf. Filter, um das gesuchte Admin-Konto zu finden.

#### Markieren Sie das gesuchte Admin-Konto und klicken Sie auf "BEARBEITEN".

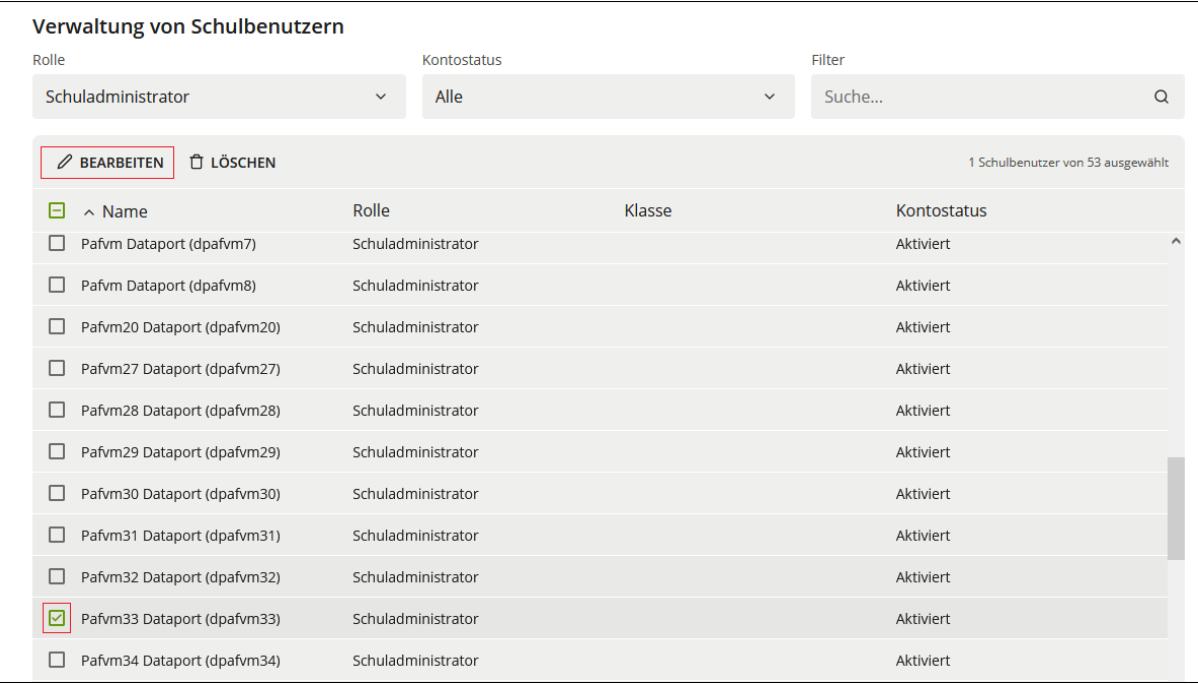

Tragen Sie das gewünschte Passwort in das Feld "Passwort" ein und wiederholen die Eingabe im Feld "Passwort (Wiederholung)". Wenn Sie auf "SPEICHERN" klicken, wird die Änderung durchgeführt.

Beachten Sie für dieses Vorgehen bitte Folgendes:

• Durch das Zurücksetzen des Passwortes über "Benutzer (Schulen)" wird die Schuladministratorin oder der Schuladministrator nicht aufgefordert, sich ein neues Passwort zu vergeben. Bitte fordern Sie die Person auf, dieses eigenständig über die Kachel "Self-Service" auf der Startseite des Schulportal SH nachzuholen.

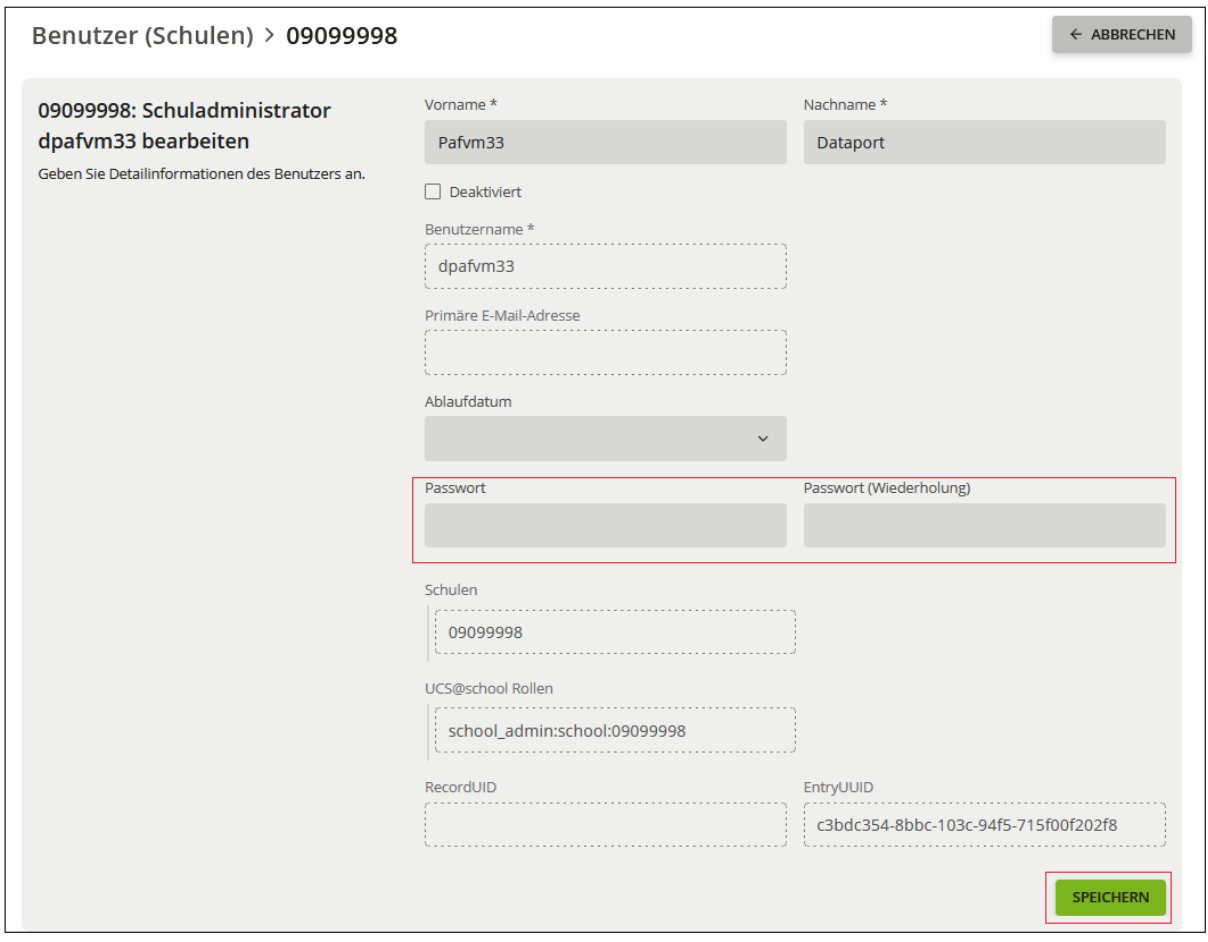

# <span id="page-18-0"></span>**5.2. Benutzerkonten verwalten**

Um ein Benutzerkonto zu verwalten, klicken Sie zunächst auf die Kachel "Schulportal-Administration" auf der Startseite des Schulportal SH.

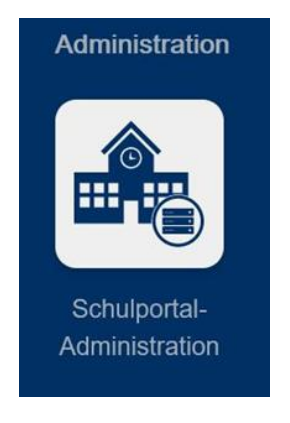

Wechseln Sie auf die Ansicht "Schul-Administration" und klicken Sie auf die Kachel "Benutzer (Schulen)".

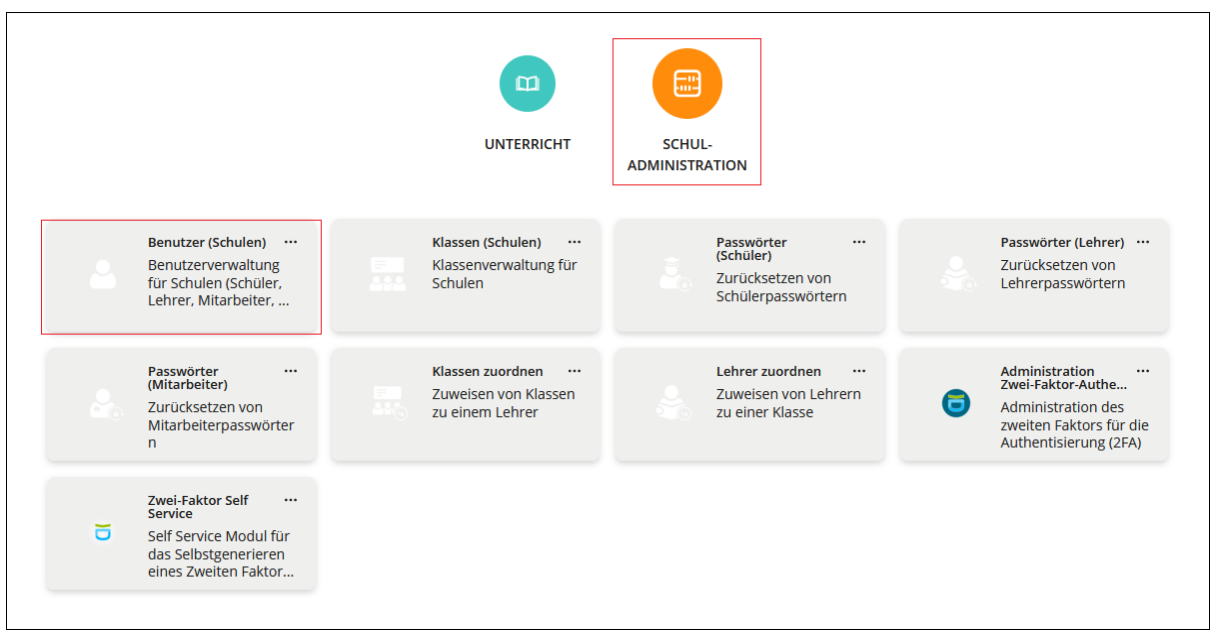

Hier werden alle Schülerinnen und Schüler, Lehrkräfte und Administratorinnen und Administratoren Ihrer Schule aufgelistet. Um ein Benutzerkonto zu finden, können Sie die Liste filtern. Im Feld "Rolle" wählen Sie aus dem Dropdown-Menü "Schüler", "Lehrer" oder "Schuladministrator" aus. Mit dem Feld "Kontostatus" können Sie die Suche auf aktivierte oder deaktivierte Benutzerkonten einschränken. Im Textfeld "Filter" können Sie den Vornamen, Nachnamen oder Benutzernamen eingeben. Mit Klick auf die Lupe wird die Suche gestartet. Markieren Sie dann das entsprechende Benutzerkonto und klicken anschließend auf "BEARBEITEN".

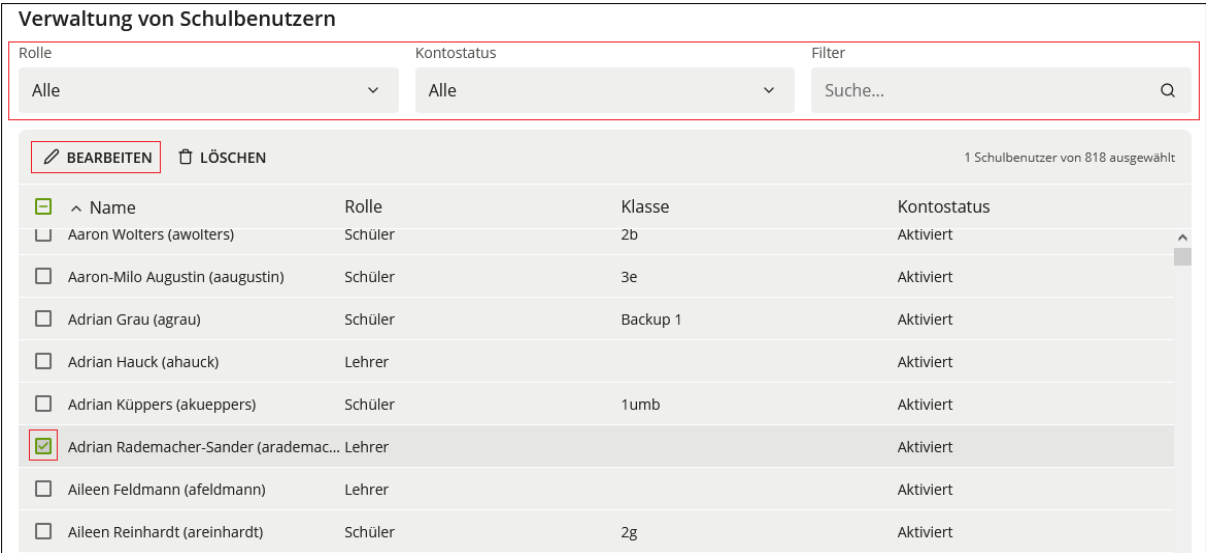

Sie sehen hier den Vornamen, Nachnamen sowie den Benutzernamen. Außerdem können Sie sehen, ob die Benutzerin bzw. der Benutzer deaktiviert ist, an welchen Schulen diese/r angelegt ist und welche Rolle sie bzw. er hat, also ob es sich um eine Lehrkraft, eine Schülerin bzw. einen Schüler oder eine Schuladministratorin bzw. einen Schuladministrator handelt. Zusätzlich sehen Sie in dieser Ansicht die Felder "Primäre E-Mail-Adresse", "Ablaufdatum", "Passwort", "Passwort (Wiederholung)", "RecordUID" und "EntryUUID".

Die dunkelgrau hinterlegten Felder können editiert werden, die gestrichelten umrandeten Felder sind nicht editierbar.

**Achtung: Das Passwort für eine Benutzerin bzw. einen Benutzer wird in einer**  anderen Ansicht geändert. Sehen Sie hierzu das Kapitel 5.1. "Passwort zurück**setzen".**

Hinsichtlich Namensänderungen lesen Sie bitte das Kapitel 5.6 "Namensände**rungen".**

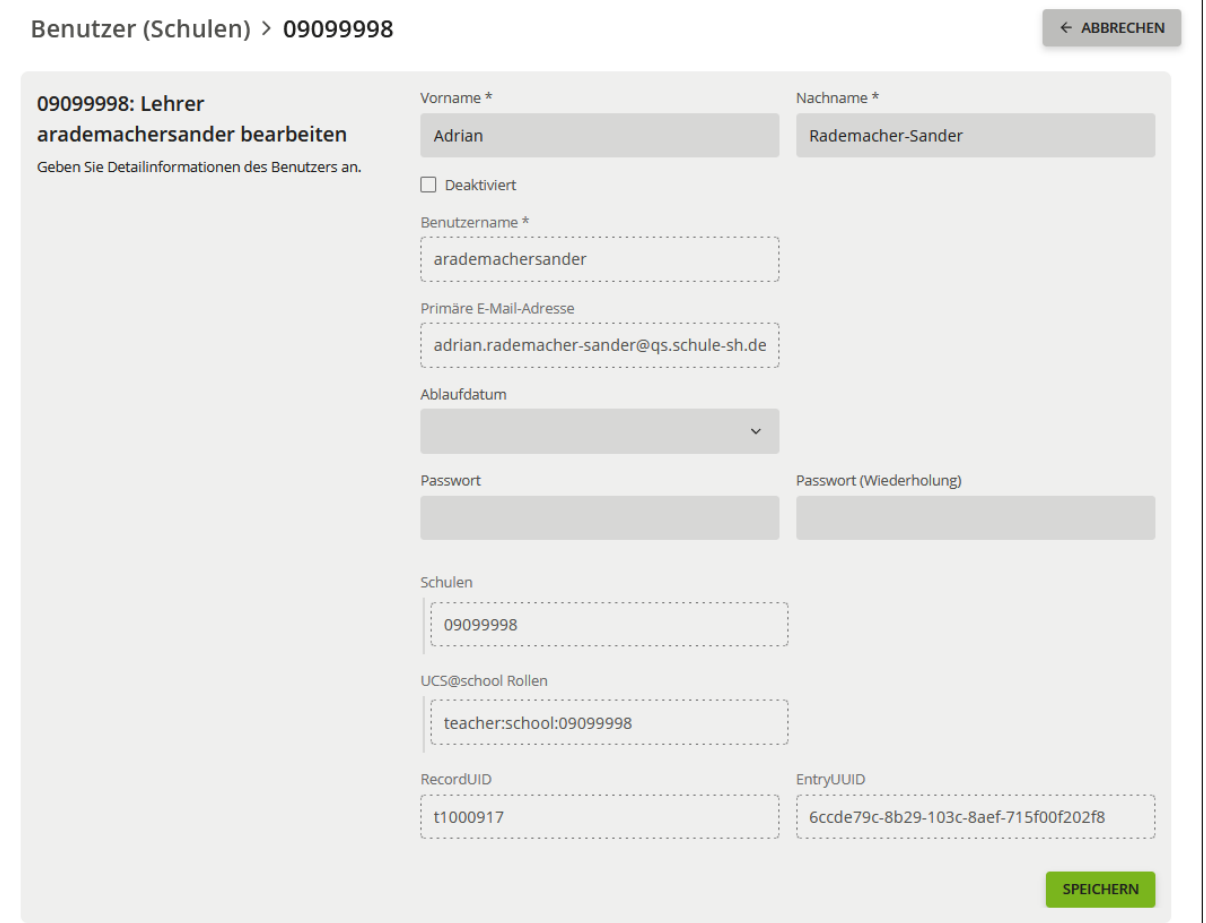

# <span id="page-20-0"></span>**5.3. Abgänge von Schülerinnen und Schülern, Lehrkräften und Schuladministratorinnen und -administratoren**

Abgänge von Schülerinnen und Schülern, Lehrkräften sowie Schuladministratorinnen und -administratoren können von der Schuladministratorin bzw. dem Schuladministrator eigenständig durchgeführt werden.

Die Konten werden nicht direkt gelöscht, sondern bei Vorliegen **einer** Schulzuordnung zunächst deaktiviert. Nach 84 Tagen Deaktivierung wird das Konto automatisch gelöscht. Bitte löschen Sie Benutzerkonten daher nur, wenn die Lehrkräfte Ihre Schule endgültig verlassen haben. Benutzerkonten von erkrankten oder in Elternzeit befindlichen Lehrkräften sollten keinesfalls gelöscht oder deaktiviert werden. Auch bei einer Deaktivierung würde das Benutzerkonto nach 84 Tagen automatisch gelöscht werden.

Liegen hingegen **mehrere** Schulzuordnungen vor, werden die Konten weder deaktiviert noch gelöscht, die Konten bleiben in diesem Fall weiterhin aktiv.

#### **Anzahl der Schulzuordnungen für das Benutzerkonto überprüfen:**

Wählen Sie in der "Schul-Administration" die Kachel "Benutzer (Schulen)" aus und öffnen die Bearbeitung des Benutzerkontos, indem Sie das entsprechende Konto markieren und dann auf "BEARBEITEN" klicken.

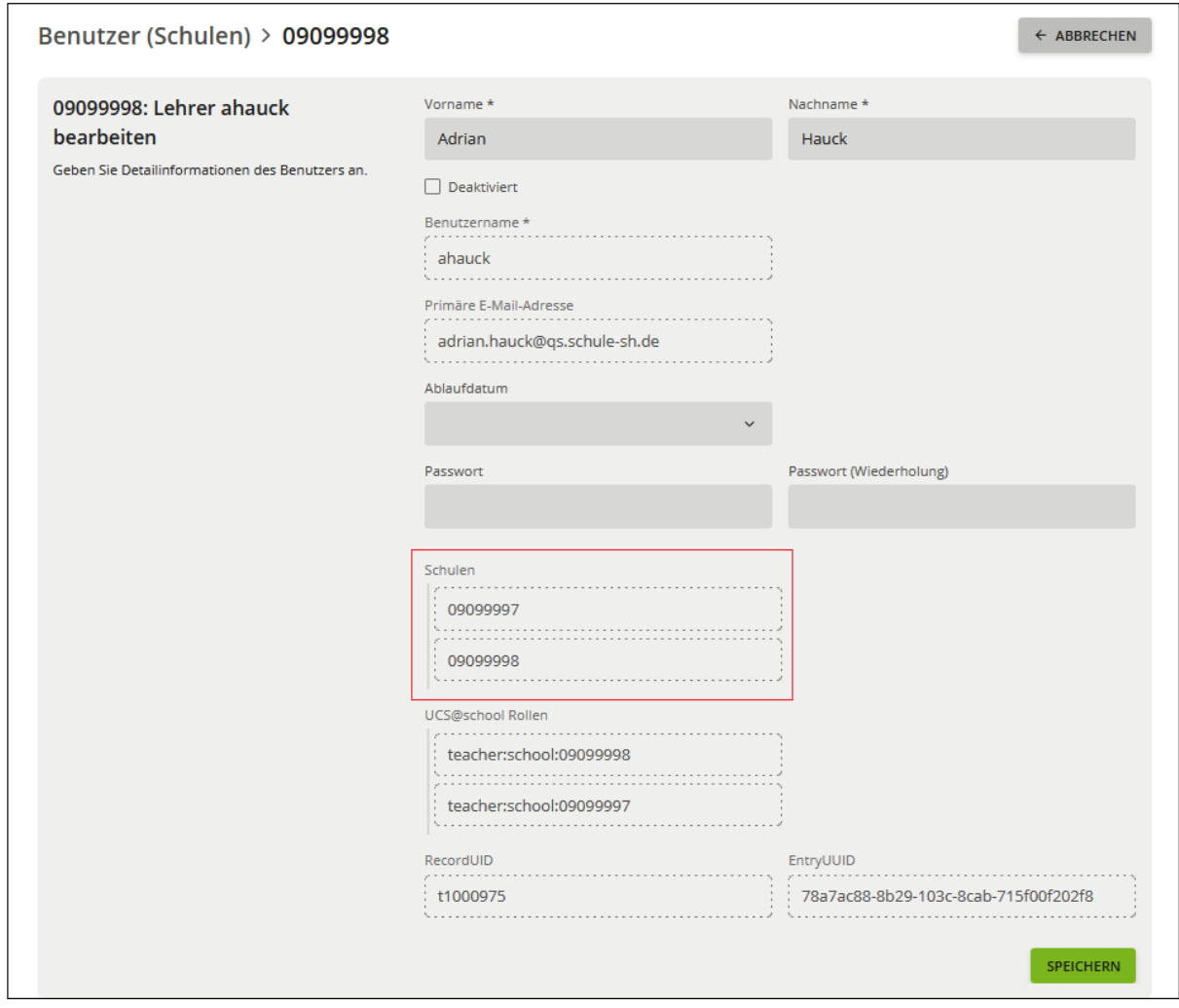

Im folgenden Beispiel ist eine zweite Schulzuordnung vorhanden:

# **5.3.1. Benutzerkonto mit einer Schulzuordnung**

<span id="page-22-0"></span>Bei einem Benutzerkonto, welches nur einer Schule zugeordnet ist, wird die Zuordnung zu der Schule entfernt und das Konto deaktiviert. Zusätzlich wird ein Löschdatum heute +84 Tage automatisiert gesetzt. Dies bedeutet, dass das Konto nach 84 Tagen Deaktivierung automatisch gelöscht wird. Diese Löschung ist unwiderruflich.

Um eine Schulzuordnung zu entfernen, wählen Sie in der "Schul-Administration" die Kachel "Benutzer (Schulen)" aus und suchen das entsprechende Benutzerkonto.

Markieren Sie das gesuchte Benutzerkonto und klicken Sie auf "LÖSCHEN".

**Achtung: Nach der Entfernung der Schulzuordnung bzw. Betätigung des "Löschen-Buttons" hat die Benutzerin bzw. der Benutzer keinen Zugriff mehr auf das Schulportal SH und die angeschlossenen Dienste (z. B. Dienstmail für Lehrkräfte und itslearning).**

**Nach 84 Tagen Deaktivierung wird das Konto automatisch gelöscht. Diese Löschung ist unwiderruflich.**

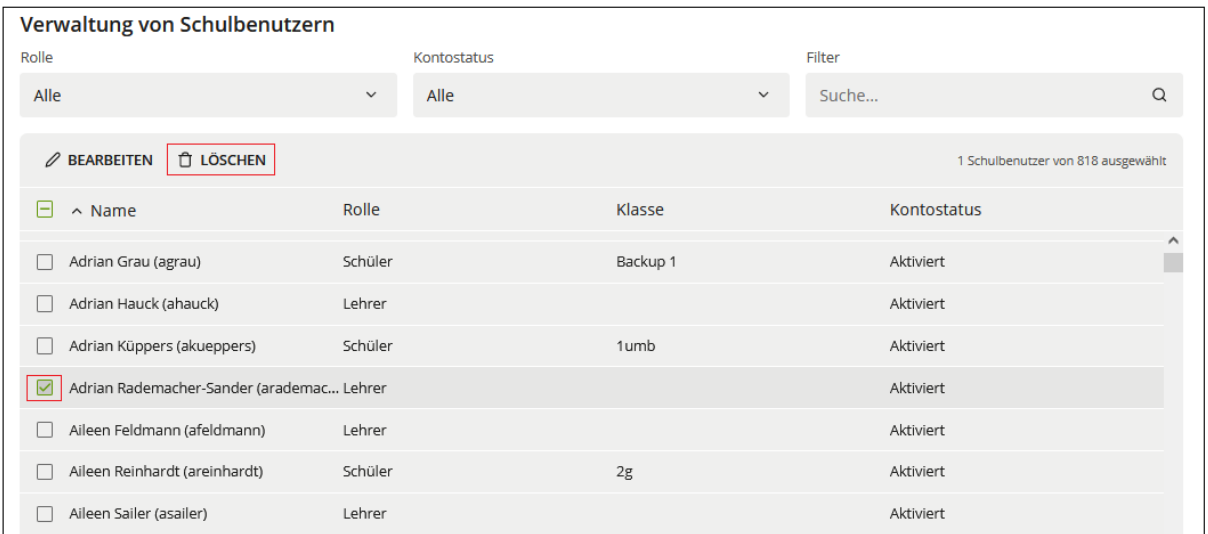

## Bestätigen Sie mit "LÖSCHEN".

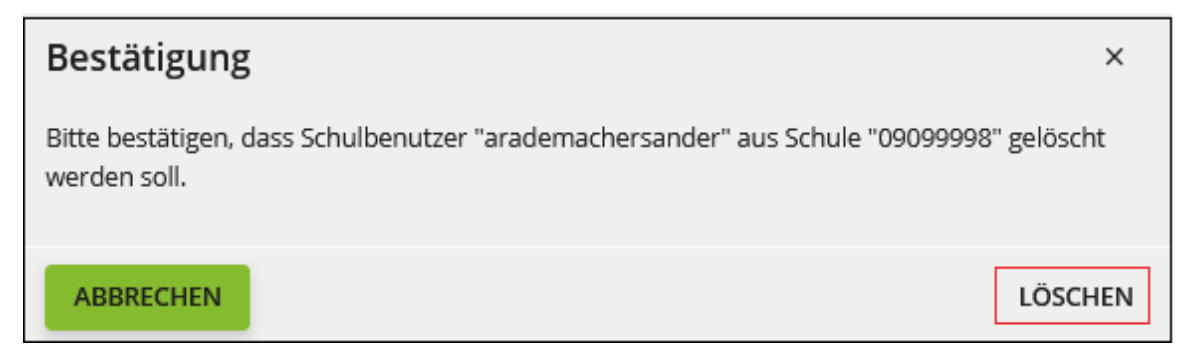

Nun sind alle Schulzuordnungen zu Ihrer Schule entfernt und das Konto wird Ihnen in der Schulbenutzerauflistung nicht mehr angezeigt.

Handelt es sich bei der Benutzerin bzw. dem Benutzer um eine Lehrkraft und wird an diese Lehrkraft mit deaktiviertem Benutzerkonto eine E-Mail versendet, dann erhält die absendende Person eine entsprechende Rückmeldung, dass die eingegebene E-Mail-Adresse nicht gefunden werden konnte.

# **5.3.2. Benutzerkonto mit mehreren Schulzuordnungen**

<span id="page-23-0"></span>Um eine Schulzuordnung zu entfernen, wählen Sie in der "Schul-Administration" die Kachel "Benutzer (Schulen)" aus und suchen das entsprechende Benutzerkonto.

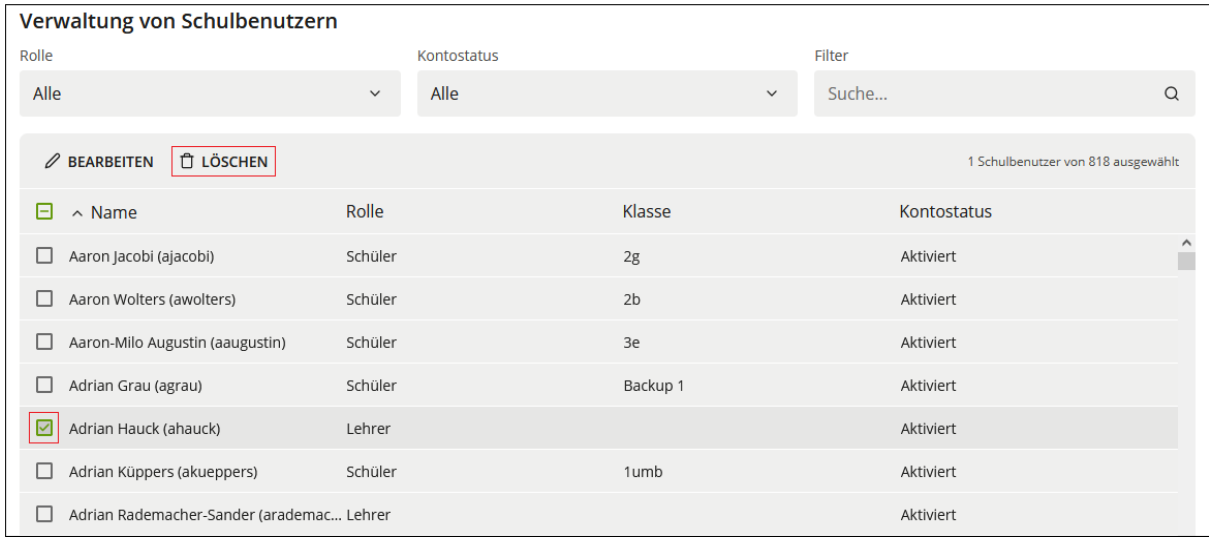

Markieren Sie das gesuchte Benutzerkonto und klicken Sie auf "LÖSCHEN".

Bestätigen Sie mit "LÖSCHEN".

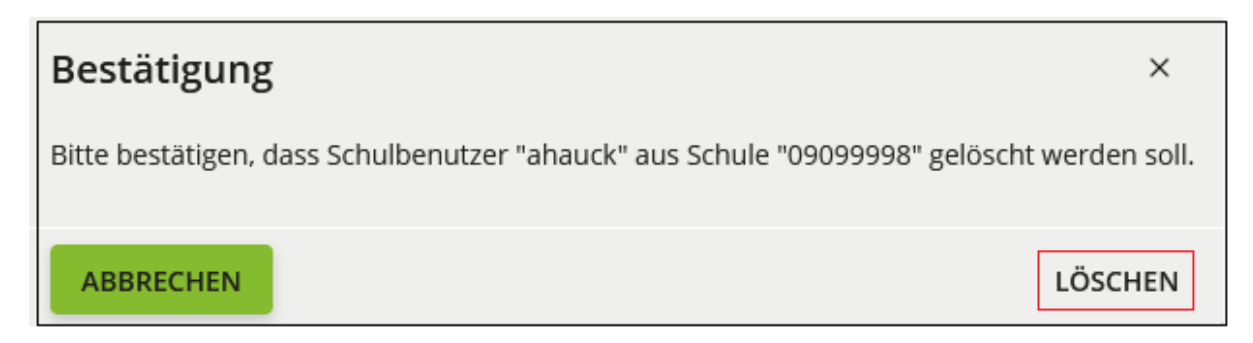

Nun sind alle Schulzuordnungen zu Ihrer Schule entfernt und das Konto wird Ihnen in der Schulbenutzerauflistung nicht mehr angezeigt.

Das Konto der Benutzerin bzw. des Benutzers wird weder deaktiviert, noch gelöscht und bleibt somit weiterhin aktiv. Eine Anmeldung im Schulportal SH kann mit dem Benutzerkonto wie bisher erfolgen. Der Benutzerin bzw. dem Benutzer steht ausschließlich der Zugriff auf die Dienste/Kacheln der ihr/ihm zugeordneten anderen Schulen zur Verfügung.

## <span id="page-24-0"></span>**5.4. Benutzerkonten deaktivieren**

Unter "Benutzer (Schulen)" können Sie den Kontostatus eines Benutzerkontos einsehen. Dabei wird zwischen aktiviert und deaktiviert unterschieden. Sie können die Schulbenutzerauflistung nach Kontostatus sortieren, indem Sie auf "Kontostatus" klicken. Zusätzlich können Sie mit dem Filter "Kontostatus" gezielt nach aktivierten oder deaktivierten Konten suchen.

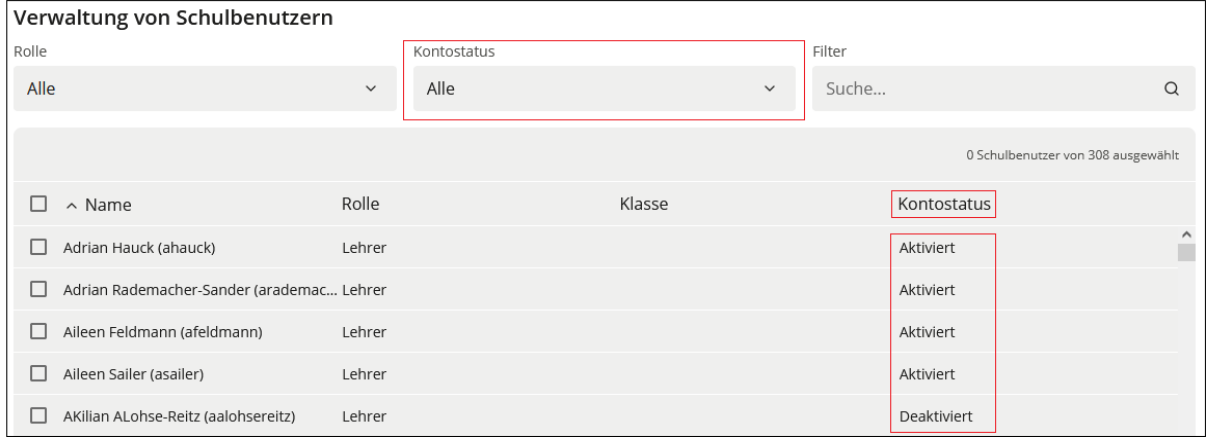

Wird ein Benutzerkonto unter "Benutzer (Schulen)" deaktiviert, kann sich die Benutzerin bzw. der Benutzer nicht mehr im Schulportal SH anmelden. Das Benutzerkonto bleibt der Schule jedoch weiterhin zugeordnet. Zusätzlich wird ein Löschdatum heute +84 Tage automatisiert gesetzt. Dies bedeutet, dass das Konto nach 84 Tagen Deaktivierung automatisch gelöscht wird. Diese Löschung ist unwiderruflich.

Handelt es sich bei der Benutzerin bzw. dem Benutzer um eine Lehrkraft und wird an diese Lehrkraft mit deaktiviertem Benutzerkonto eine E-Mail versendet, dann erhält die absendende Person entsprechende Rückmeldung, dass die eingegebene E-Mail-Adresse nicht gefunden werden konnte.

Um ein Benutzerkonto zu deaktivieren, wählen Sie in der "Schul-Administration" die Kachel "Benutzer (Schulen)" aus und öffnen die Bearbeitung des Benutzerkontos, indem Sie das entsprechende Konto markieren und dann auf "BEARBEITEN" klicken.

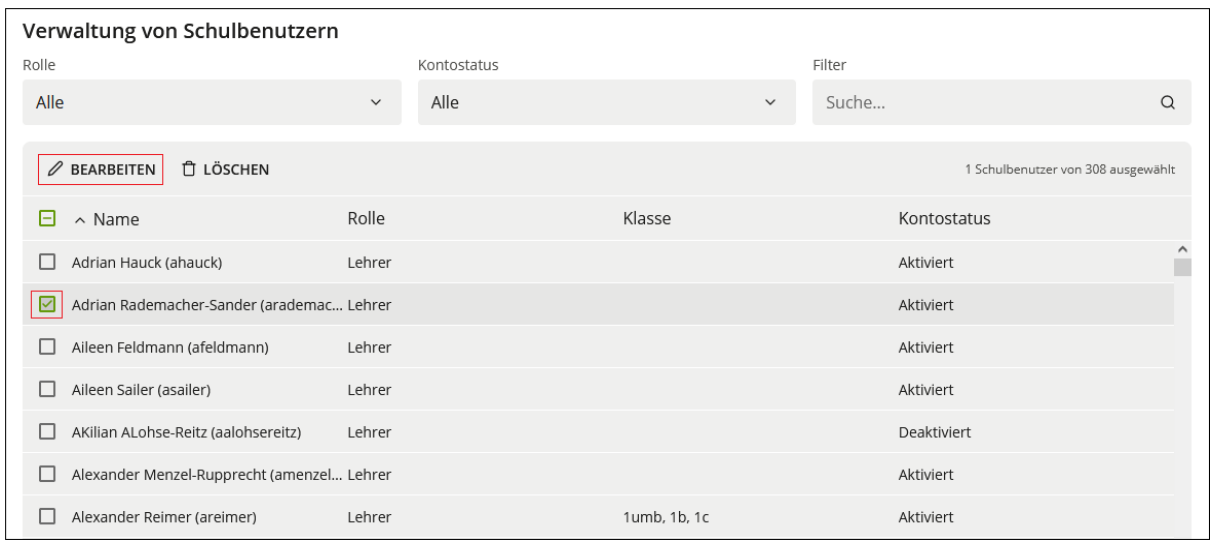

Markieren Sie das Kästchen "Deaktiviert". Wenn Sie auf "SPEICHERN" klicken, wird die Deaktivierung durchgeführt.

**Achtung: Nach der Deaktivierung hat die Benutzerin bzw. der Benutzer keinen Zugriff mehr auf das Schulportal SH und die angeschlossenen Dienste (z. B. Dienstmail für Lehrkräfte und itslearning).**

**Nach 84 Tagen Deaktivierung wird das Konto automatisch gelöscht. Diese Löschung ist unwiderruflich.**

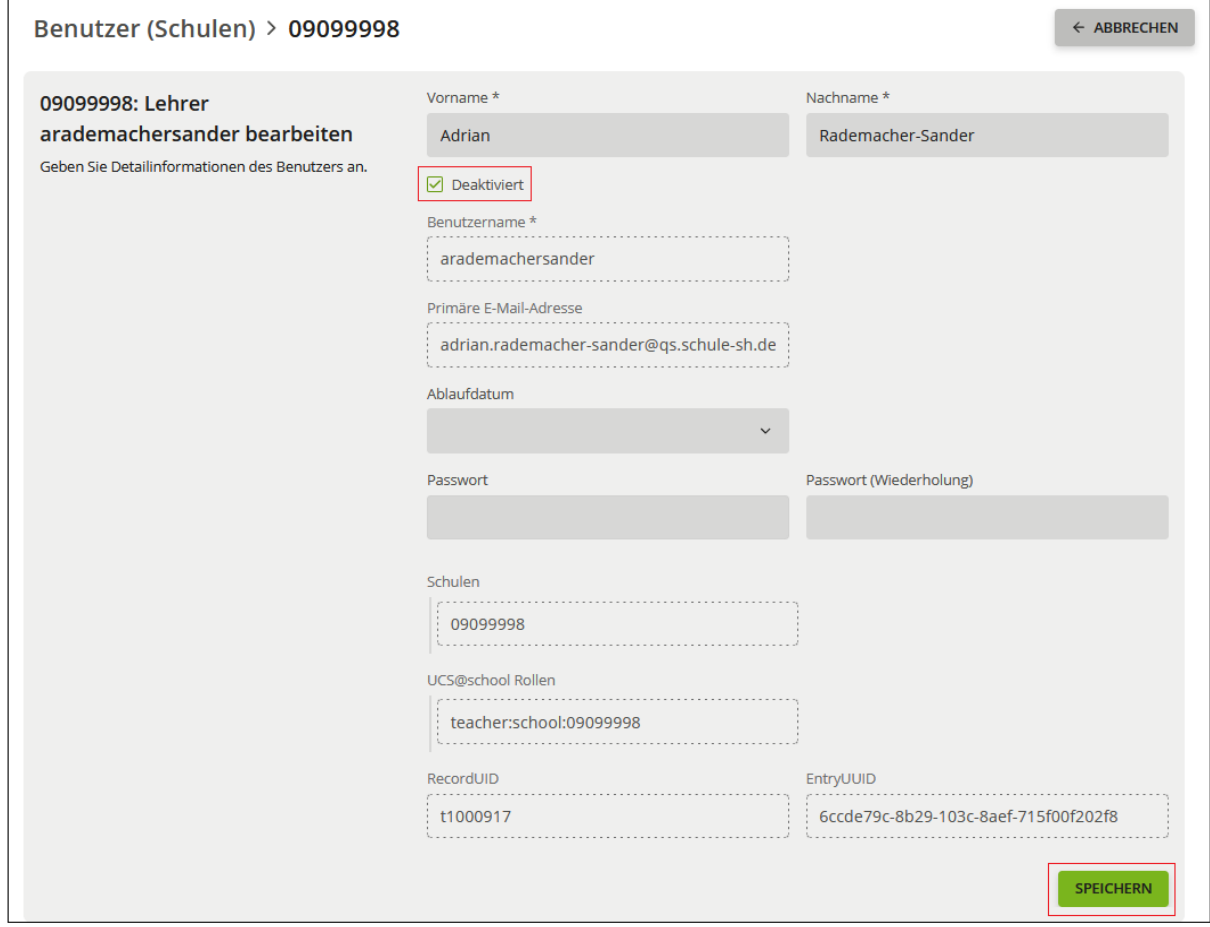

# <span id="page-26-0"></span>**5.5. Kontoablaufdatum setzen**

Wird im Schulportal SH bei einem Benutzerkonto ein Ablaufdatum gesetzt, ist eine Anmeldung für die Benutzerin bzw. den Benutzer ab dem gesetzten Datum nicht mehr möglich. Die Schulzuordnung bleibt weiterhin bestehen und das Konto wird nicht deaktiviert. Dadurch können an Lehrkräfte trotz eingetretenem Ablaufdatum weiterhin E-Mails versendet werden. Diese können von den Lehrkräften nicht gelesen werden, solange das Kontoablaufdatum überschritten ist.

Um bei einem Benutzerkonto ein Ablaufdatum zu setzen, wählen Sie in der "Schul-Administration" die Kachel "Benutzer (Schulen)" aus und öffnen die Bearbeitung des Benutzerkontos, indem Sie das entsprechende Konto markieren und dann auf "BEAR-BEITEN" klicken.

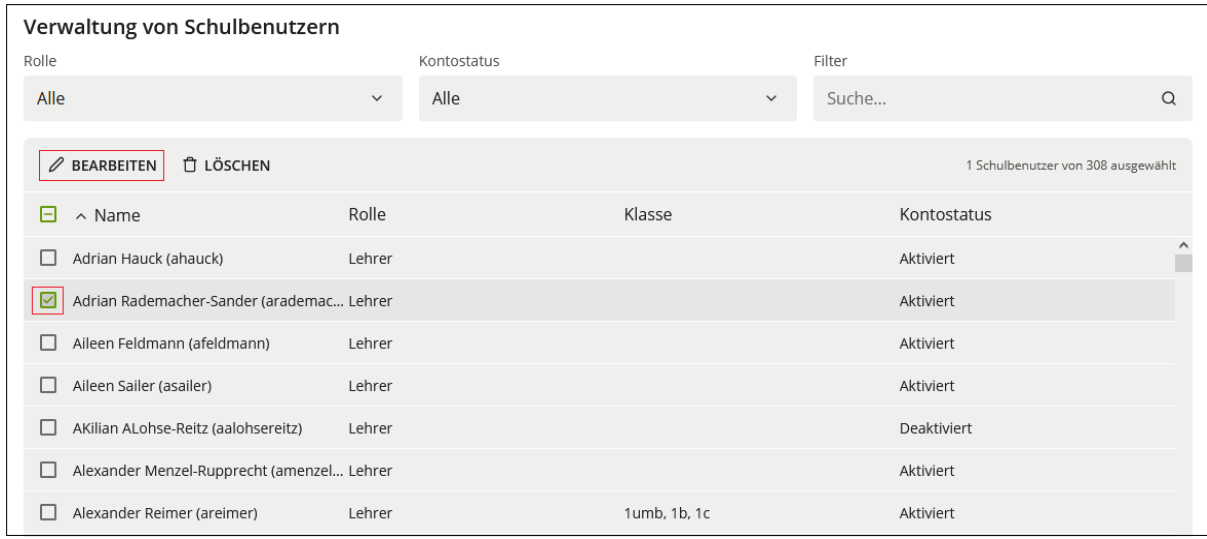

In dem Feld "Ablaufdatum" kann das Datum entweder manuell eingetragen werden oder mit Klick auf den Pfeil über den Kalender ausgewählt werden. Abschließend die Änderung speichern.

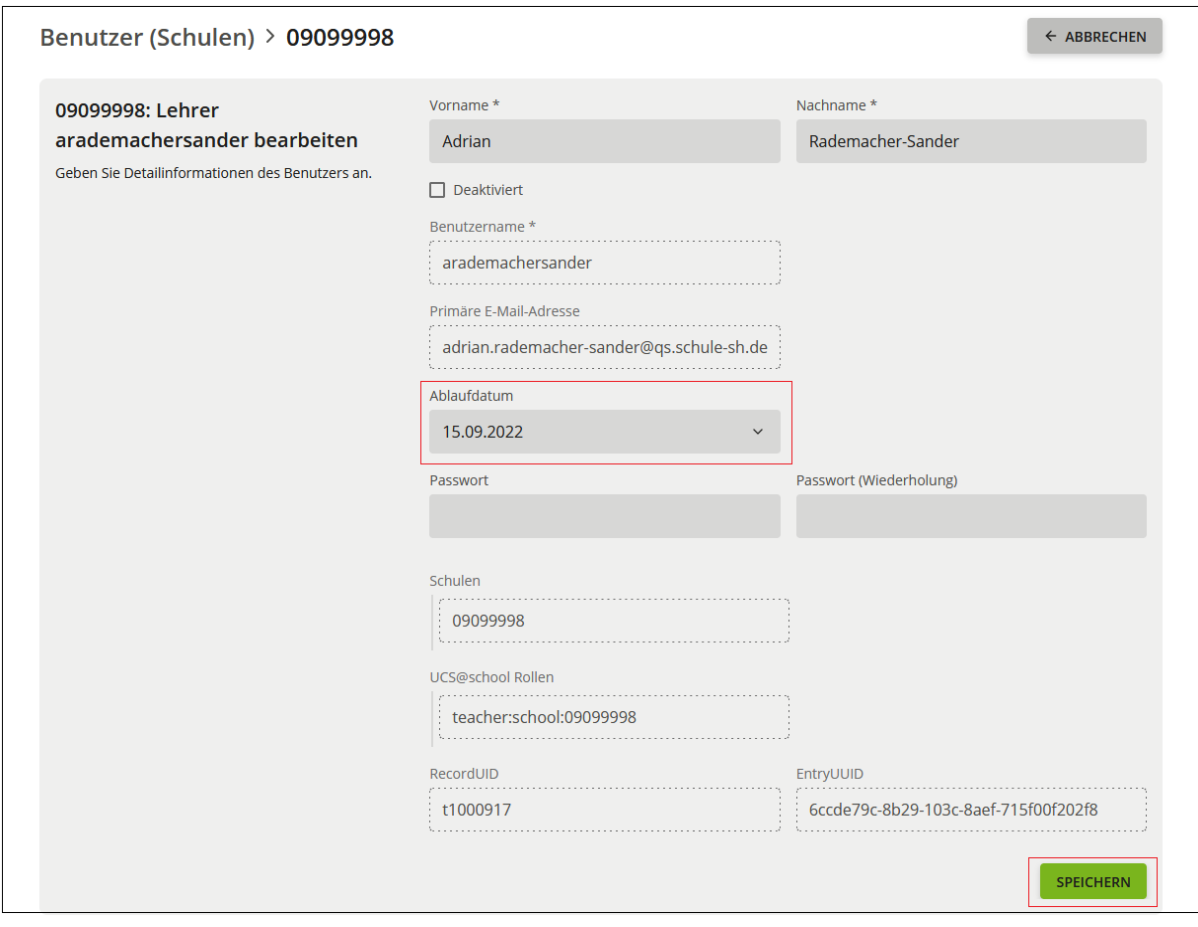

*Hinweis: Wird bei einem Benutzerkonto ein Ablaufdatum gesetzt, wird das Konto dadurch weder deaktiviert noch gelöscht. Eine Anmeldung im Schulportal SH ist für die Benutzerin bzw. den Benutzer jedoch nicht mehr möglich.*

## <span id="page-27-0"></span>**5.6. Namensänderungen**

**Achtung: Bei der Namensänderung von Benutzerkonten können Datenverluste entstehen. Bitte lesen Sie die Anweisungen vollständig durch und führen Sie diese nur nach Aufforderung durch den jeweiligen Dienstherrn aus.** 

**Abkürzungen, Pseudonyme und Sonderzeichen (ausgenommen Bindestriche) sind nicht zulässig. Vor- und Nachname sind vollständig in die dafür vorgesehenen Felder einzutragen.**

**Steht bei einem Benutzerkonto, bei dem eine Namensänderung durchgeführt werden soll, bereits der neue Name in dem Feld Vorname oder Nachname (der Benutzername und die E-Mail-Adresse sind jedoch noch nicht angepasst), wird die Namensänderung durch den Support durchgeführt. Bitte geben Sie dazu ein Ticket über den Helpdesk des IQSH auf:** [IQSH-Helpdesk \(secure-lernnetz.de\)](https://www.secure-lernnetz.de/helpdesk/)

**Admin-Konten werden ausschließlich durch den Support geändert (siehe Kapitel 5.6.2).**

**Durch eine Namensänderung wird ein bereits bestehender Hard- oder Softwaretoken eines Lehrkraft- oder Admin-Kontos ungültig. (Ein neuer Softwareto**ken kann eigenständig durch die Lehrkraft über die Kachel "Zweifaktor Self-**Service" auf der Startseite des Schulportal SH generiert werden. Ein Hardwaretoken muss durch eine Schuladministratorin bzw. einen Schuladministrator zunächst zurückgegeben werden und kann anschließend erneut an die Lehrkraft vergeben werden.)**

## **5.6.1. Lehrkräfte**

<span id="page-28-0"></span>Die Namenänderung ist schulübergreifend und muss somit nur von einer Schule durchgeführt werden.

Um Vor- und/oder Nachname eines Benutzerkontos zu ändern, wählen Sie in der "Schul-Administration" die Kachel "Benutzer (Schulen)" aus und öffnen die Bearbeitung des Benutzerkontos der Lehrkraft oder der Schülerin bzw. des Schülers.

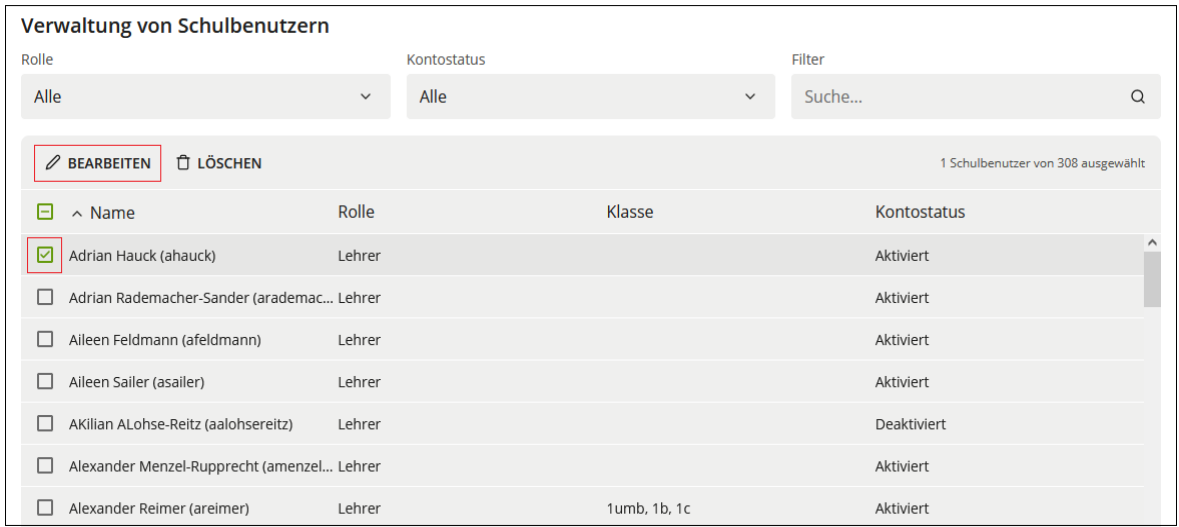

Sie gelangen zur untenstehenden Ansicht und können Vor- und/oder Nachname der Benutzerin bzw. des Benutzers ändern. Beachten Sie zwingend vorher die automatischen Folgen dieser Änderung:

- Änderung des Vor- und/oder Nachnamens
- Änderung des Benutzernamens
- Eine E-Mail mit dem Betreff "Stammdatenänderung im Schulportal" wird mit den neuen Benutzerdaten (Vorname, Nachname, Benutzername, E-Mail-Adresse und KoPers-Personalnummer) an die offizielle E-Mail-Adresse der zugeordneten Schulen gesendet
- Die Namensänderung wird automatisch an itslearning übertragen
- Nur bei Lehrkräften: Änderung der primären E-Mail-Adresse

## *Hinweis: Das Passwort des Benutzerkontos ändert sich durch die Namensänderung nicht.*

Klicken Sie auf "SPEICHERN", um die Namensänderung zu bestätigen.

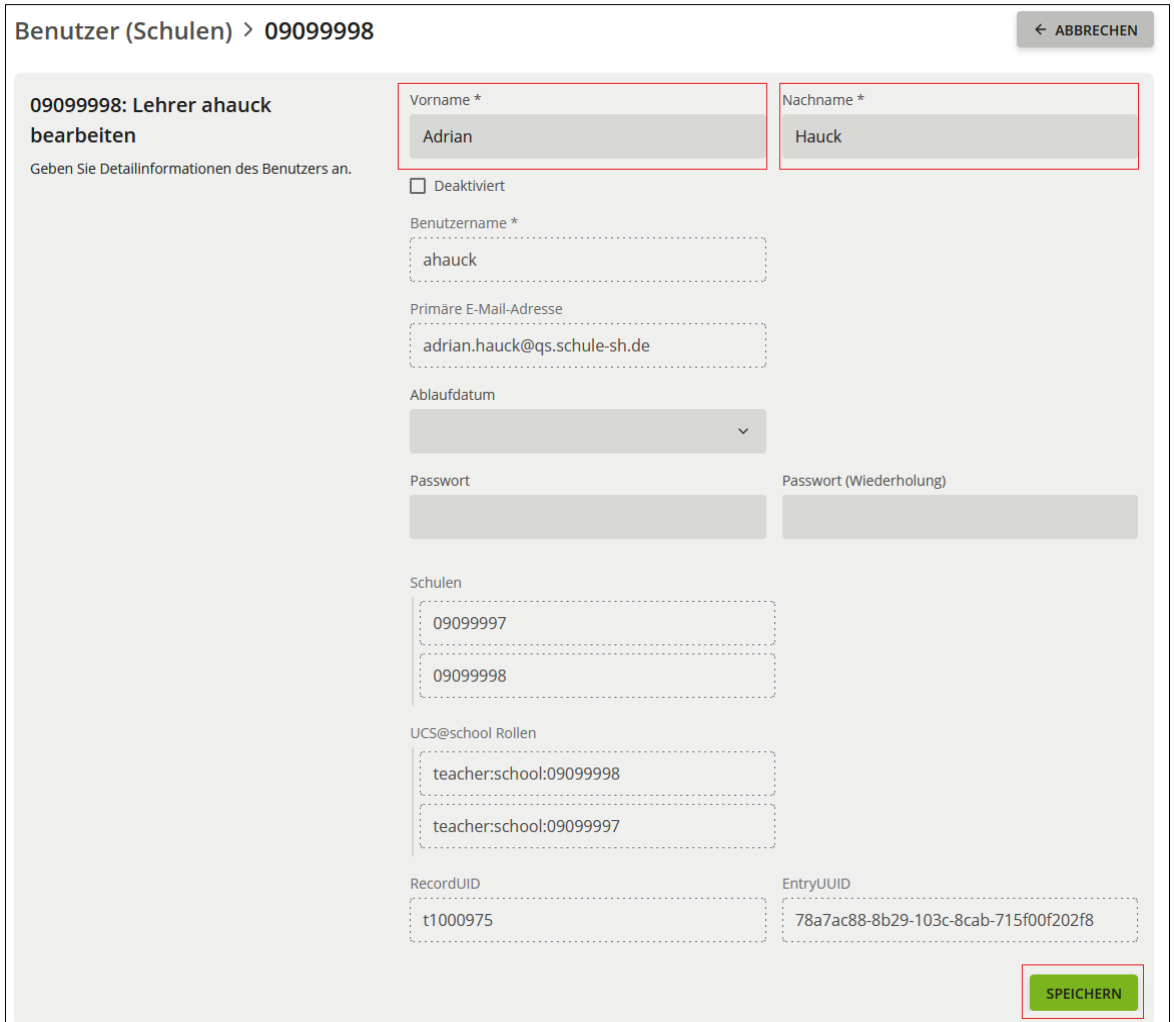

Lesen Sie die E-Mail "Stammdatenänderung im Schulportal", die automatisch an die offizielle E-Mail-Adresse Ihrer Schule gesendet wurde. Überprüfen Sie die geänderten Benutzerdaten auf Richtigkeit und teilen Sie der betroffenen Person die Stammdatenänderung mit.

Bei Namensänderungen für Lehrkräfte gilt:

- Bitte teilen Sie der Lehrkraft den neuen Benutzernamen für die Anmeldung im Schulportal SH nicht über die dienstliche E-Mail-Adresse (…@schule-sh.de) mit, da die Lehrkraft den neuen Benutzernamen benötigt, um auf das E-Mail-Postfach zugreifen zu können.
- In den nächsten 180 Tagen ist das Postfach der Lehrkraft über die alte und die neue E-Mail-Adresse erreichbar. Nach Ablauf der 180 Tage wird die alte E-Mail-Adresse aus dem Postfach entfernt.

• Der zuvor vergebene Soft- oder Hardwaretoken für die Authentifizierung mit dem zweiten Faktor im Schulportal SH wird ungültig. (Ein neuer Softwaretoken kann eigenständig durch die Lehrkraft über die Kachel "Zweifaktor Self-Service" auf der Startseite des Schulportal SH generiert werden. Ein Hardwaretoken muss durch eine Schuladministratorin bzw. einen Schuladministrator zunächst zurückgegeben werden und kann anschließend erneut an die Lehrkraft vergeben werden.)

# **5.6.2. Schuladministratorinnen und -administratoren**

<span id="page-30-0"></span>Bei Namensänderungen für Schuladministratorinnen und -administratoren gilt:

- Namensänderungen für Admin-Konten werden ausschließlich durch den Support durchgeführt. Bitte geben Sie dazu ein Ticket über den Helpdesk des IQSH auf: [IQSH-Helpdesk \(secure-lernnetz.de\)](https://www.secure-lernnetz.de/helpdesk/)
- Der zuvor vergebene Soft- oder Hardwaretoken für Dienste des Schulportal SH wird ungültig. (Ein neuer Softwaretoken kann eigenständig durch die Schuladministratorin bzw. den Schuladministrator über die Kachel "Zweifaktor Self-Service" auf der Startseite des Schulportal SH generiert werden. Ein Hardwaretoken muss durch die Schuladministration zunächst zurückgegeben werden und kann anschließend erneut an die Schuladministratorin bzw. den Schuladministrator vergeben werden.)

# <span id="page-30-1"></span>**5.7. Klassenwechsel bei Schülerinnen und Schülern**

# <span id="page-30-2"></span>**5.7.1. Klassenwechsel einer Schülerin bzw. eines Schülers (Einzelauswahl)**

Um für eine Schülerin bzw. einen Schüler einen Klassenwechsel durchzuführen, klicken Sie zunächst auf die Kachel "Schulportal-Administration" auf der Startseite des Schulportal SH.

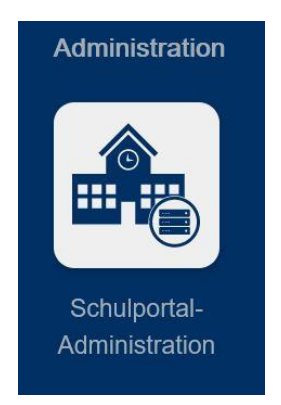

Wechseln Sie auf die Ansicht "Schul-Administration" und klicken Sie auf die Kachel "Benutzer (Schulen)".

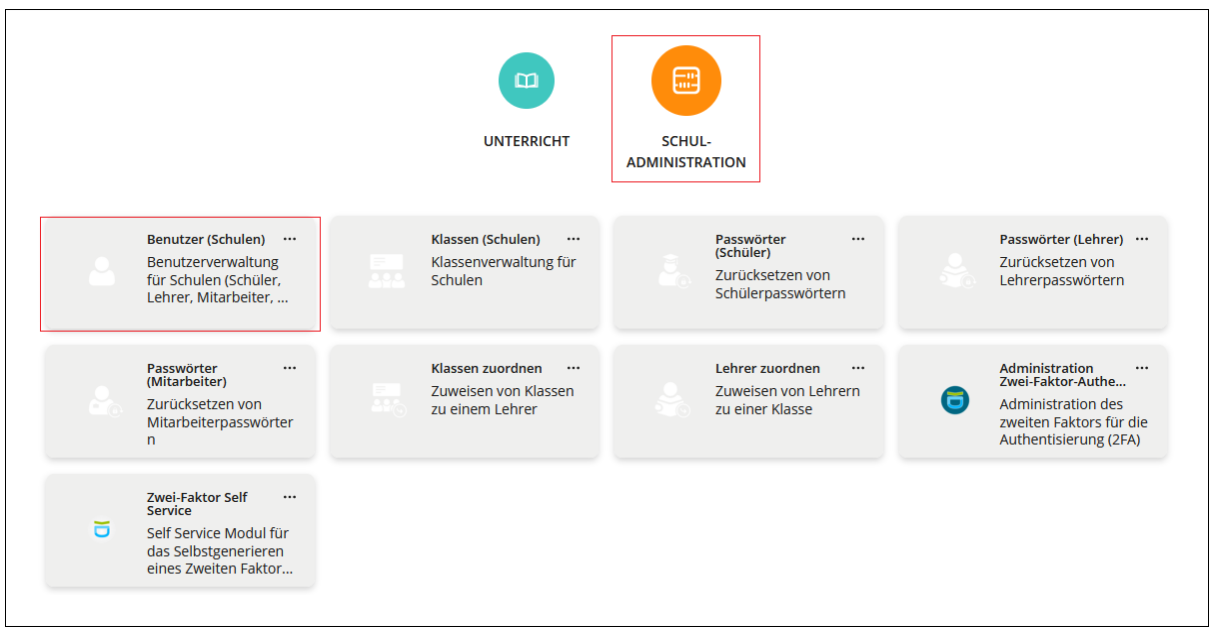

Hier werden alle Schülerinnen und Schüler, Lehrkräfte und Administratorinnen und Administratoren aufgelistet. Wählen Sie im Feld "Rolle" aus dem Dropdown-Menü "Schüler" aus, damit nur noch die Schülerinnen und Schüler Ihrer Schule angezeigt werden. Klicken Sie dann auf "Klasse", um die Liste nach Klassennamen zu sortieren.

Wählen Sie dann das gewünschte Konto der Schülerin bzw. des Schülers über die Checkbox aus und klicken auf "Bearbeiten".

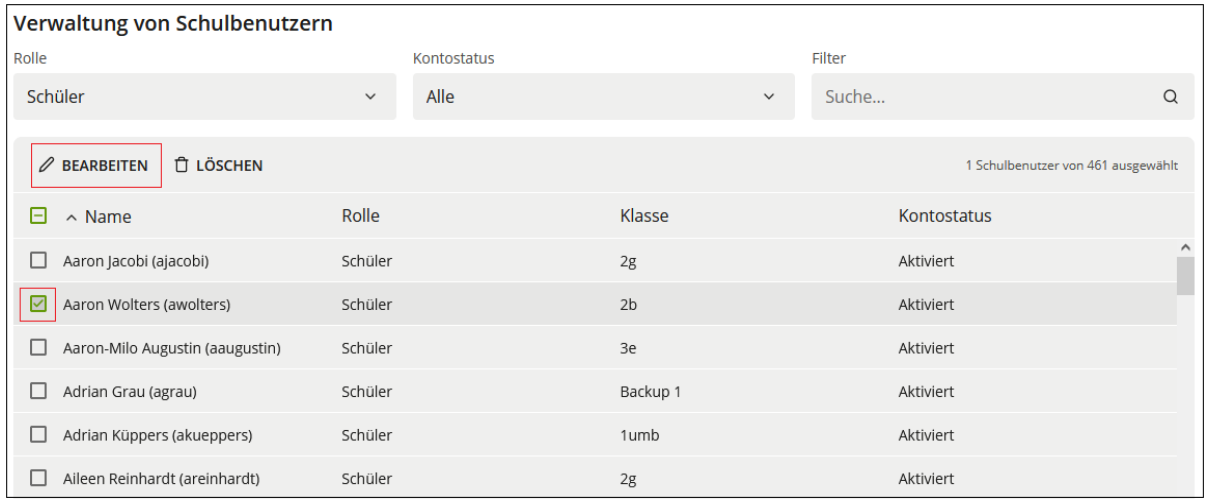

Es öffnet sich die Detailansicht der ausgewählten Schülerin bzw. des ausgewählten Schülers.

#### Hier bestehen zwei Möglichkeiten:

Entweder wird die Schülerin bzw. der Schüler in eine Bestandsklasse verschoben (a), oder aber es wird zunächst eine neue Klasse erstellt, in welche die Schülerin bzw. der Schüler anschließend verschoben wird (b).

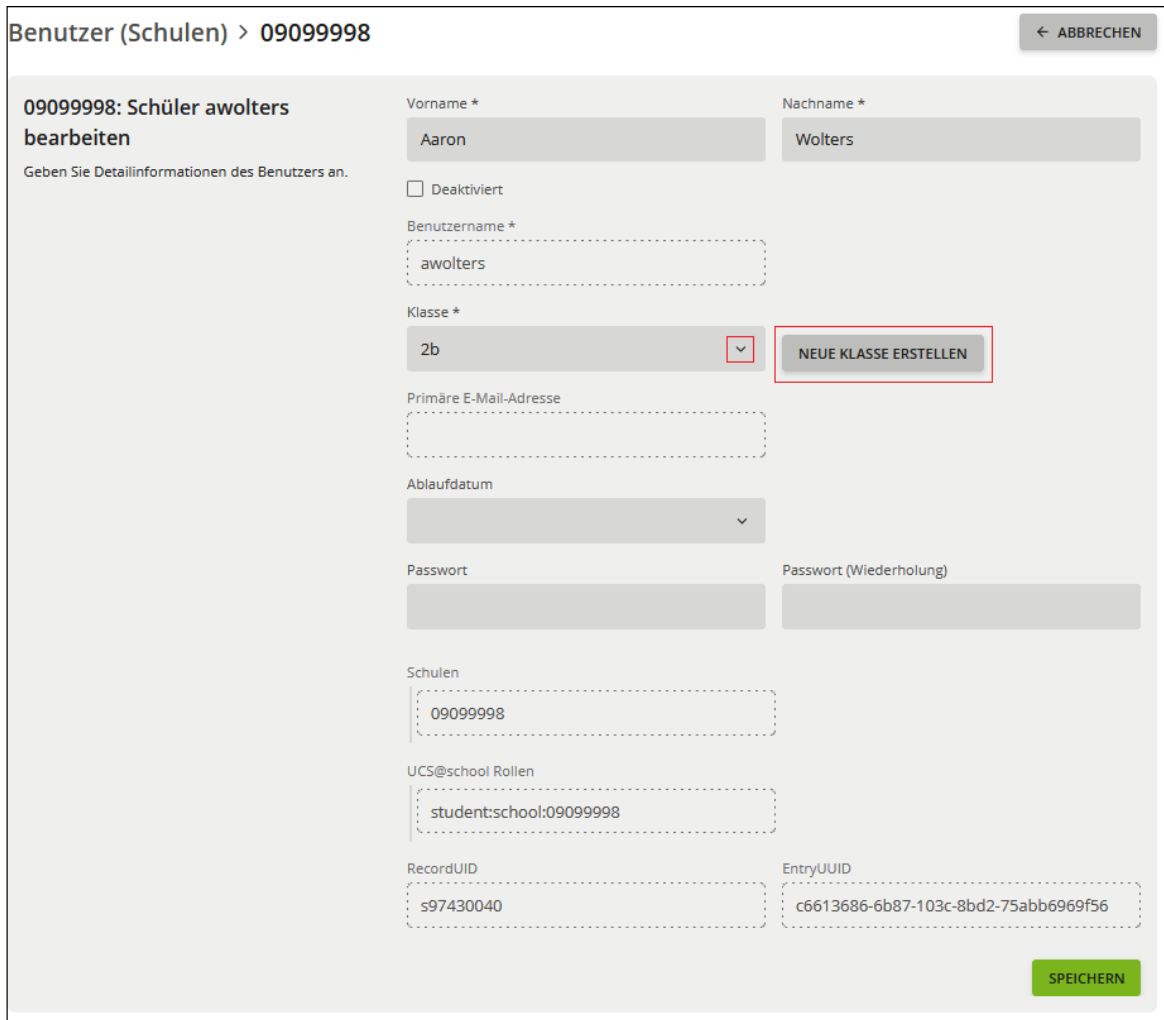

a) Schülerin bzw. Schüler in eine Bestandsklasse verschieben:

Über das Dropdown-Menü kann die ausgewählte Schülerin bzw. der ausgewählte Schüler in eine Bestandsklasse verschoben werden. Dafür wird im Feld "Klasse" aus dem Dropdown-Menü die jeweilige Klasse ausgewählt. Über "Speichern" wird die Änderung gespeichert.

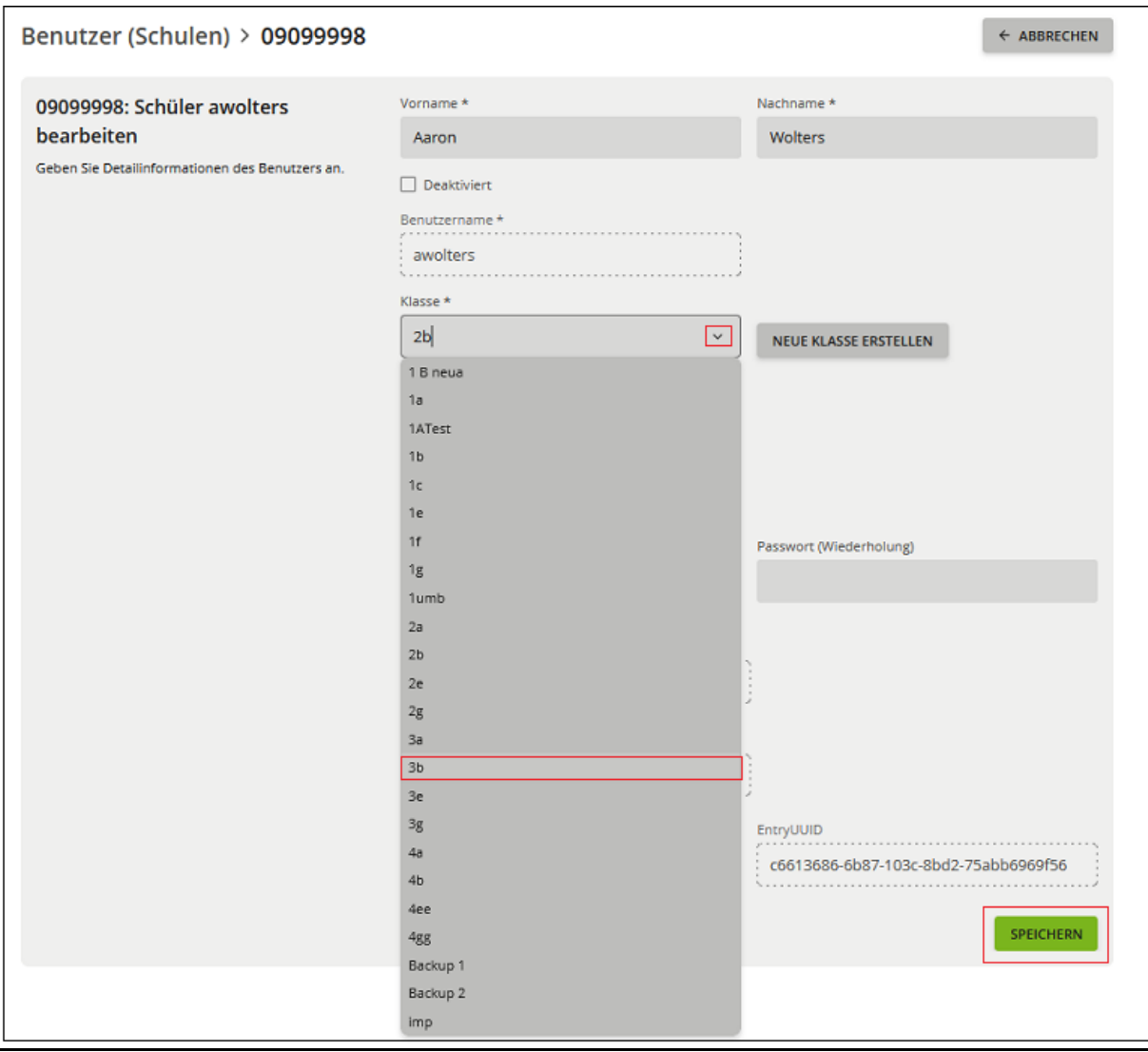

Die Schülerin bzw. der Schüler wird in die ausgewählte Bestandklasse verschoben und Ihnen wird wieder die Übersicht der Schulbenutzerinnen und Schulbenutzer im Modul Benutzer (Schulen) angezeigt. In der Übersicht ist die Schülerin bzw. der Schüler nun der neuen Klasse zugeordnet. Die Synchronisation zu itslearning kann einige Minuten dauern.

#### b) Schülerin bzw. Schüler in eine neu erstelle Klasse verschieben:

Wenn die Schülerin bzw. der Schüler in eine neue Klasse verschoben werden soll, die aktuell noch nicht im Schulportal SH besteht, kann die neue Klasse über den Button "Neue Klasse erstellen" angelegt werden.

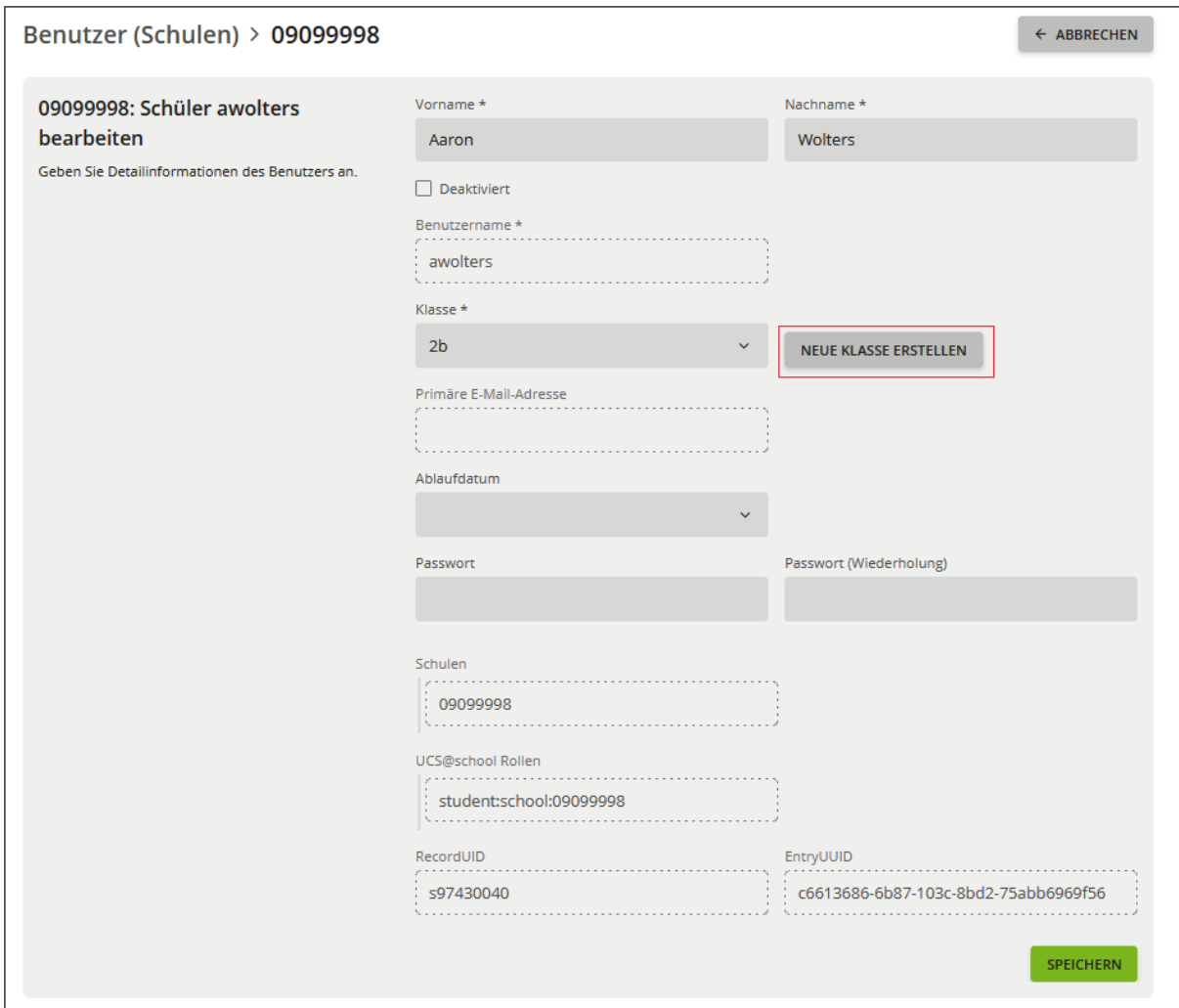

Sie werden automatisch in das Modul "Klassen (Schulen)" weitergeleitet. Klicken Sie für das Erstellen einer neuen Klasse auf "Hinzufügen".

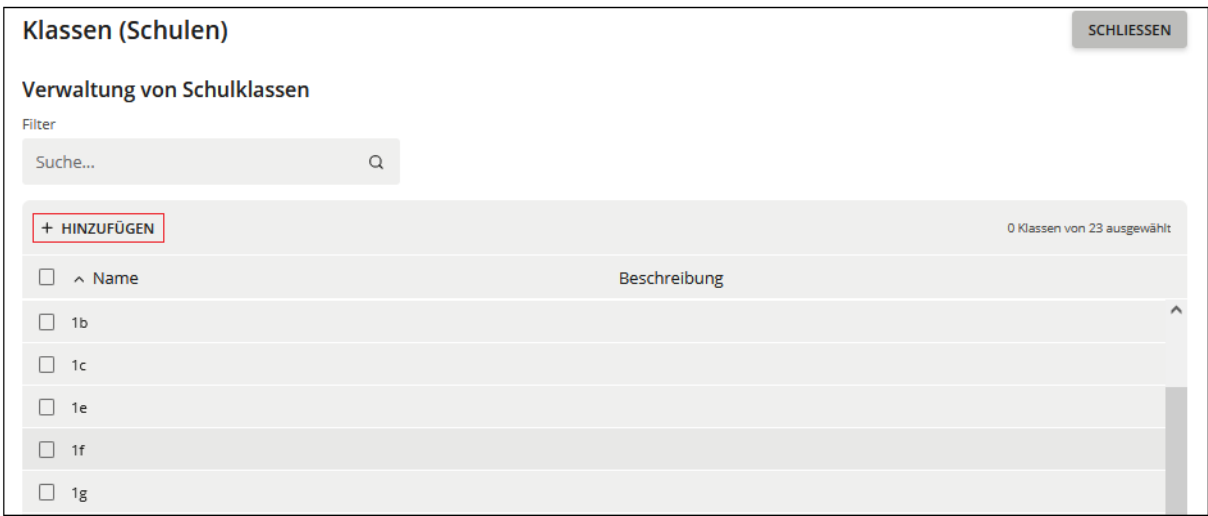

Bitte beachten Sie, dass Klassennamen nur aus Buchstaben (ohne Umlaute, é und è), Zahlen, Punkten und Leerzeichen bestehen dürfen.

Sie gelangen in die untenstehende Ansicht, hier können Sie unter "Name" den Namen der Klasse einfügen und ggf. unter "Beschreibung" noch eine Beschreibung zu der Klasse eingeben. Anschließend klicken Sie auf "Speichern" und die Klasse wird angelegt.

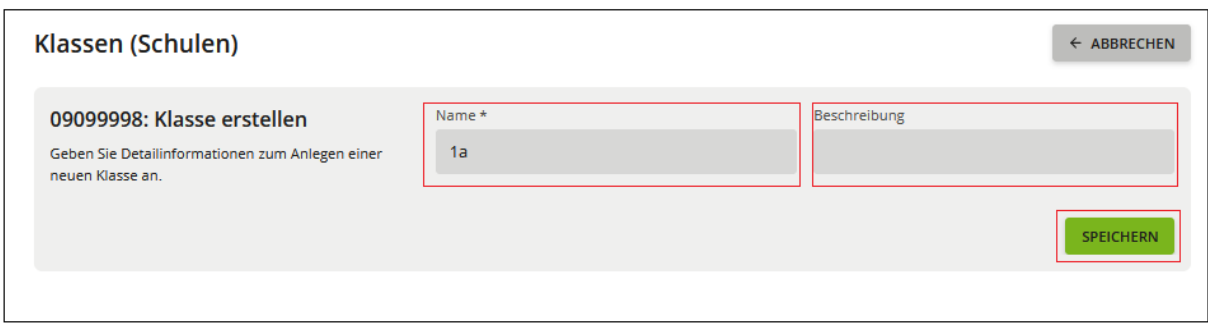

Klicken Sie anschließend das noch geöffnete Modul "Benutzer (Schulen)" an. Die Detailansicht der zuvor ausgewählten Schülerin bzw. des ausgewählten Schülers ist ebenfalls noch geöffnet. Wählen Sie im Feld "Klasse" über das Dropdown-Menü die neu erstelle Klasse aus. Über "Speichern" wird die Änderung gespeichert.

Die Schülerin bzw. der Schüler wird in die ausgewählte Klasse verschoben und Ihnen wird wieder die Übersicht der Schulbenutzerinnen und Schulbenutzer im Modul Benutzer (Schulen) angezeigt. In der Übersicht ist die Schülerin bzw. der Schüler nun der neuen Klasse zugeordnet. Die Synchronisation zu itslearning kann einige Minuten dauern.

# <span id="page-35-0"></span>**5.7.2. Klassenwechsel von mehreren Schülerinnen bzw. Schülern (Mehrfachauswahl)**

Es ist möglich, den Klassenwechsel für mehrere Schülerinnen und Schüler gleichzeitig zu vollziehen. Um für mehrere Schülerinnen bzw. Schüler einen Klassenwechsel durchzuführen, klicken Sie zunächst auf die Kachel "Schulportal-Administration" auf der Startseite des Schulportal SH.

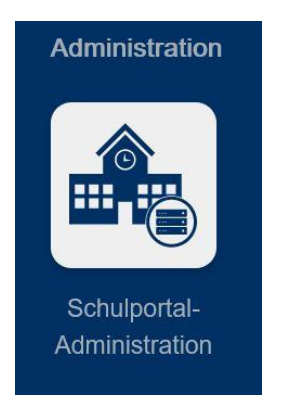

Wechseln Sie auf die Ansicht "Schul-Administration" und klicken Sie auf die Kachel "Benutzer (Schulen)".

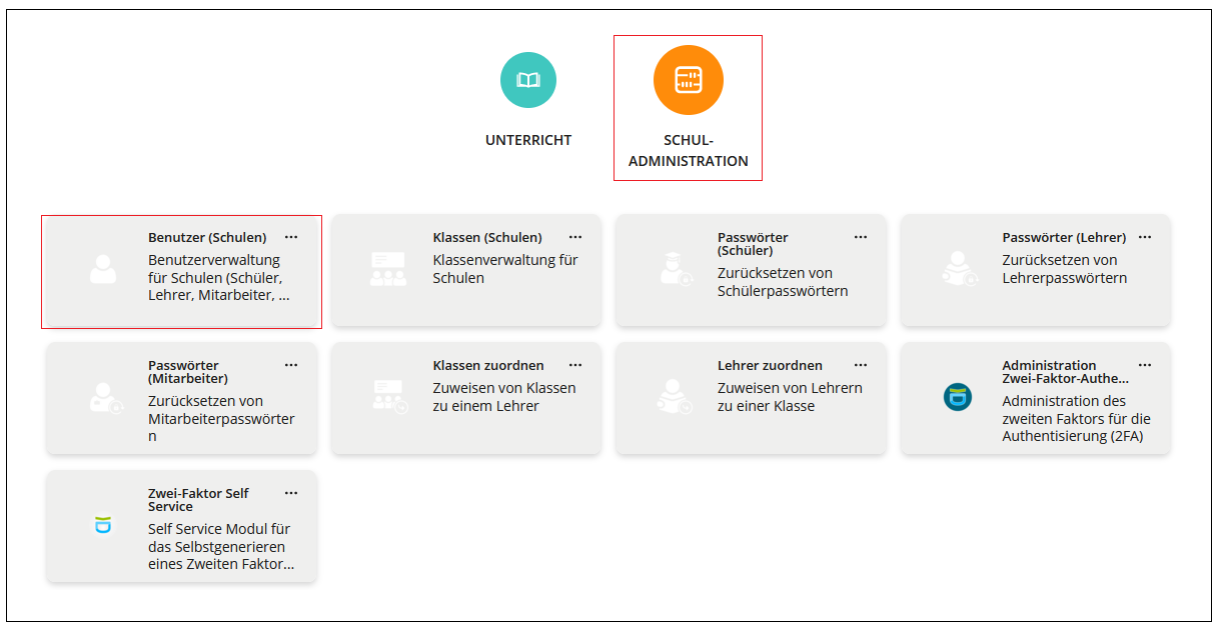

Hier werden alle Schülerinnen und Schüler, Lehrkräfte und Administratorinnen und Administratoren aufgelistet.

Für eine vereinfachte Bearbeitung, wählen Sie in dem Dropdown-Menü des Felds "Rolle" Schüler aus und klicken auf die Lupe, um die Ansicht der Schüler-Konten zu laden. Klicken Sie daraufhin auf "Klasse", damit die Schülerinnen und Schüler nach Klassen sortiert werden.

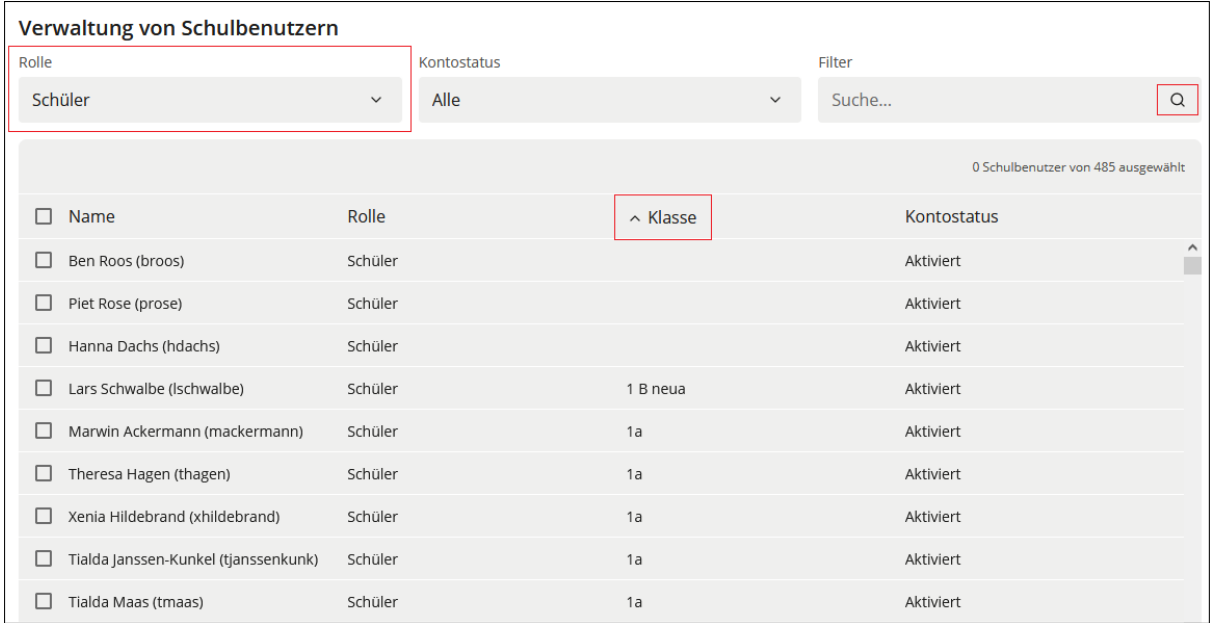

Wählen Sie dann die gewünschten Konten der Schülerinnen und Schüler über die Checkbox aus, welche in eine gemeinsame Klasse verschoben werden sollen.

*Hinweis: Bitte achten Sie darauf, dass ausschließlich Konten von Schülerinnen und Schülern ausgewählt sind. Sobald sich in der Auswahl ein Konto einer Lehrkraft oder einer Schuladministratorin bzw. eines Schuladministrators befindet, ist der Klassenwechsel nicht möglich.*

Wenn alle gewünschten Konten markiert wurden, klicken Sie anschließend auf "Bearbeiten"

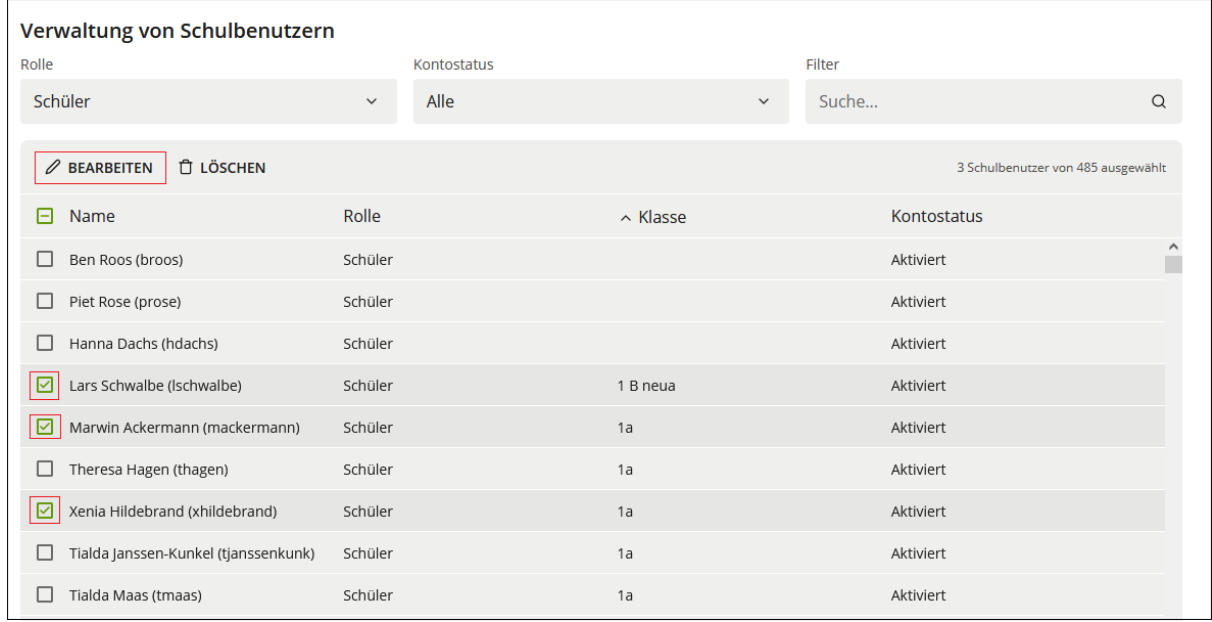

Es öffnet sich das Fenster "Klasse für ausgewählte Schüler ändern". In dem Fenster wird aufgeführt, wie viele Schülerinnen und Schüler ausgewählt sind. Zudem werden diese namentlich genannt.

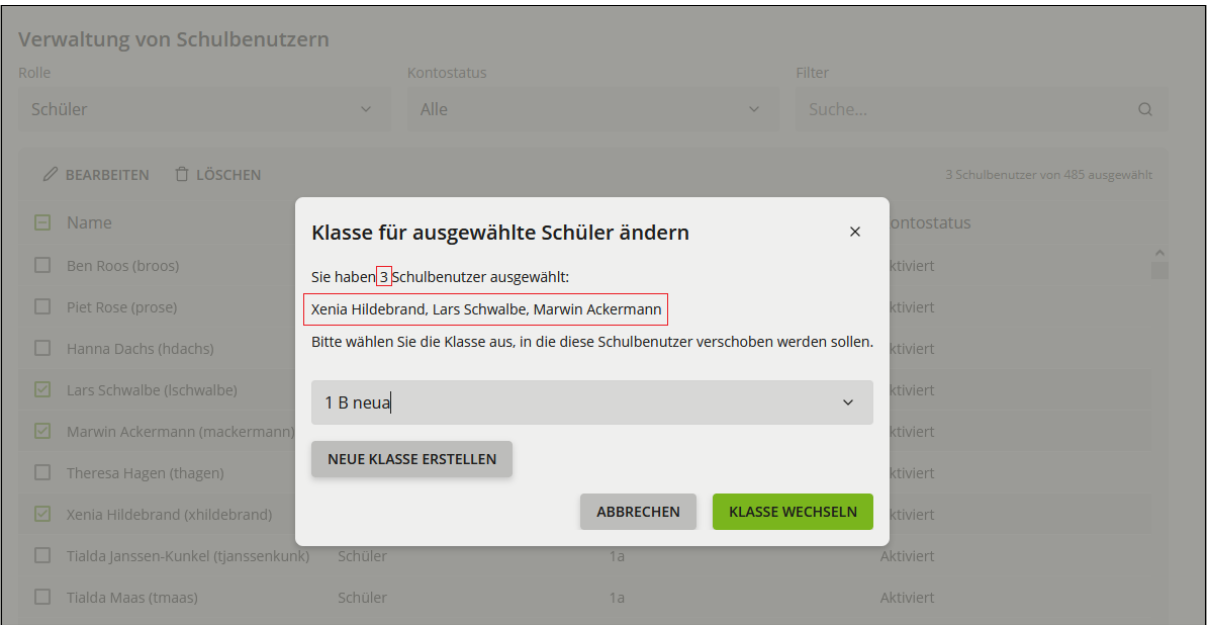

#### Hier bestehen zwei Möglichkeiten:

Entweder werden die Schülerinnen und Schüler in eine Bestandsklasse verschoben (a), oder aber es wird zunächst eine neue Klasse angelegt, in welche die Schülerinnen und Schüler anschließend verschoben werden (b).

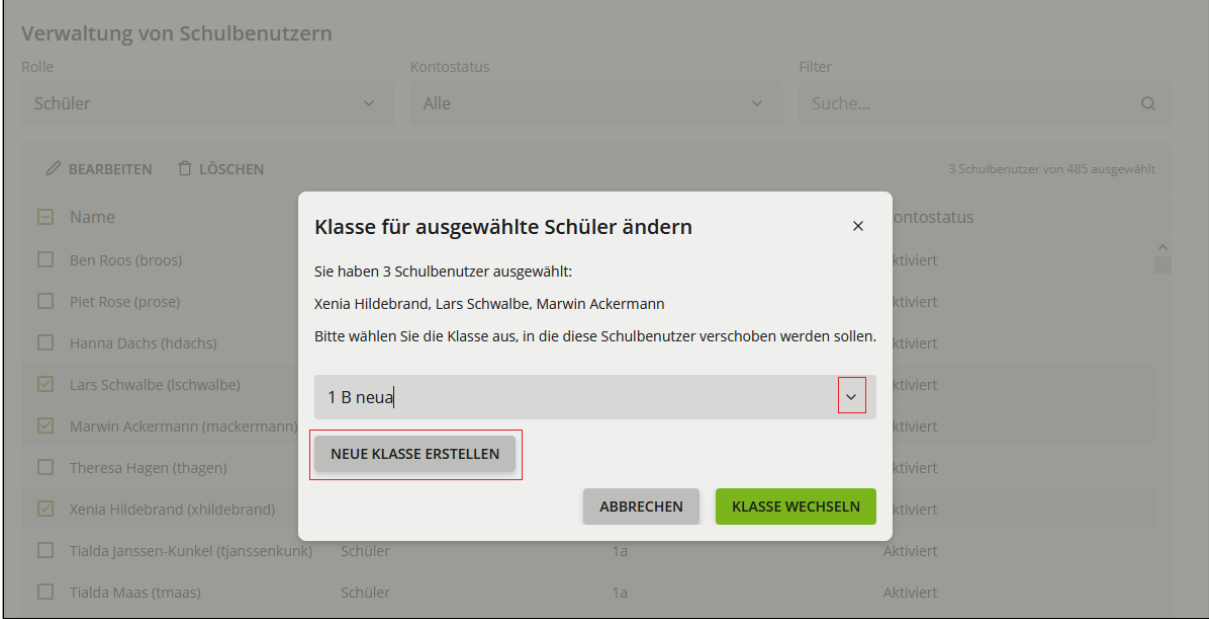

a) Schülerinnen und Schüler in eine Bestandsklasse verschieben:

Über das Dropdown-Menü können die ausgewählten Schülerinnen und Schüler in eine Bestandsklasse verschoben werden. Dafür wird im Feld "Klasse" aus dem Dropdown-Menü die jeweilige Klasse ausgewählt. Über "Klasse wechseln" wird die Änderung gespeichert.

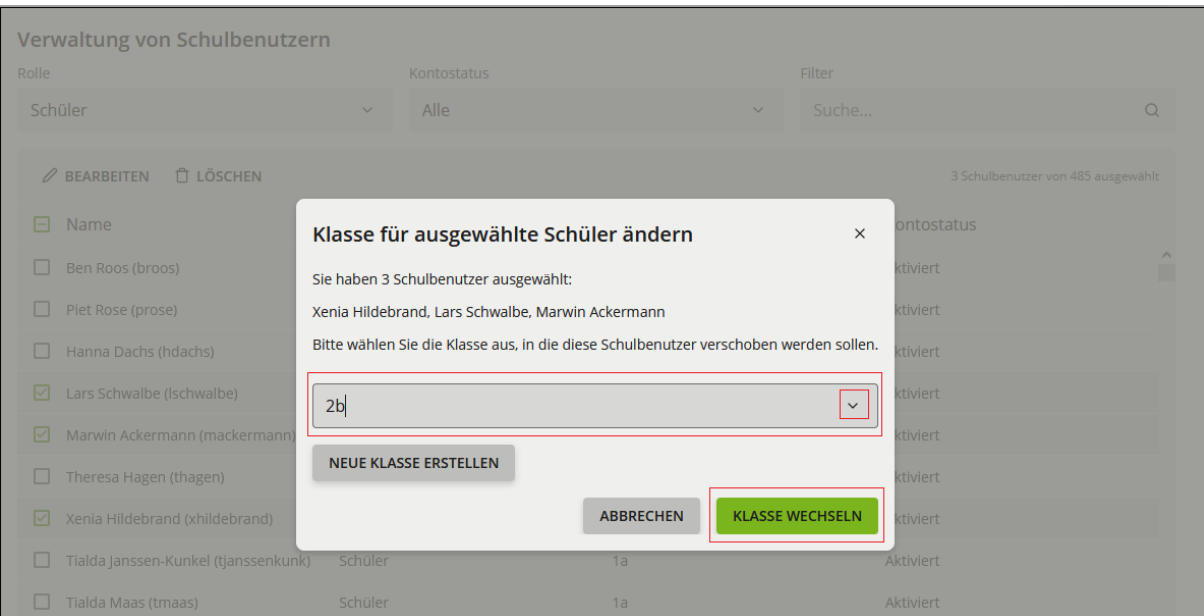

Die Schülerinnen und Schüler werden gleichzeitig in die ausgewählte Bestandklasse verschoben und Ihnen wird wieder die Übersicht der Schulbenutzerinnen und Schulbenutzer im Modul Benutzer (Schulen) angezeigt. In der Übersicht sind die Schülerinnen und Schüler nun der neuen Klasse zugeordnet. Die Synchronisation zu itslearning kann einige Minuten dauern.

#### b) Schülerinnen und Schüler in eine neu erstelle Klasse verschieben:

Wenn die Schülerinnen und Schüler in eine neue Klasse verschoben werden sollen, die aktuell noch nicht im Schulportal SH besteht, kann die neue Klasse über den Button "Neue Klasse erstellen" angelegt werden.

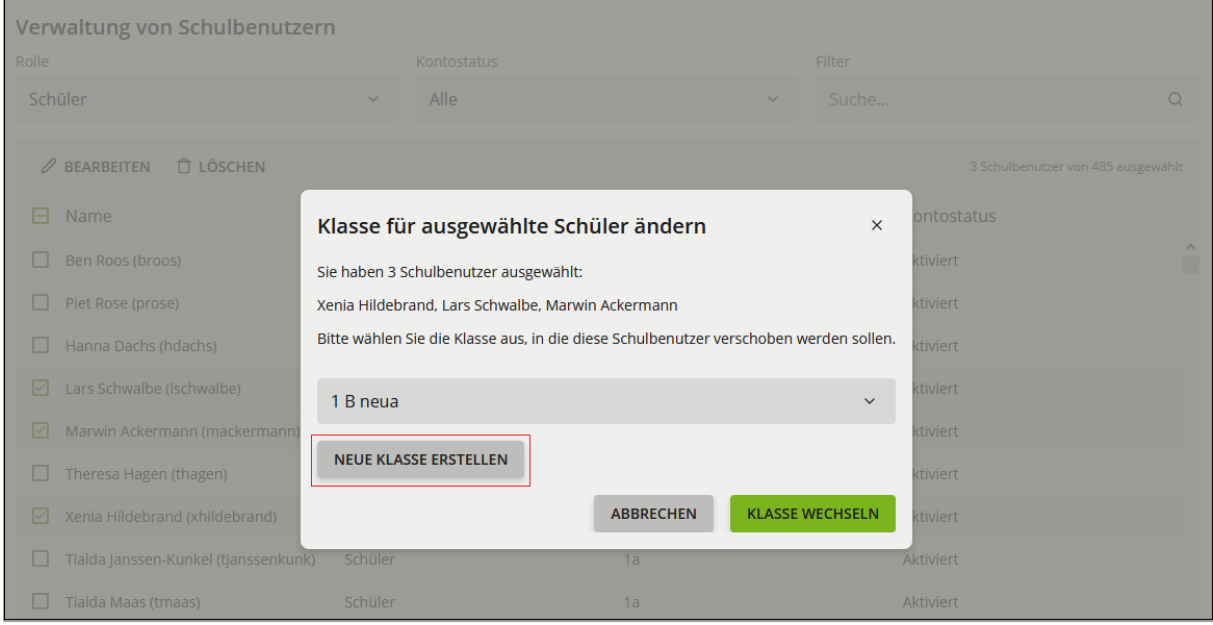

Es öffnet sich das Fenster "Neue Klasse erstellen" und es kann der Klassenname eingegeben werden. Optional kann eine Beschreibung für die Klasse hinterlegt werden. Anschließend auf "Klasse erstellen" klicken.

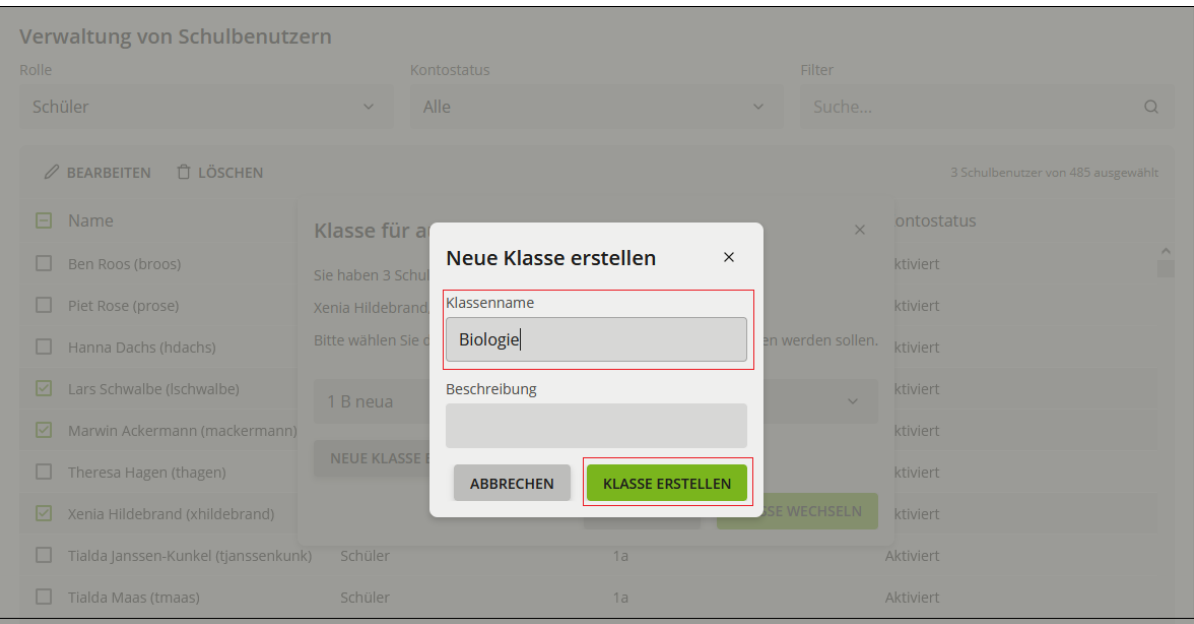

Daraufhin befinden Sie sich wieder in dem Fenster "Klasse für ausgewählte Schüler ändern" und die soeben neu erstellte Klasse ist ausgewählt. Klicken Sie anschließend auf "Klasse wechseln".

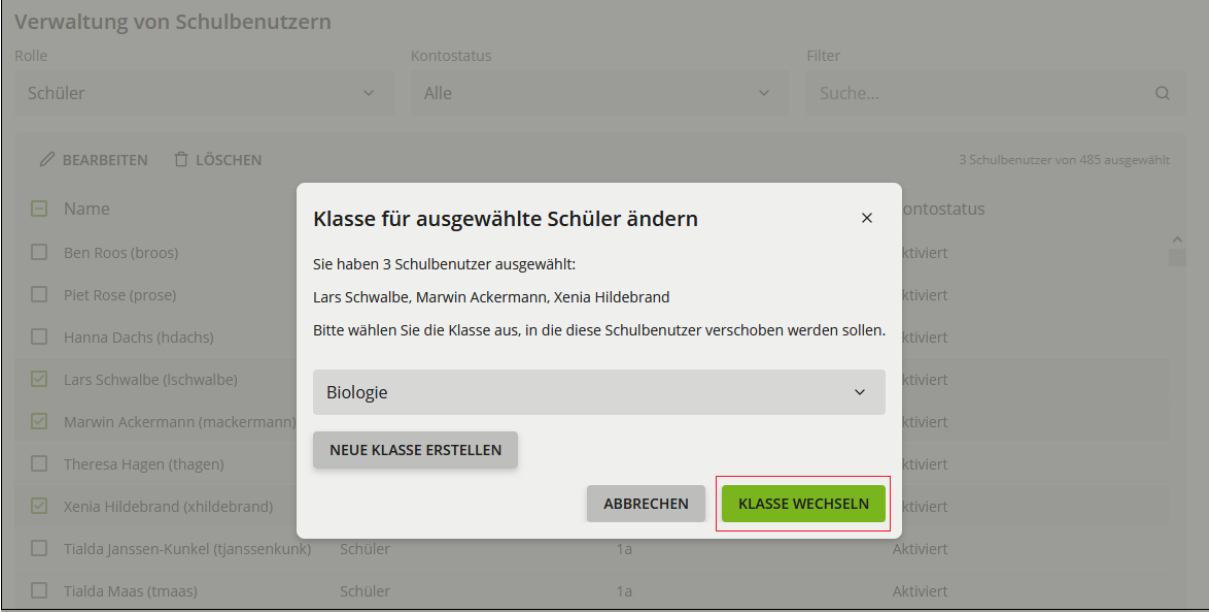

Die Schülerinnen und Schüler werden gleichzeitig in die ausgewählte neu angelegte Klasse verschoben und Ihnen wird wieder die Übersicht der Schulbenutzerinnen und Schulbenutzer im Modul Benutzer (Schulen) angezeigt. In der Übersicht sind die Schülerinnen und Schüler nun der neuen Klasse zugeordnet. Die Synchronisation zu itslearning kann einige Minuten dauern.

# <span id="page-41-0"></span>**5.8. Klassenzuordnung bei Lehrkräften**

Es gibt zwei verschiedene Kacheln für die Klassenzuordnung von Lehrkräften. Über die Kachel "Klassen zuordnen" können einer Lehrkraft mehrere Klassen zugeordnet werden. Über die Kachel "Lehrer zuordnen" können einer Klasse mehrere Lehrkräfte zugeordnet werden.

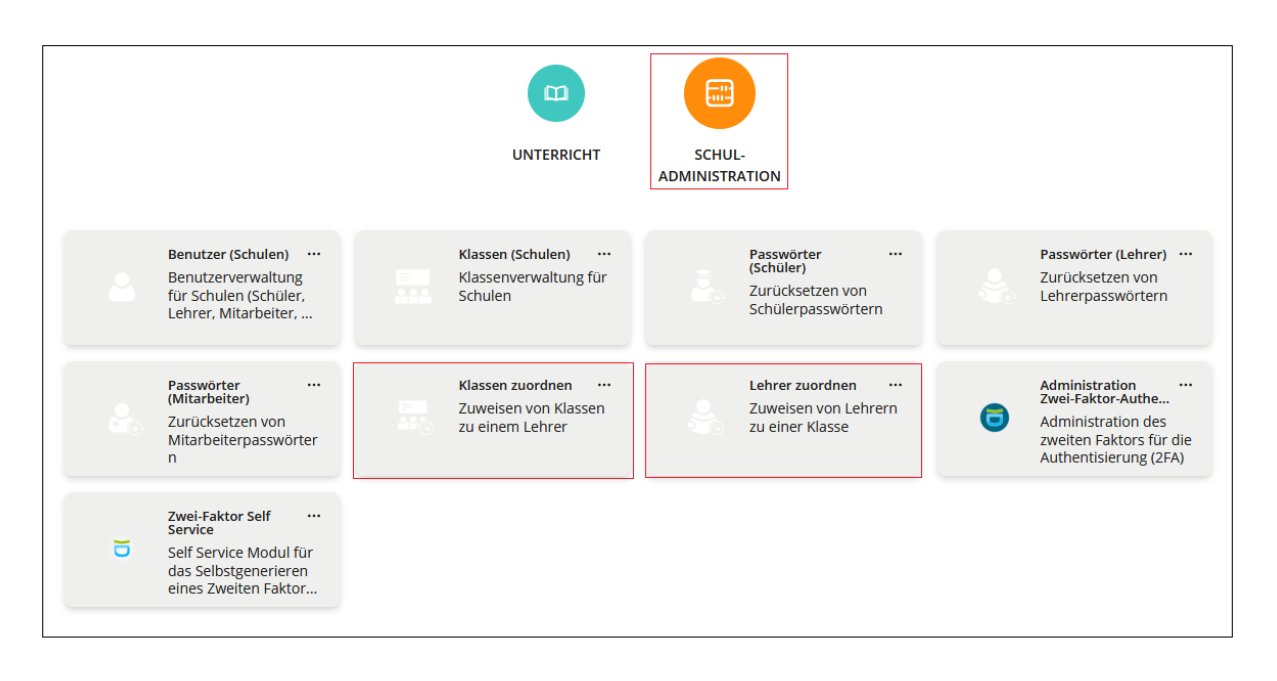

## **5.8.1. Klassen zuordnen/entfernen**

<span id="page-41-1"></span>Klicken Sie auf die Kachel "Klassen zuordnen". Suchen Sie die Benutzerin bzw. den Benutzer in der Liste oder geben Sie im Feld "Suchmuster" den Vornamen, Nachnamen oder Benutzernamen ein, um eine bestimmte Benutzerin bzw. einen bestimmten Benutzer zu suchen. Mit Klick auf die Lupe wird die Suche gestartet. Markieren Sie die gesuchte Lehrkraft und klicken Sie auf "Bearbeiten".

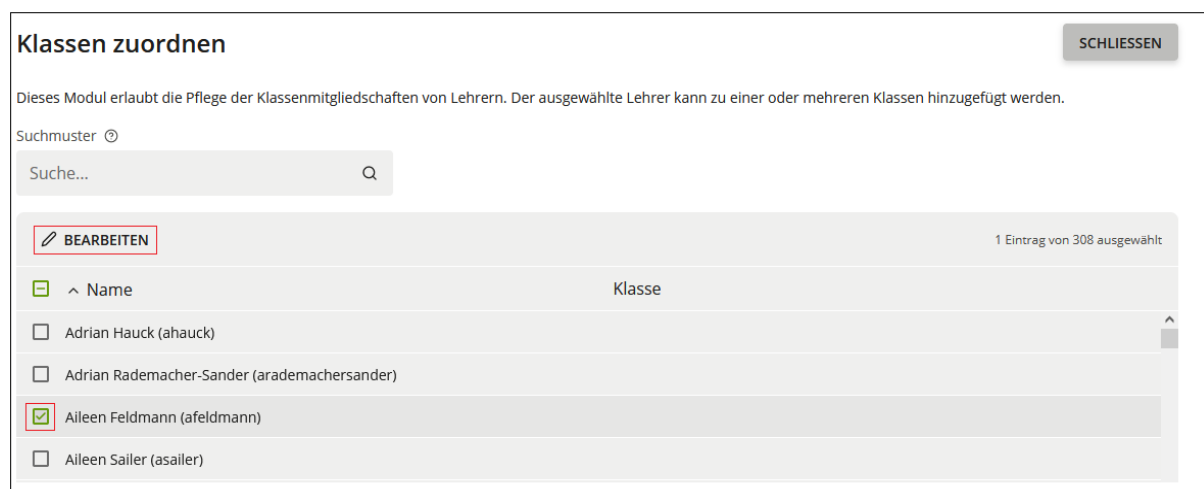

Klicken Sie auf "Hinzufügen", um der Lehrkraft eine oder mehrere Klassen zuzuordnen.

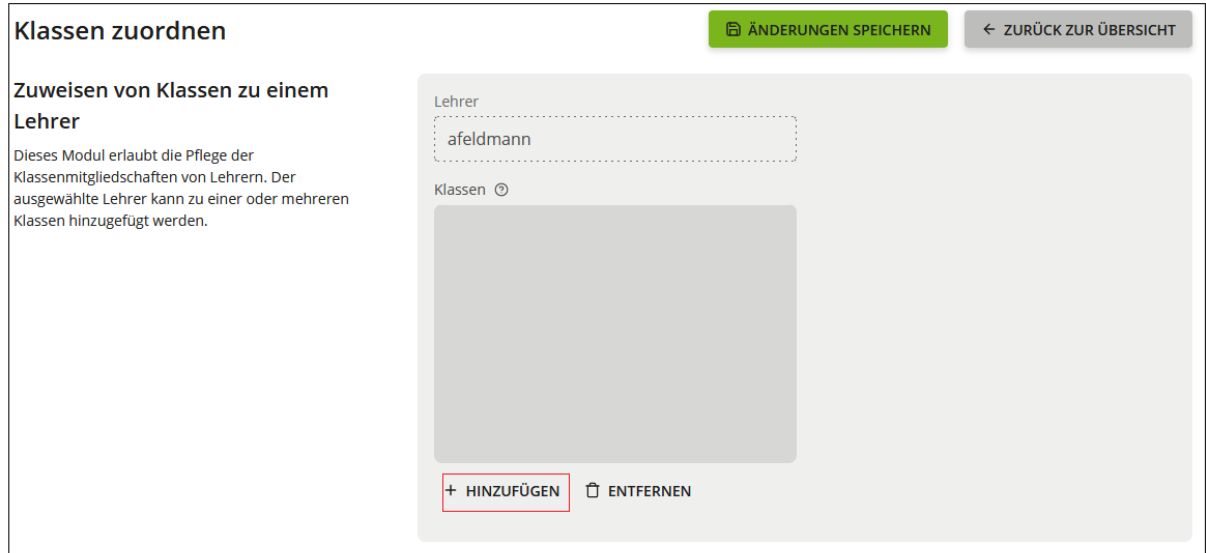

Es öffnet sich ein weiteres Fenster, in dem Sie über das Feld "Name" die Klasse eingeben und suchen können, die Sie der Lehrkraft zuordnen möchten. Diese wählen Sie aus und klicken auf "Hinzufügen".

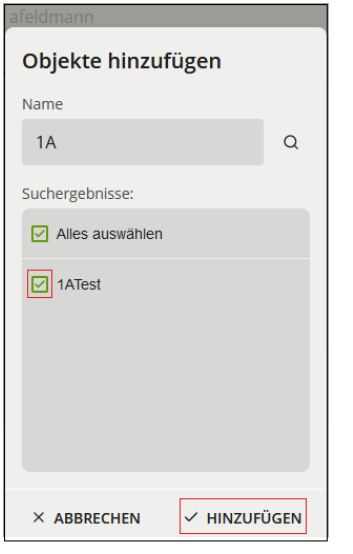

Alternativ können Sie sich mit einem Klick auf die Lupe alle Klassen anzeigen lassen und eine oder mehrere Klassen auswählen, die Sie der Lehrkraft zuordnen möchten. Nach der Auswahl auf "Hinzufügen" klicken.

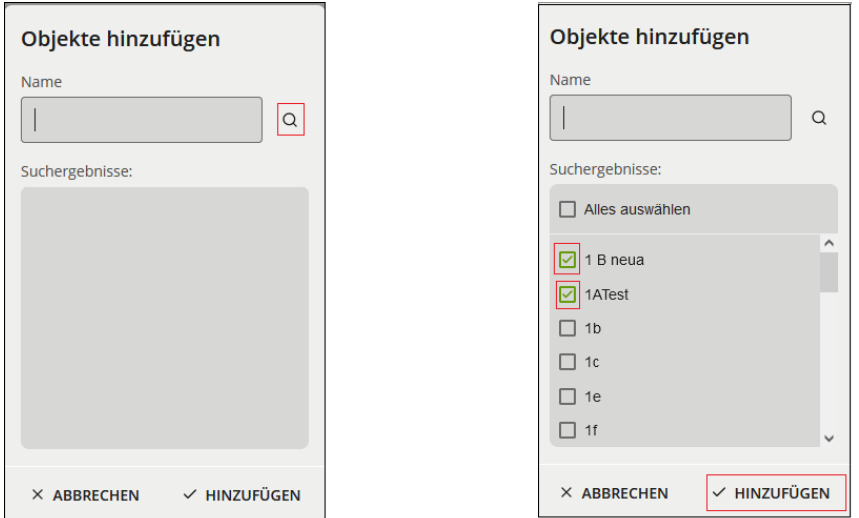

Anschließend klicken Sie oben auf "Änderungen speichern".

*Hinweis: Die Synchronisation zu itslearning kann einige Minuten dauern.*

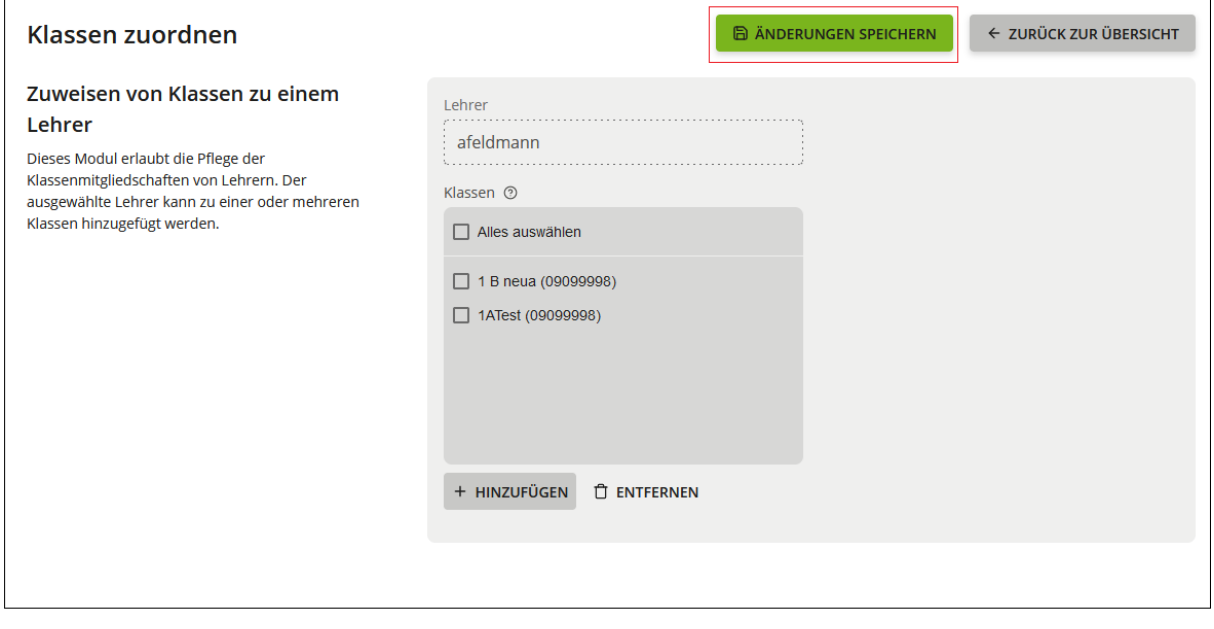

Hier können Sie auch **Klassen entfernen**, die der Lehrkraft nicht mehr zugeordnet sein sollen. Dazu wählen Sie die jeweilige Klasse aus, klicken auf "Entfernen" und speichern anschließend die Änderungen.

*Hinweis: Die Synchronisation zu itslearning kann einige Minuten dauern.*

## **5.8.2. Lehrkräfte zuordnen/entfernen**

<span id="page-44-0"></span>Klicken Sie auf die Kachel ,,Lehrer zuordnen". Suchen Sie die Klasse in der Liste oder geben Sie im Feld "Suchmuster" den Klassennamen ein, um eine bestimme Klasse zu suchen. Markieren Sie den Namen der Klasse, der Sie eine Lehrkraft oder mehrere Lehrkräfte zuordnen möchten und klicken Sie anschließend auf "Bearbeiten".

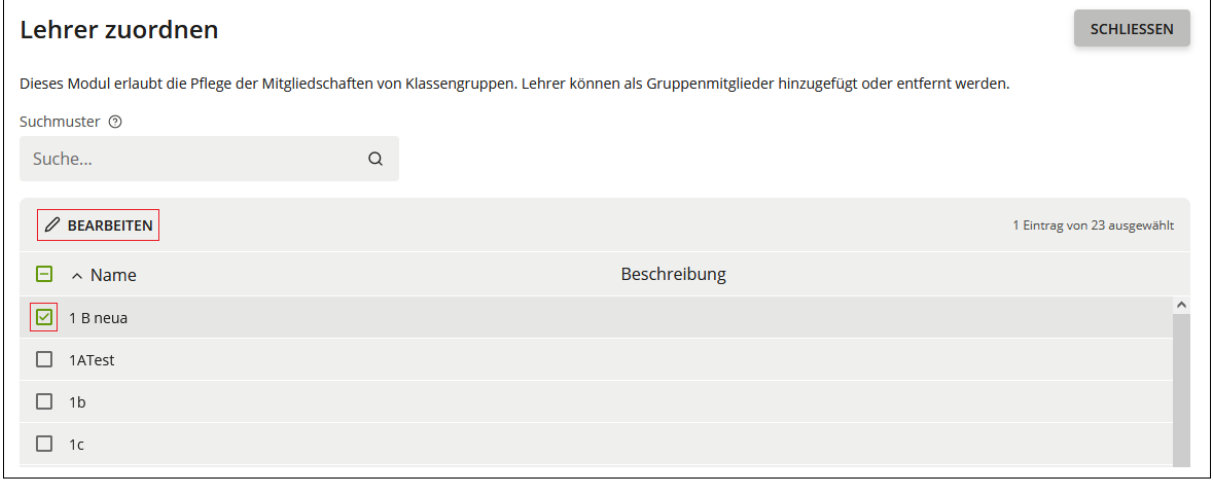

Klicken Sie auf "Hinzufügen", um der Klasse Lehrkräfte zuzuordnen.

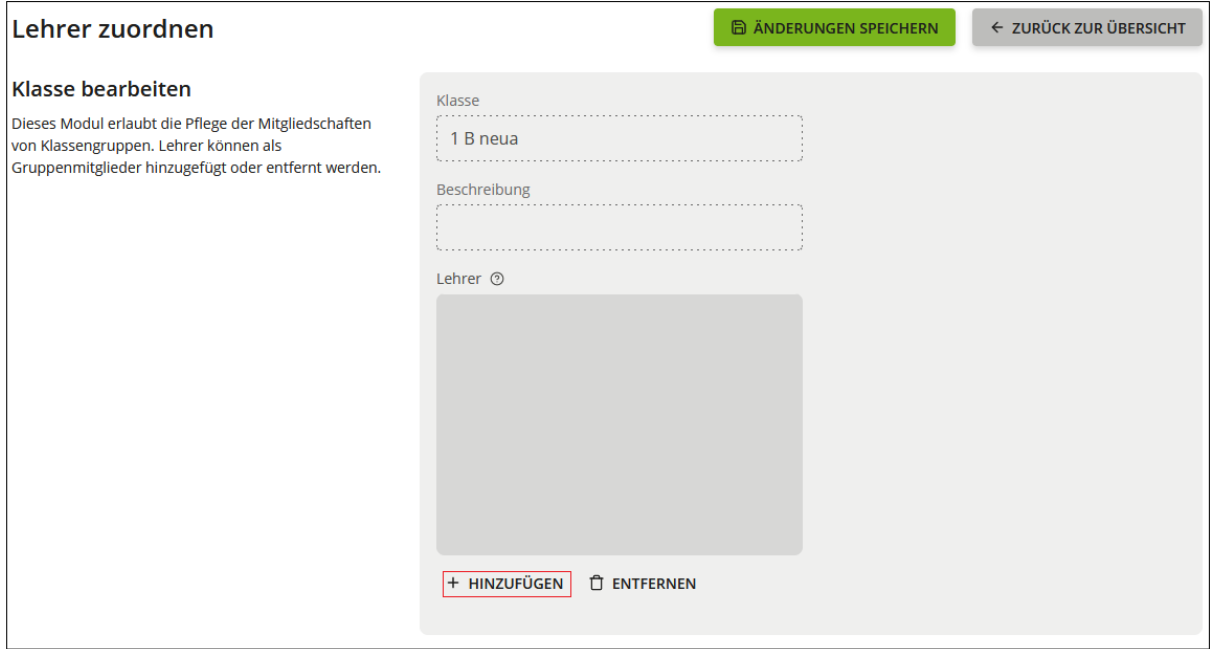

Es öffnet sich ein weiteres Fenster, in dem Sie über das Feld "Name" mit dem Namen oder dem Benutzernamen nach der Lehrkraft suchen können, die Sie der Klasse zuordnen möchten. Diese wählen Sie aus und klicken auf "Hinzufügen".

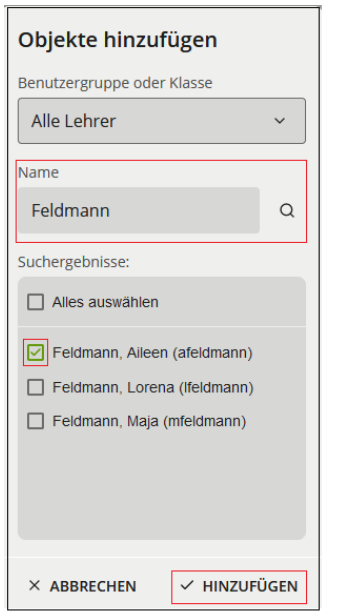

Sie können sich mit einem Klick auf das Lupensymbol auch alle Lehrkräfte anzeigen lassen und dann eine Lehrkraft oder mehrere Lehrkräfte auswählen, die Sie der Klasse zuordnen wollen und mit einem Klick auf "Hinzufügen" der Klasse zuordnen.

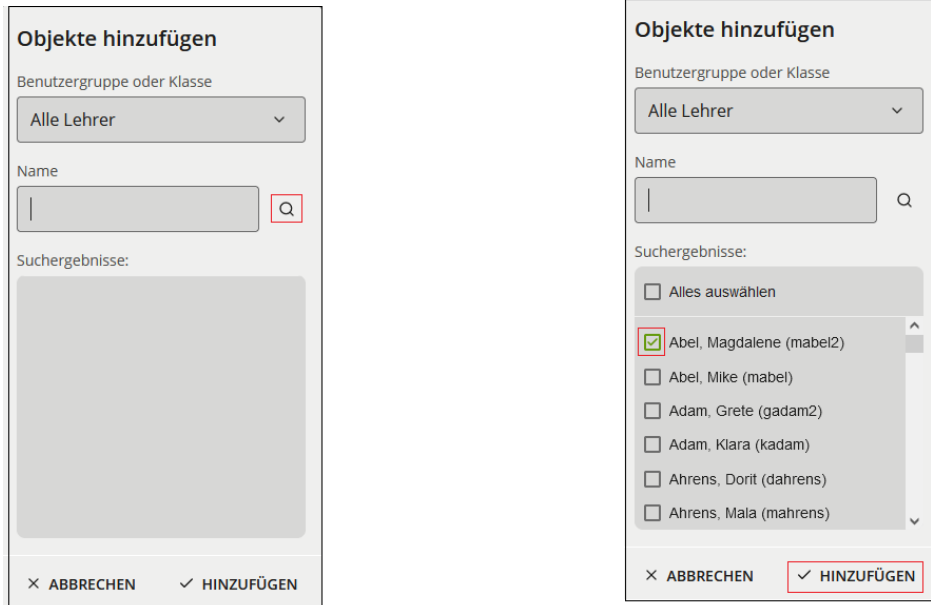

Anschließend klicken Sie oben auf "Änderungen speichern".

*Hinweis: Die Synchronisation zu itslearning kann einige Minuten dauern.*

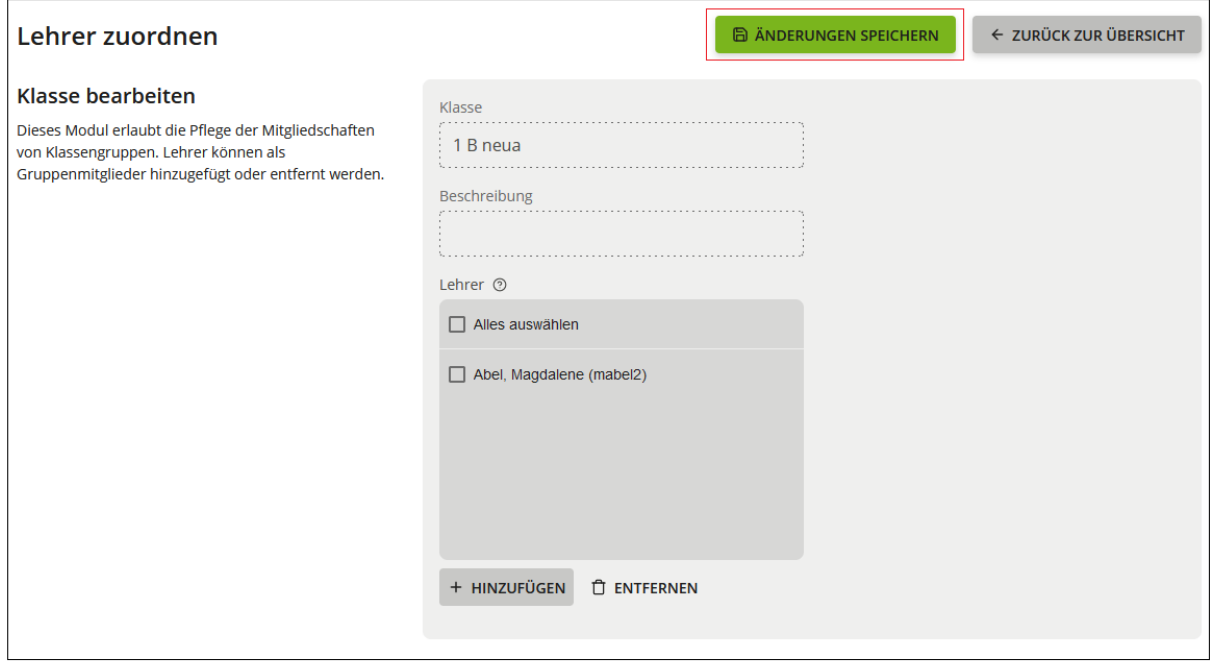

Hier können Sie auch **Lehrkräfte entfernen**, die nicht mehr der Klasse zugeordnet sein sollen. Dazu wählen Sie die jeweilige Lehrkraft aus, klicken auf "Entfernen" und speichern anschließend die Änderungen.

*Hinweis: Die Synchronisation zu itslearning kann einige Minuten dauern.*

#### <span id="page-47-0"></span>**5.9. Klassen verwalten**

Um Klassen zu erstellen, umzubenennen oder zu löschen, klicken Sie zunächst auf die Kachel "Schulportal-Administration" auf der Startseite des Schulportal SH.

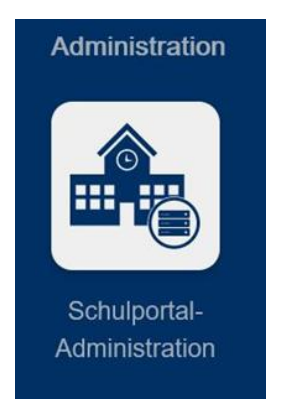

Wechseln Sie auf die Ansicht "Schul-Administration" und klicken Sie auf die Kachel "Klassen (Schulen)".

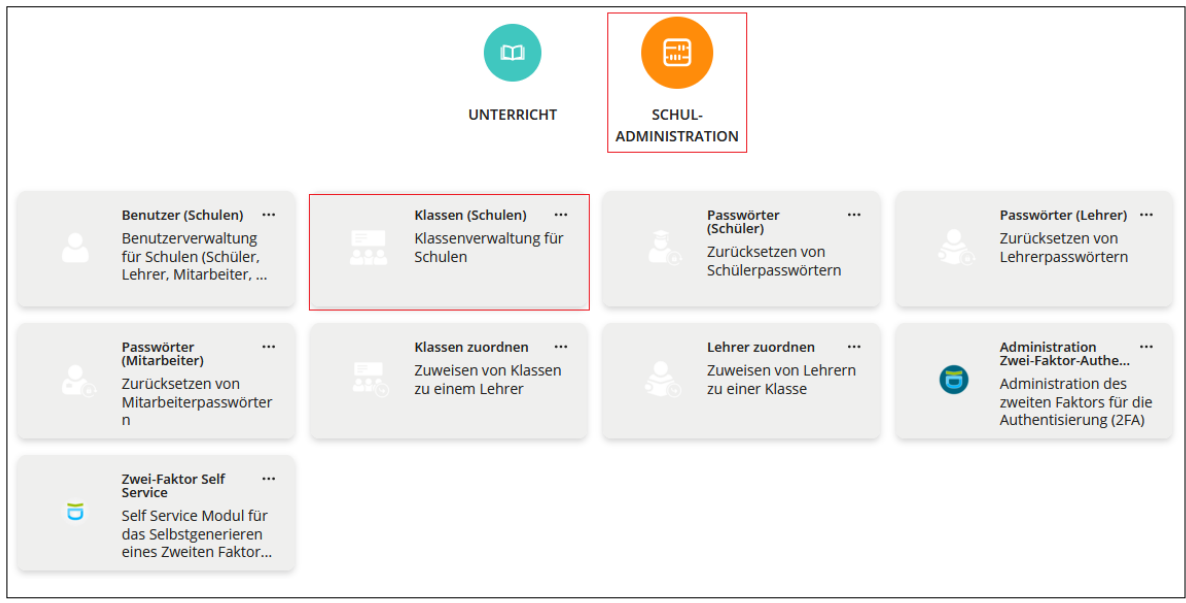

In dieser Übersicht können Sie die Schulklassen verwalten.

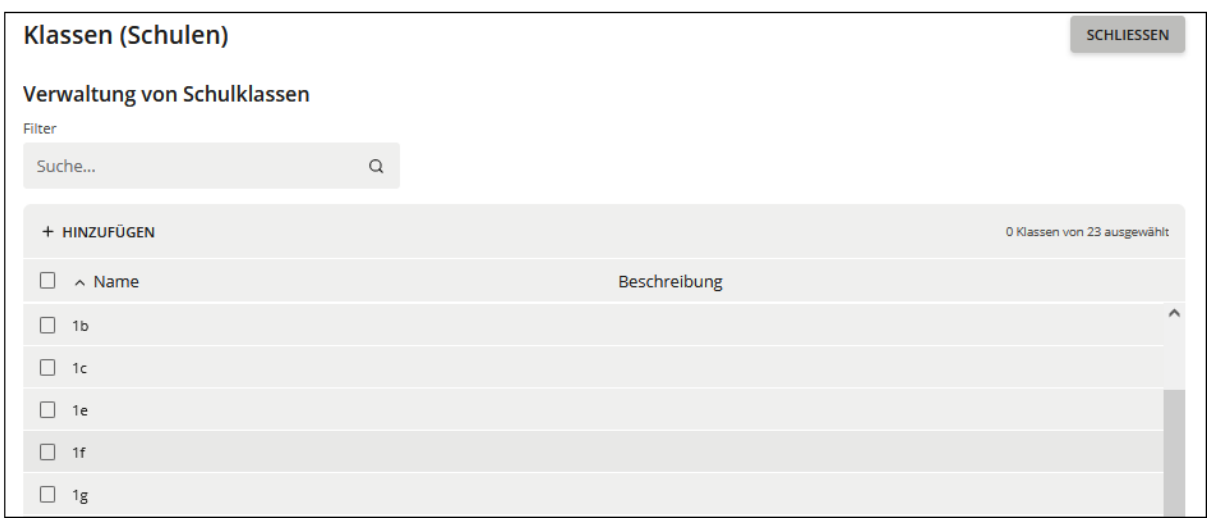

In den folgenden Punkten wird erklärt, wie die Klassen verwaltet werden können.

#### **5.9.1. Hinzufügen**

<span id="page-48-0"></span>*Hinweis: Eine manuell hinzugefügte Klasse im Schulportal SH wird erst dann zu itslearning synchronisiert, sobald eine Benutzerin oder ein Benutzer dieser Klasse zugeordnet wurde.* 

*Sollten bei der Anlegung von Benutzerkonten für Schülerinnen und Schüler Klassen angegeben werden, die an Ihrer Schule noch nicht vorhanden sind, werden diese Klassen automatisch bei Anlage der Benutzerkonten durch den Support eingerichtet. Aus diesem Grund ist das manuelle Hinzufügen von Klassen durch die Schuladministratorin bzw. den Schuladministrator nicht notwendig. Dies bedeutet aber auch, sollte die Klasse "1a" an Ihrer Schule bereits vorhanden sein, Sie dem Helpdesk des IQSH für die Anlegung neuer Schülerinnen- und Schüler-Konten jedoch z. B. die Klasse "1 a" mit einem Leerzeichen nennen, dass die Klasse "1 a" neu angelegt wird, da der Name der Klasse nicht identisch ist.* **Bitte beachten Sie außerdem die Groß- und Kleinschreibung, da auch hier differenziert wird.**

Sollten Sie dennoch eine neue Klasse hinzufügen wollen, klicken Sie auf "Hinzufügen", um eine neue Klasse zu erstellen.

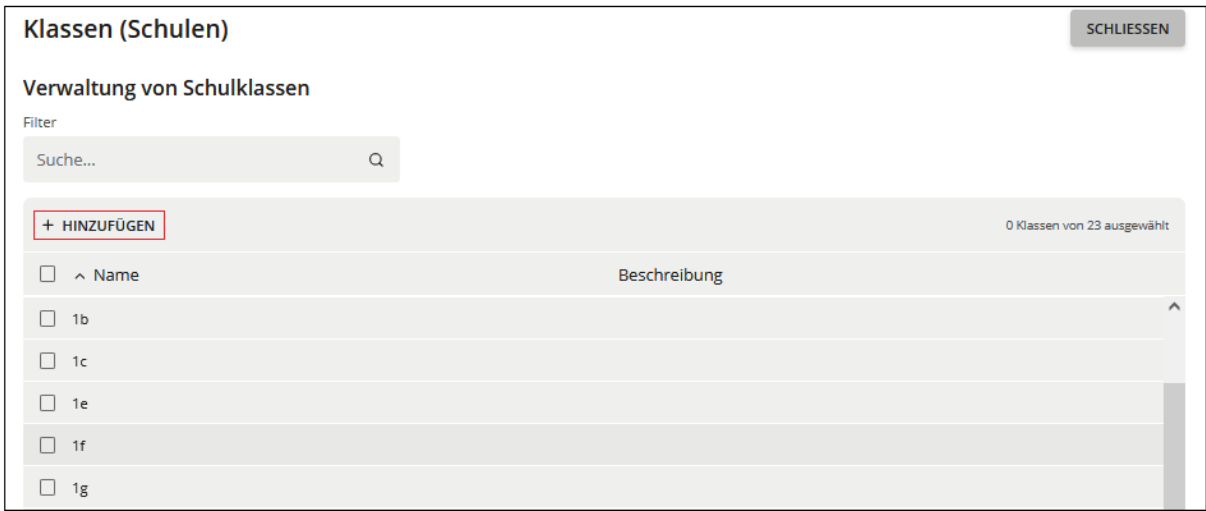

Bitte beachten Sie, dass Klassennamen nur aus Buchstaben (ohne Umlaute, é und è), Zahlen, Punkten und Leerzeichen bestehen dürfen.

Sie gelangen in die untenstehende Ansicht, hier können Sie unter "Name" den Namen der Klasse einfügen und ggf. unter "Beschreibung" noch eine Beschreibung zu der Klasse eingeben. Anschließend klicken Sie auf "Speichern" und die Klasse wird angelegt.

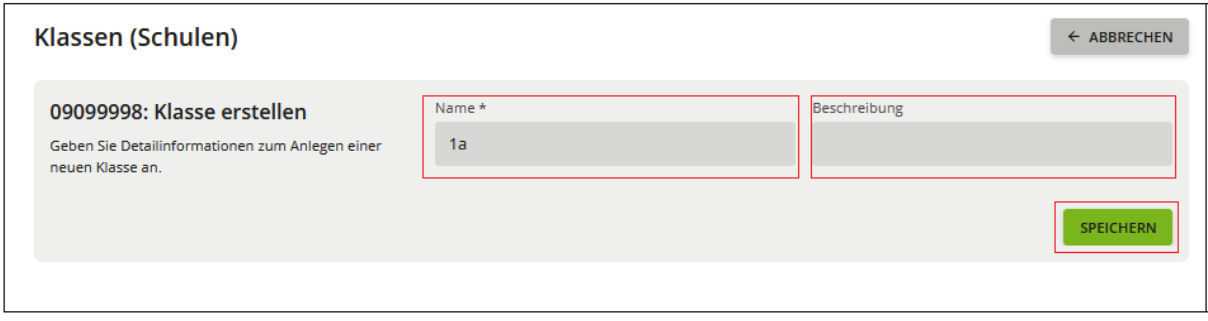

## **5.9.2. Umbenennen**

<span id="page-49-0"></span>*Hinweis: Die Klassennamen sind im Schulportal SH abzuändern und nicht in angeschlossenen Diensten wie z. B. itslearning, da dies zu Problemen führen kann. In itslearning ist die Funktion der Bearbeitung von Klassennamen daher inzwischen deaktiviert.*

*Im Schulportal SH wird eine bestehende Klasse umbenannt, in itslearning wird hierdurch eine neue Hierarchie erstellt. Die neue Hierarchie in itslearning ist direkt angelegt, die alte leere Hierarchie in itslearning ist erst am Folgetag gelöscht.*

Um eine Klasse umzubenennen, markieren Sie eine Klasse und klicken anschließend auf "Bearbeiten".

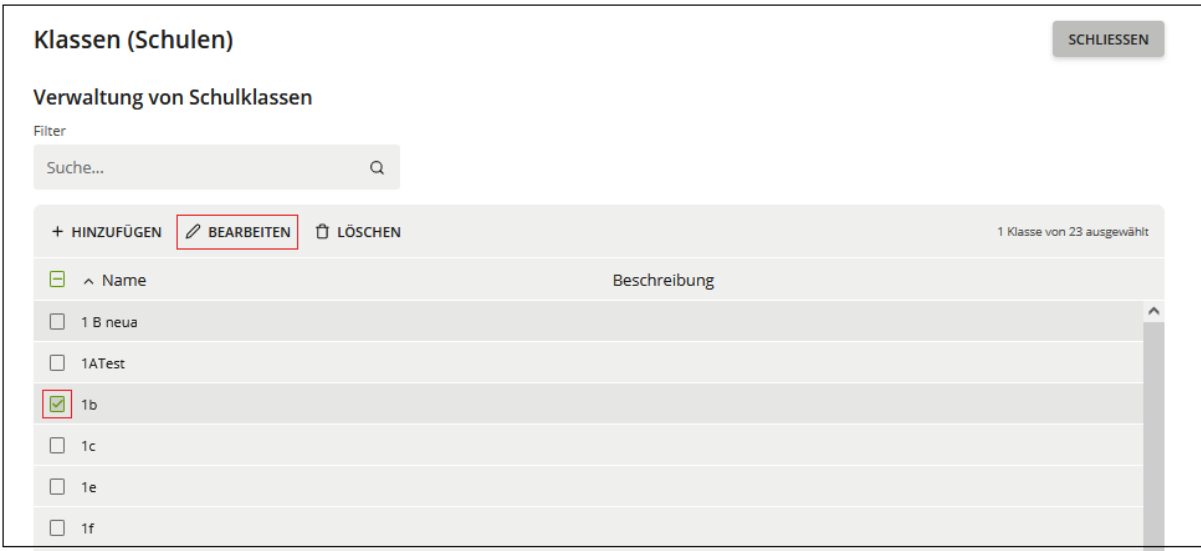

Bitte beachten Sie, dass Klassennamen nur aus Buchstaben (ohne Umlaute, é und è), Zahlen, Punkten und Leerzeichen bestehen dürfen.

Sie gelangen zur untenstehenden Ansicht und können nun den Namen der Klasse unter "Name" ändern. Anschließend klicken Sie auf "Speichern" und die Klasse wird umbenannt.

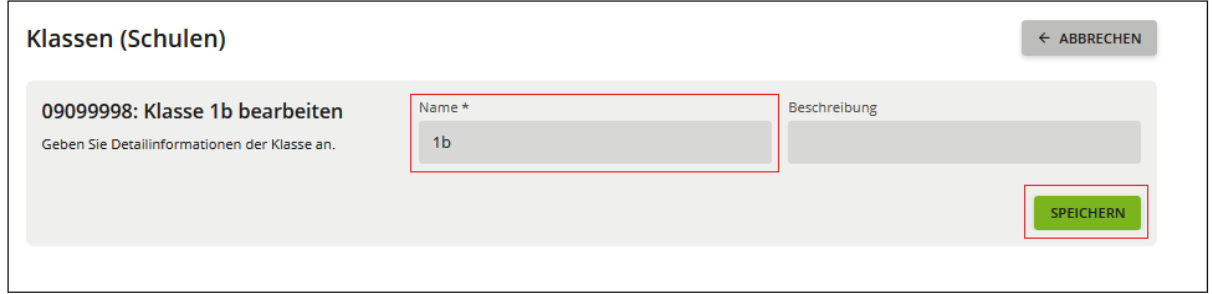

## **5.9.3. Löschen**

<span id="page-51-0"></span>Um eine Klasse zu löschen, wählen Sie eine Klasse aus (Mehrfachauswahl möglich) und klicken anschließend auf "Löschen". Die Benutzerkonten der Klasse bleiben erhalten, sind dann jedoch keiner Klasse mehr zugeordnet. Über die Ansicht "Benutzer (Schulen)" können Sie diese Schülerinnen und Schüler sowie Lehrkräfte weiterhin sehen.

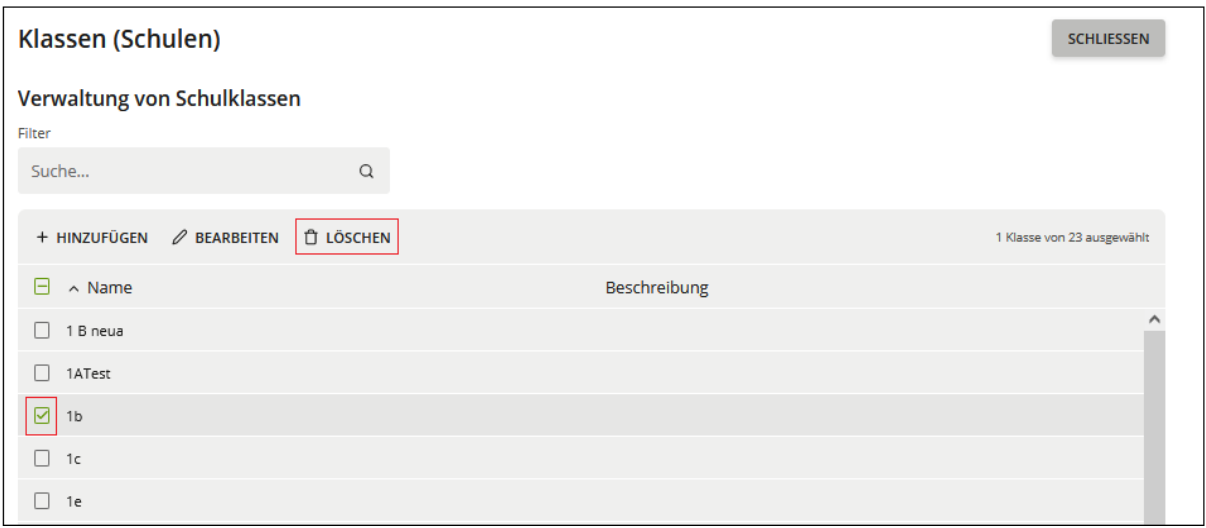

Es öffnet sich ein Fenster, in dem Sie mit Klick auf "Löschen" die Klasse löschen.

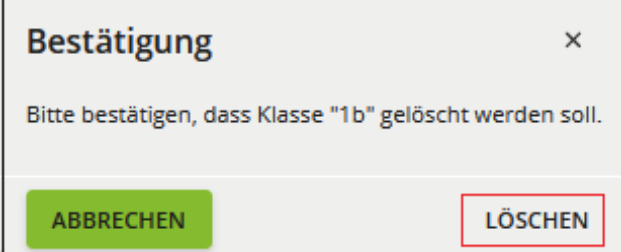

*Hinweis: Im Schulportal SH ist die Klasse direkt gelöscht. In itslearning hingegen ist die Hierarchie zunächst leer und erst am Folgetag gelöscht.*

# <span id="page-51-1"></span>**6. Schuljahreswechsel**

In dem Dokument "Leitfaden zum Schuljahreswechsel 2024 Öffentliche Schulen" finden Sie alle ergänzenden Informationen zum Schuljahreswechsel. Dieser beschreibt, welche administrativen Aufgaben Sie als Schuladministratorin bzw. Schuladministrator übernehmen und was Sie dabei zu beachten haben.

# <span id="page-52-0"></span>**7. Zwei-Faktor-Authentifizierung (2FA)**

# <span id="page-52-1"></span>**7.1. Einleitung**

Einige Dienste im Schulportal SH, die besonders schützenswerte Daten beinhalten, benötigen eine Zwei-Faktor-Authentifizierung (2FA). Dies betrifft derzeit die Dienste School-SH sowie die Groupware (E-Mail, Adressbuch, Kalender). Die Zwei-Faktor-Authentifizierung bedeutet, dass neben den klassischen Benutzerzugangsdaten (Benutzername und Passwort) noch ein unabhängiges, anderes Mittel zur Identifikation verwendet wird. Dieser zweite Faktor wird durch ein zeitabhängiges Einmalpasswort realisiert. In diesem Fall wird der zweite Faktor durch einen Token bereitgestellt, der das Einmalpasswort (sechsstelliger Zahlencode) generiert. Der Token kann als spezieller Hardwaretoken (Security Token) oder als Softwaretoken (Applikation auf dem Smartphone oder Tablet) vorliegen.

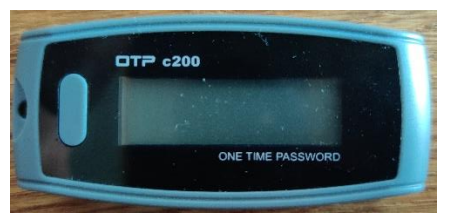

*Hardwaretoken* 

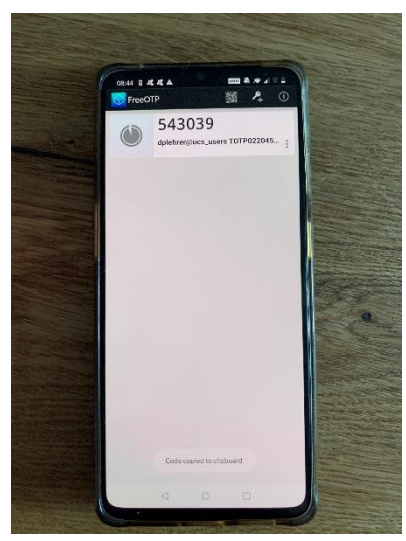

*Softwaretoken*

# <span id="page-53-0"></span>**7.2. Nutzung der 2FA - Zugriff auf Zwei-Faktor geschützte Daten**

Sobald eine Lehrkraft im Schulportal SH versucht auf besonders schützenswerte Daten zuzugreifen, aktuell betrifft dies die Dienste School-SH und die Groupware (E-Mail, Adressbuch, Kalender), wird sie aufgefordert ihr Einmalpasswort einzugeben. Dieser sechsstellige Zahlencode wird mit Hilfe des Software- oder Hardwaretokens generiert.

Daraufhin gibt die Lehrkraft das mit dem Token generierte Einmalpasswort im Schulportal SH ein.

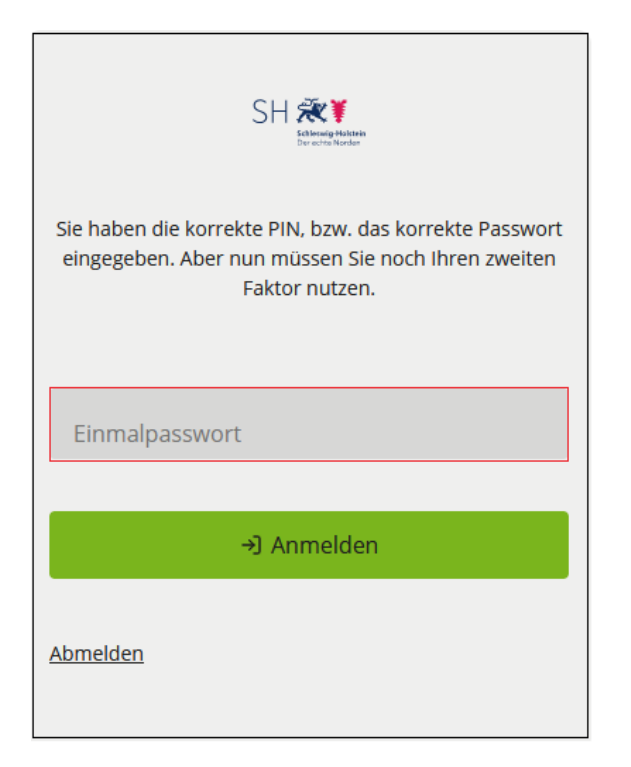

Abschließend klickt die Lehrkraft auf "Anmelden" und wird zu dem entsprechenden Dienst weitergeleitet.

Hardwaretoken:

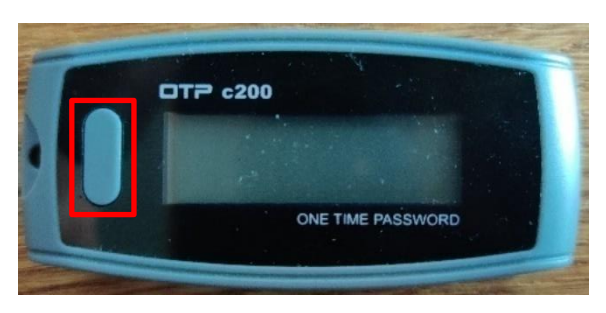

Um das Einmalpasswort mit dem Hardwaretoken zu generieren, drückt die Lehrkraft den Knopf direkt neben dem Display. Ein sechsstelliger Zahlencode wird angezeigt

und ist für die nächsten 60 Sekunden das gültige Einmalpasswort. Sollte die Lehrkraft es in dieser Zeit nicht schaffen das Einmalpasswort einzugeben, muss der Knopf erneut gedrückt werden, um einen neues Einmalpasswort zu generieren.

#### Softwaretoken:

Um das Einmalpasswort mit dem Softwaretoken zu generieren, öffnet die Lehrkraft die verwendete Applikation auf dem Smartphone oder Tablet. Ein sechsstelliger Zahlencode ist für einige Sekunden das gültige Einmalpasswort. Sollte die Lehrkraft es in dieser Zeit nicht schaffen das Einmalpasswort einzugeben, wird automatisch ein neues Einmalpasswort erzeugt.

In dem folgenden Beispiel wird die Applikation "FreeOTP" verwendet:

Tippen Sie auf das blaue Kästchen, um ein Einmalpasswort zu generieren.

*Hinweis: Je nach Gerät und verwendeter Applikation kann die Optik abweichen.*

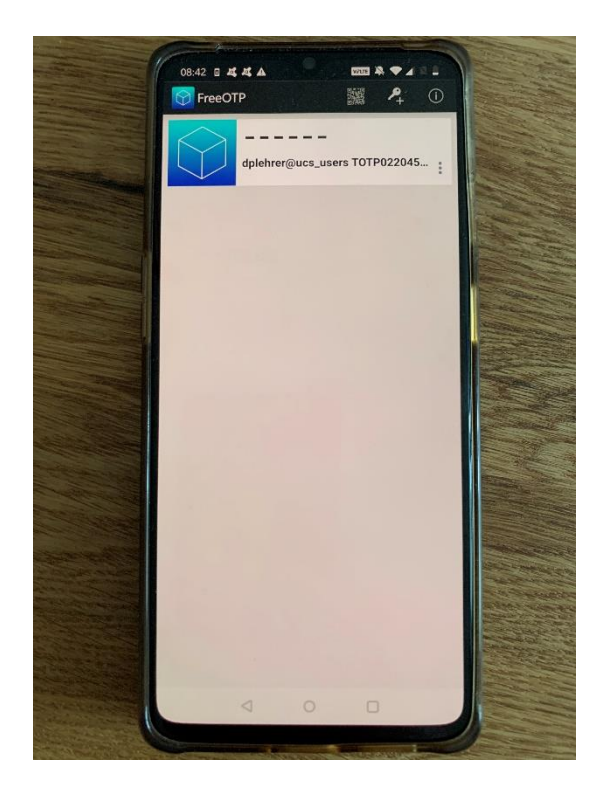

Das Einmalpasswort wird als Zahlencode generiert, und ist für einige Sekunden gültig. Die Anzeige links, neben dem Zahlencode, stellt die Gültigkeitsdauer dar.

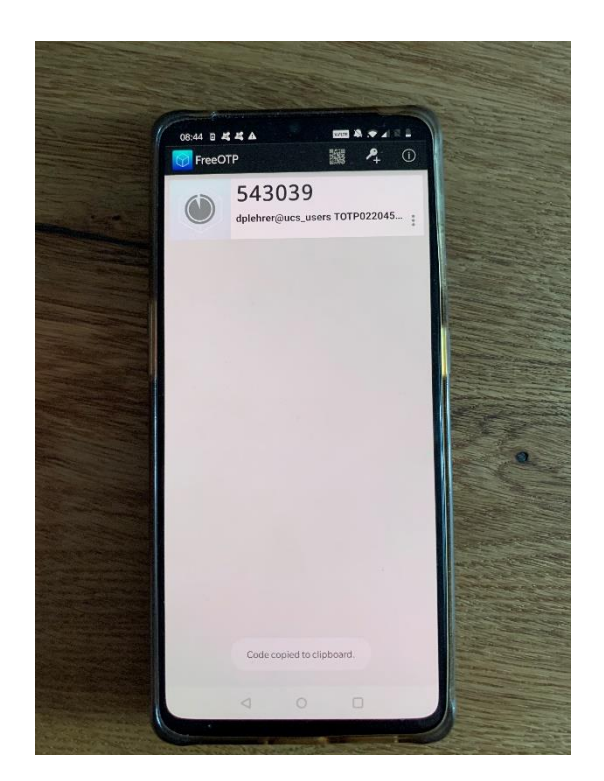

# <span id="page-55-0"></span>**7.3. Die Administration der Zwei-Faktor-Authentifizierung**

Die Einrichtung und Administration eines Hardwaretokens für Lehrkräfte erfolgt durch die Schuladministratorin bzw. den Schuladministrator.

Einen Softwaretoken können sich die Lehrkräfte für das Smartphone oder Tablet einmalig selbst erstellen. Lehrkräfte mit einem Softwaretoken benötigen die Unterstützung der Schuladministratorin bzw. des Schuladministrators, wenn der Softwaretoken z. B. wegen eines neuen Smartphones entfernt werden muss oder Probleme mit der Zwei-Faktor-Authentifizierung auftreten.

Zu jedem Zeitpunkt können Lehrkräfte nur einen Token besitzen.

# <span id="page-55-1"></span>**7.3.1. Hardwaretoken**

## **7.3.1.1. Aufrufen der Administrationsoberfläche**

<span id="page-55-2"></span>Nach erfolgreicher Anmeldung als Schuladministratorin bzw. Schuladministrator im Schulportal SH klicken Sie auf der Startseite zunächst auf "Schulportal-Administration". Klicken Sie anschließend auf die Kachel "Schul-Administration" und "Administration Zwei-Faktor-Authentifizierung".

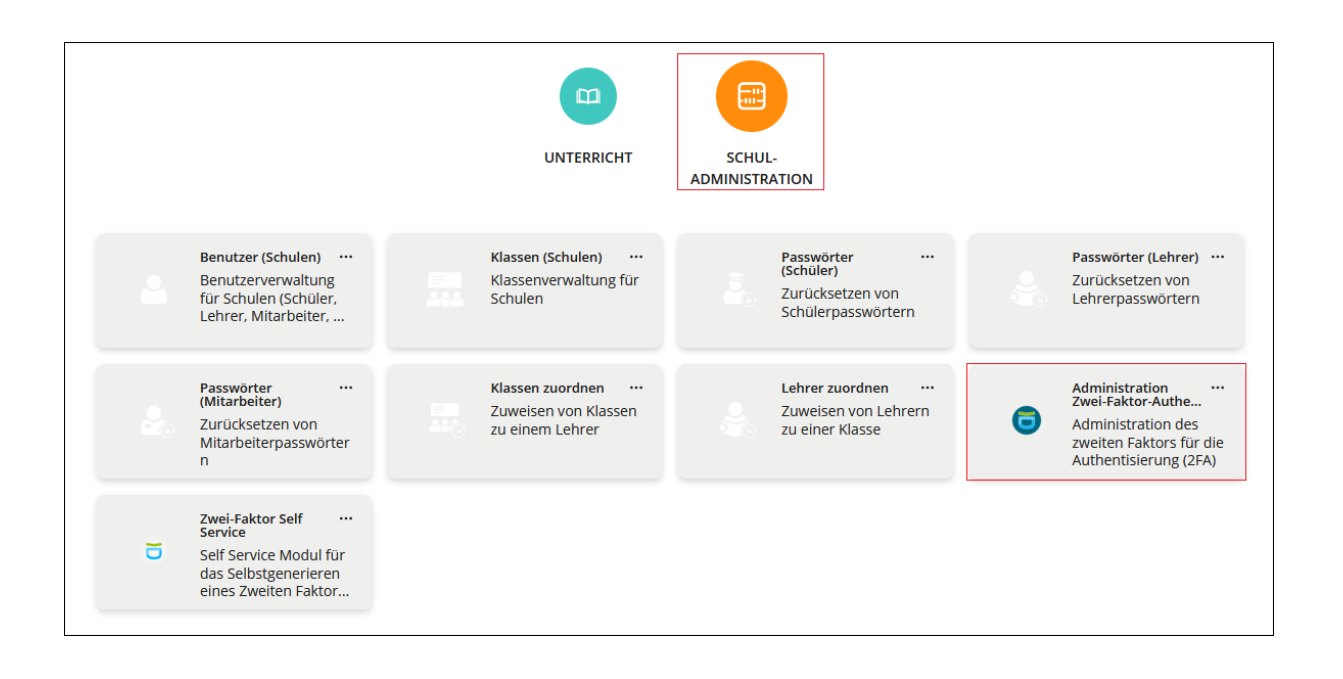

#### **7.3.1.2. Hardwaretoken ausgeben**

<span id="page-56-0"></span>Hat sich eine Lehrkraft für einen Hardwaretoken entschieden, muss dieser dem Benutzerkonto der Lehrkraft zugewiesen werden. Hierfür können Sie, nachdem Sie auf "Administration Zwei-Faktor-Authentifizierung" geklickt haben, im Suchfeld anhand des Benutzernamens oder des Nachnamens nach der Lehrkraft suchen. Alternativ können Sie das Suchfeld leer lassen und auf die Lupe klicken. Dann erscheint eine Übersicht und Sie können die gewünschte Benutzerin bzw. den Benutzer, ggf. nach scrollen, auswählen.

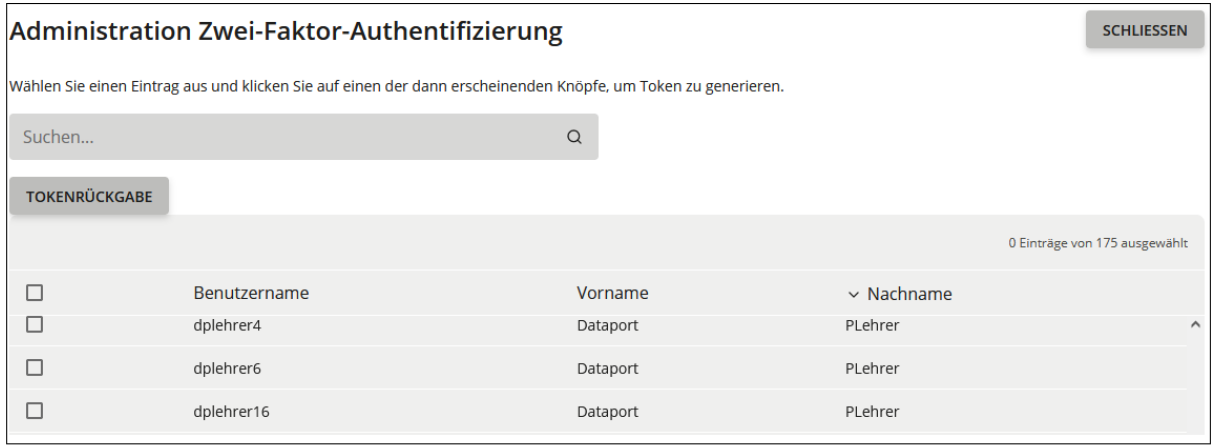

Markieren Sie das gesuchte Benutzerkonto und klicken Sie auf "Hardware Token".

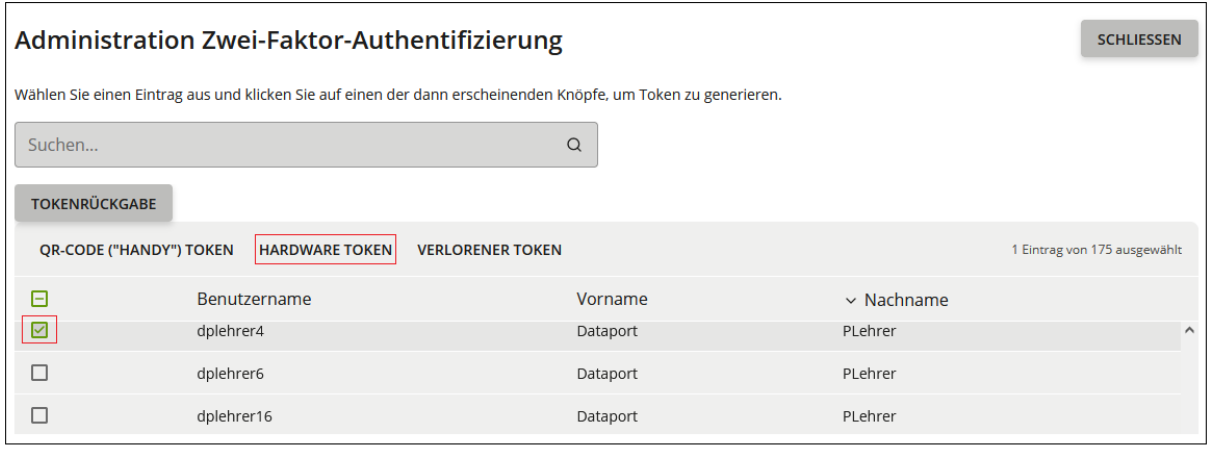

In dem Feld "Seriennummer" geben Sie die Seriennummer ein. Diese finden Sie auf der Rückseite des Hardwaretokens unter dem Strichcode. In dem nächsten Feld wird das aktuelle OTP (One-Time-Password = erzeugte Nummer auf dem Display des Tokens) eingegeben. Das aktuelle OTP wird durch das Drücken des Knopfes neben dem Display generiert und für 60 Sekunden angezeigt.

#### **Achtung: Nach Ablauf der Zeit muss ein neues OTP durch erneutes Drücken des Knopfes erzeugt werden.**

Nach Eingabe des sechsstellig generierten Zahlencodes klicken Sie auf "Absenden".

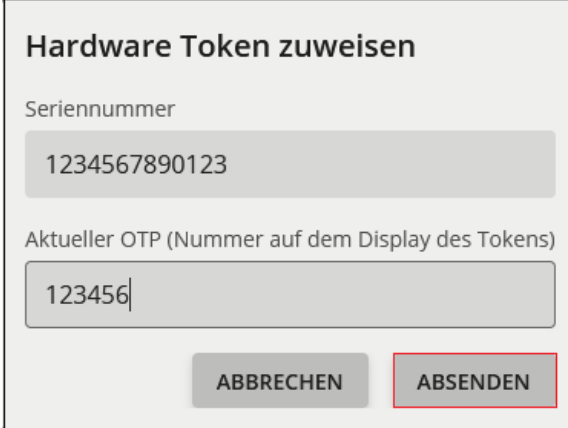

Sie erhalten anschließend den Hinweis: "Token wurde erfolgreich zugewiesen". Diesen Hinweis können Sie mit "OK" bestätigen.

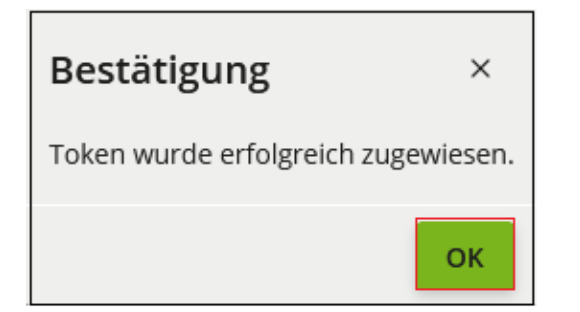

Es empfiehlt sich zu notieren, welcher Token welcher Lehrkraft zugeordnet ist, damit Sie als Schuladministratorin bzw. Schuladministrator einen Überblick über die Token haben, die Sie herausgegeben haben. Sollte z. B. eine Lehrkraft in den Ruhestand gehen, können Sie sehen, ob und welcher Token zurückgegeben wurde.

#### **7.3.1.3. Hardwaretoken zurückgeben**

<span id="page-58-0"></span>Sollten Lehrkräfte einen ihnen zugeordneten Hardwaretoken nicht mehr benötigen (z. B. bei Ausscheiden aus dem Schuldienst SH oder Wechsel zum Softwaretoken), kann der Hardwaretoken durch die Schuladministratorin bzw. den Schuladministrator aus dem Konto der Lehrkraft entfernt und bei Bedarf einem anderen Konto zugeordnet werden.

Dafür klicken Sie in der Administration Zwei-Faktor-Authentifizierung auf "Tokenrückgabe".

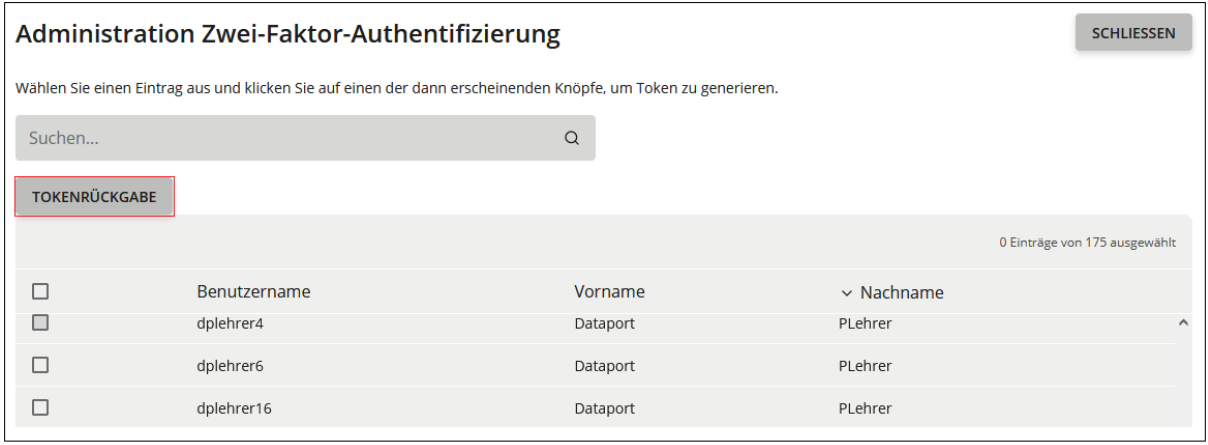

Daraufhin öffnet sich ein Fenster für die Dateneingabe. Im Feld "Seriennummer" geben Sie die Seriennummer des Hardwaretokens ein. Diese finden Sie auf der Rückseite des Hardwaretokens unter dem Strichcode. In dem nächsten Feld wird das aktuelle OTP (One-Time-Password = erzeugte Nummer auf dem Display des Tokens) eingegeben. Dieses wird durch das Drücken des Knopfes neben dem Display generiert und für 60 Sekunden angezeigt.

## **Achtung: Nach Ablauf der Zeit muss ein neues OTP durch erneutes Drücken des Knopfes erzeugt werden.**

Nach Eingabe des sechsstellig generierten Zahlencodes klicken Sie auf "Absenden".

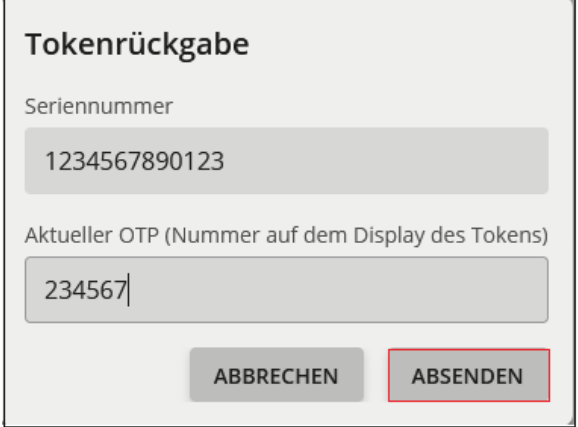

Sie erhalten anschließend den Hinweis: "Token wurde erfolgreich zurückgegeben". Diesen Hinweis bestätigen Sie mit "OK".

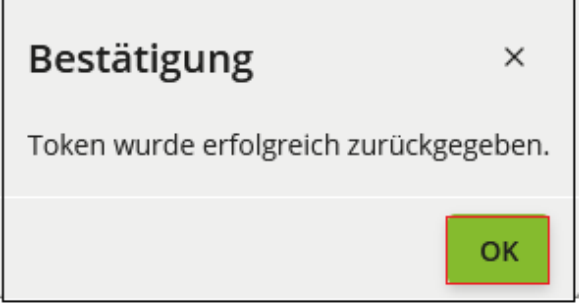

# **7.3.1.4. Verlust von Hardwaretoken**

<span id="page-59-0"></span>Hat eine Lehrkraft den Hardwaretoken verloren, melden Sie als Schuladministratorin bzw. Schuladministrator den Verlust unter der Kachel "Administration Zwei-Faktor-Authentifizierung". Geben Sie im Suchfeld den Benutzernamen oder den Nachnamen der Lehrkraft ein. Alternativ können Sie das Suchfeld leer lassen und auf die Lupe klicken. Dann erscheint eine Übersicht und Sie können die gewünschte Benutzerin bzw. den Benutzer, ggf. nach scrollen, auswählen.

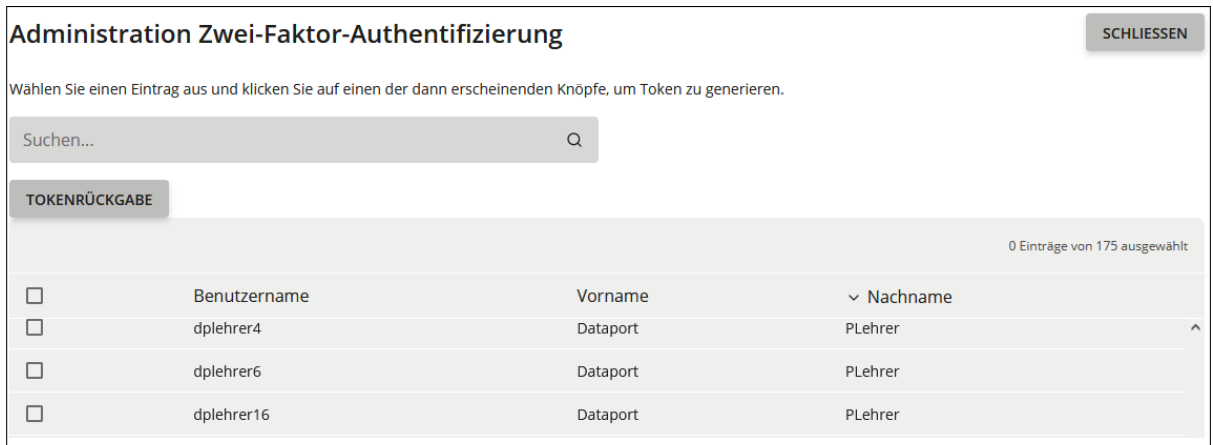

#### Markieren Sie das gesuchte Benutzerkonto und klicken auf "Verlorener Token".

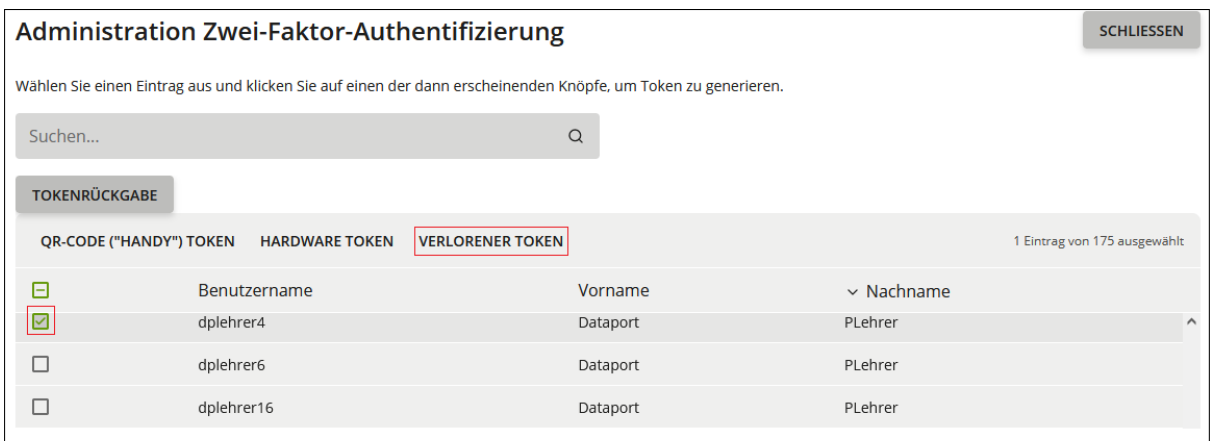

Sie erhalten anschließend den Hinweis: "ALLE bestehenden Token werden gelöscht oder deaktiviert (im Falle von Hardware Token)." Klicken Sie auf "OK" um den Token zu löschen.

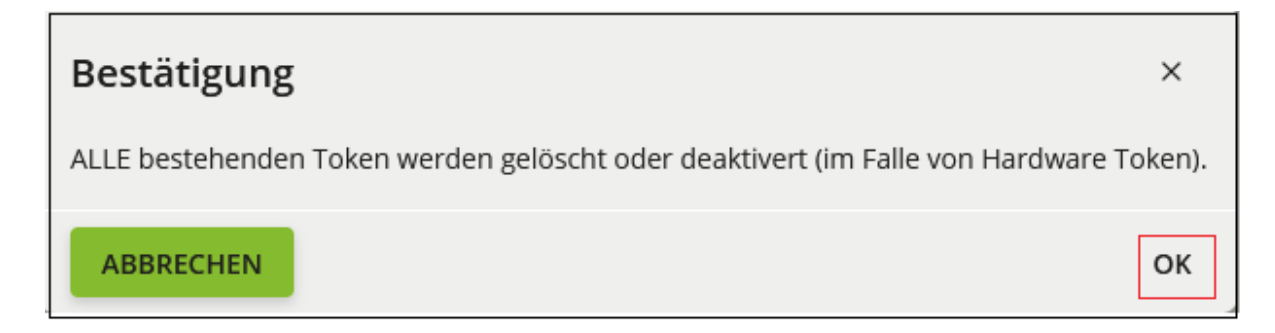

Der Lehrkraft kann jetzt durch die Schuladministration ein neuer Hardwaretoken zugewiesen werden.

*Hinweis: Falls der Hardwaretoken wiedergefunden wird, können Sie diesen mit der Auswahl "TOKENRÜCKGABE" wieder in den Vorrat aufnehmen.* 

*Die "TOKENRÜCKGABE" ist zwingend erforderlich, da der Hardwaretoken erst anschließend wieder neu vergeben werden kann.* 

# <span id="page-61-0"></span>**7.3.2. Softwaretoken**

# **7.3.2.1. Aufrufen der Administrationsoberfläche**

<span id="page-61-1"></span>Nach erfolgreicher Anmeldung als Schuladministratorin bzw. Schuladministrator im Schulportal SH klicken Sie auf der Startseite zunächst auf "Schulportal-Administration". Klicken Sie anschließend auf die Kachel "Schul-Administration" und "Administration Zwei-Faktor-Authentifizierung".

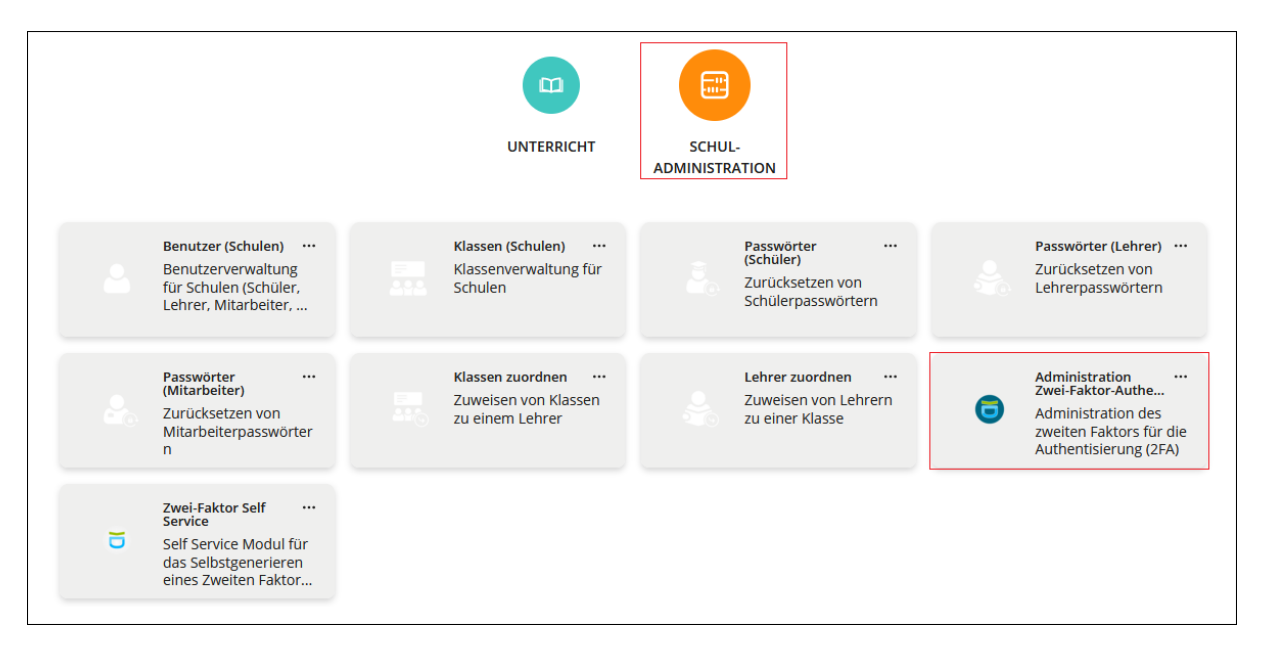

# **7.3.2.2. Softwaretoken für Smartphone/Tablet erstmalig ausgeben**

<span id="page-61-2"></span>Hat sich eine Lehrkraft für den Softwaretoken entschieden, kann sie sich diesen erstmalig selbst erstellen. Diese Beschränkung besteht aus Sicherheitsgründen. Könnten sich die Anwenderinnen und Anwender beliebig oft Token erstellen, könnten Angreiferinnen und Angreifer sich nach dem Ausspähen des Passworts selbst einen neuen Token generieren und an die besonders schützenswerten Daten gelangen. Sofern die Lehrkraft keine Probleme bei der Erstellung des Softwaretokens hat, besteht für Sie als Schuladministratorin bzw. Schuladministrator kein Handlungsbedarf.

Sollten hingegen Probleme bei der Erstellung des Softwaretokens auftreten und anschließend bei der Lehrkraft nach dem wiederholten Klick auf die Kachel "Zweifaktor Self-Service" die Meldung erscheinen, dass bereits ein Hard- oder Softwaretoken erstellt wurde, wird die Unterstützung der Schuladministration benötigt. Nähere Infos dazu finden Sie unter Kapitel 7.3.2.3. "Lehrkraft erneut einen QR-Code (Softwaretoken) zuweisen" bzw. unter Kapitel 7.3.2.4. "QR-Code ("HANDY") Token" und unter Kapitel 7.3.2.5. "Verlorener Token".

# **7.3.2.3. Lehrkraft erneut einen QR-Code (Softwaretoken) zuweisen**

<span id="page-62-0"></span>Wenn eine Lehrkraft bei der Erstellung ihres Softwaretokens mit dem "Zweifaktor Self-Service" Probleme hat, oder ein neues Smartphone/Tablet benutzen möchte, können Sie als Schuladministratorin bzw. Schuladministrator der Lehrkraft unter der Kachel "Administration Zwei-Faktor-Authentifizierung" einen neuen QR-Code zuweisen.

Dabei stehen Ihnen zwei Möglichkeiten zur Verfügung: Entweder generieren Sie den QR-Code für die Lehrkraft und die Lehrkraft scannt den QR-Code von Ihrem Bildschirm ein (siehe Kapitel 7.3.2.4 "QR-Code ("HANDY") Token"), oder aber Sie melden den Token als verloren und die Lehrkraft kann über die Kachel "Zweifaktor Self-Service" im Schulportal SH eigenständig einen neuen QR-Code anfordern (siehe Kapitel 7.3.2.5 "Verlorener Token").

## **7.3.2.4. QR-Code ("HANDY") Token**

<span id="page-62-1"></span>Über die Funktion "QR-Code ("HANDY") Token" können Sie für die Lehrkraft einen Softwaretoken erzeugen. Sofern bereits ein Softwaretoken bestand, wird dieser durch einen neuen ersetzt.

Geben Sie im Suchfeld den Benutzernamen oder den Nachnamen der Lehrkraft ein. Alternativ können Sie das Suchfeld leer lassen und auf die Lupe klicken. Dann erscheint eine Übersicht und Sie können die gewünschte Benutzerin bzw. den Benutzer, ggf. nach scrollen, auswählen.

Markieren Sie das gesuchte Benutzerkonto und klicken auf "QR-CODE ("HANDY") Token".

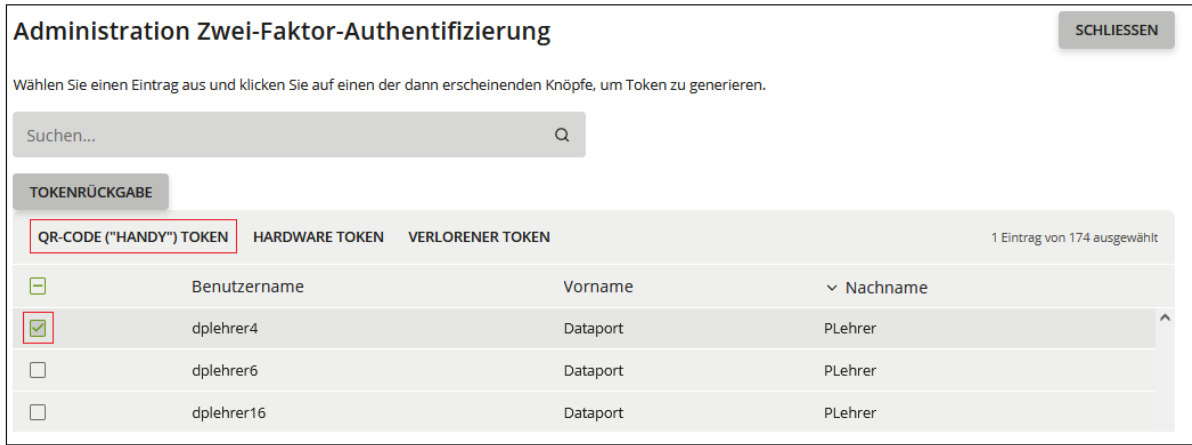

Nachdem Sie das gesuchte Benutzerkonto markiert und auf "QR-Code ("HANDY") Token" geklickt haben, folgt ein Hinweis: "ALLE bestehenden Token werden durch einen neuen ersetzt." Klicken Sie auf "OK", um den Token zu ersetzen.

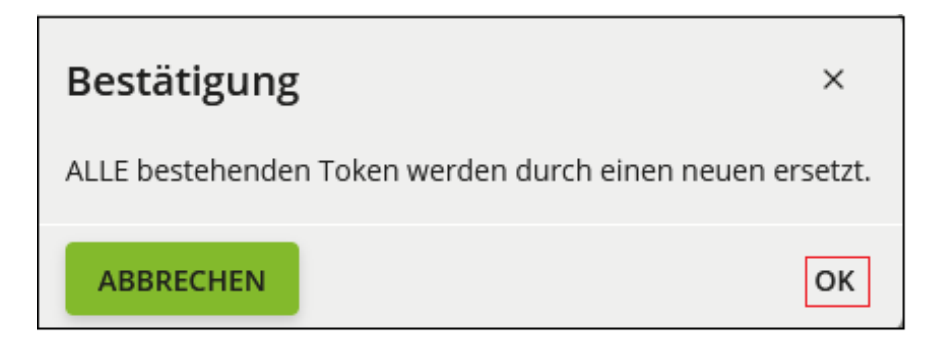

Anschließend erscheint auf dem Bildschirm ein QR-Code. Dieser muss von der Lehrkraft mit der gewünschten Applikation (z. B. FreeOTP) gescannt werden. Eine weitere Anleitung zum Scannen des QR-Codes finden Sie in dem Kapitel: 7.4. "Zweifaktor Self-Service - Softwaretoken als Lehrkraft erstellen".

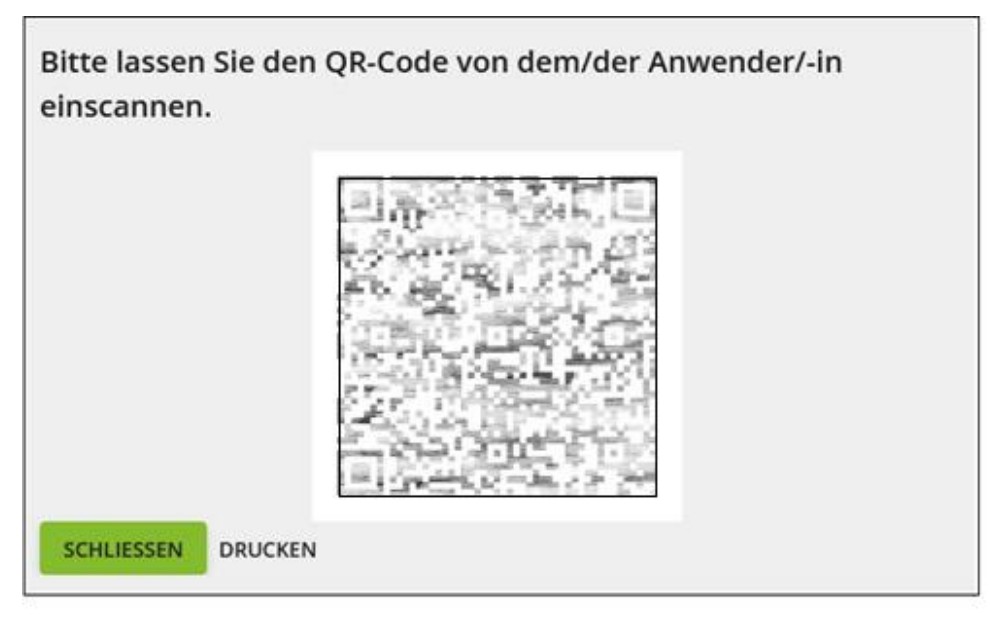

*(Hinweis: Dieser QR-Code wurde unleserlich gemacht.)*

Da der QR-Code quasi einen Universalschlüssel darstellt, darf dieser nicht gespeichert werden. Sollte die Lehrkraft nicht anwesend sein, um den QR-Code von Ihrem Bildschirm zu scannen, besteht die Möglichkeit den QR-Code über das Feld ,,DRU-CKEN" auszudrucken und händisch an die Lehrkraft zu übergeben. Aus Sicherheitsgründen muss der QR-Code nach dem Scannen vernichtet werden.

# **7.3.2.5. Verlorener Token**

<span id="page-63-0"></span>Hat eine Lehrkraft das Smartphone oder Tablet mit Softwaretoken verloren, melden Sie als Schuladministratorin bzw. Schuladministrator den Verlust unter der Kachel "Administration Zwei-Faktor-Authentifizierung" "Verlorener Token". Diese Funktion kann ebenfalls verwendet werden, wenn die Lehrkraft Probleme mit der Zwei-Faktor-Authentifizierung hat und es ermöglicht werden soll, dass sich die Lehrkraft eigenständig einen neuen Softwaretoken einrichten kann.

Geben Sie im Suchfeld den Benutzernamen oder den Nachnamen der Lehrkraft ein. Alternativ können Sie das Suchfeld leer lassen und auf die Lupe klicken. Dann erscheint eine Übersicht und Sie können die gewünschte Benutzerin bzw. den Benutzer, ggf. nach scrollen, auswählen.

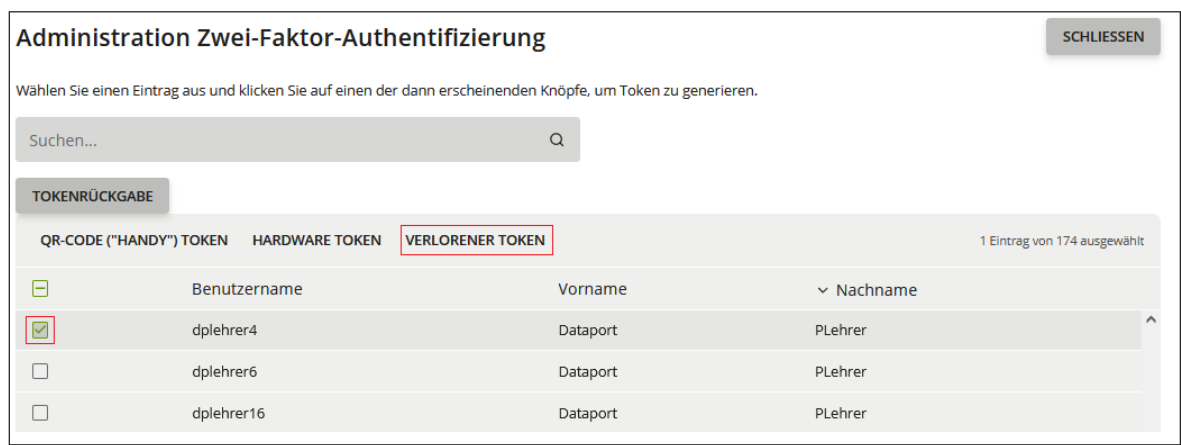

Markieren Sie das gesuchte Benutzerkonto und klicken auf "Verlorener Token".

Anschließend erhalten Sie den Hinweis: "ALLE bestehenden Token werden gelöscht oder deaktiviert (im Falle von Hardware Token)."

Klicken Sie auf "OK" um den Token zu löschen.

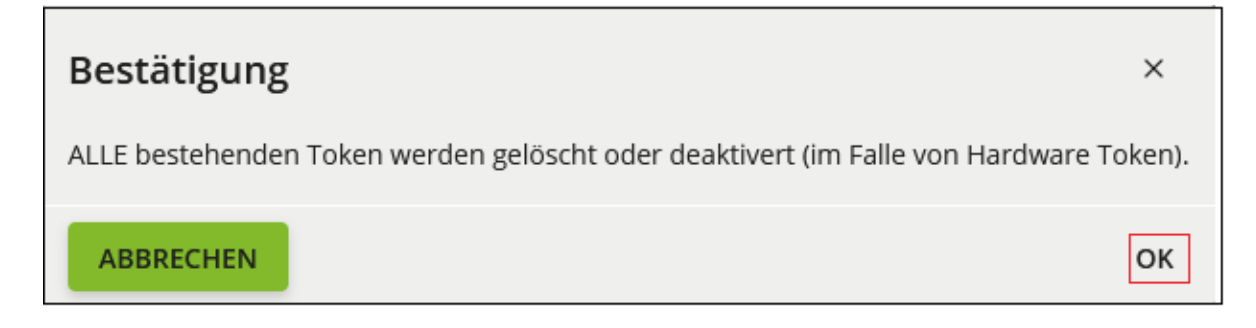

Der Lehrkraft kann jetzt ein neuer Softwaretoken über "QR-CODE ("HANDY") Token" zugewiesen werden. Alternativ kann sich die Lehrkraft erneut Über die Kachel "Zweifaktor Self-Service" auf der Startseite des Schulportal SH eigenständig einen Softwaretoken erstellen.

Als Alternative zum Softwaretoken kann der Lehrkraft ein Hardwaretoken über "Hardware Token" zugewiesen werden.

*Hinweis: Die Token für das Smartphone/Tablet werden gelöscht, da diese ausschließlich digital vorliegen.*

# **7.4. Zweifaktor Self-Service - Softwaretoken als Lehrkraft erstellen**

<span id="page-65-0"></span>Mit der Kachel "Zweifaktor Self-Service" auf der Startseite des Schulportal SH können Lehrkräfte sich einen Softwaretoken für das Smartphone oder Tablet selbst erstellen.

Für die Nutzung des Softwaretokens kann bspw. die Applikation "FreeOTP Authenticator" oder "Google Authenticator" installiert werden. Es kann jedoch auch eine andere OTP-Applikation verwendet werden. Private mobile Endgeräte (Smartphone, Tablet) dürfen für die Applikation verwendet werden.

Um als Lehrkraft selbstständig einen Softwaretoken erstellen zu können, muss zunächst die Applikation installiert sein. Anschließend meldet sich die Lehrkraft mit ihren Daten im Schulportal SH an. Im Bereich "Allgemein" klickt sie auf die Kachel "Zweifaktor Self-Service".

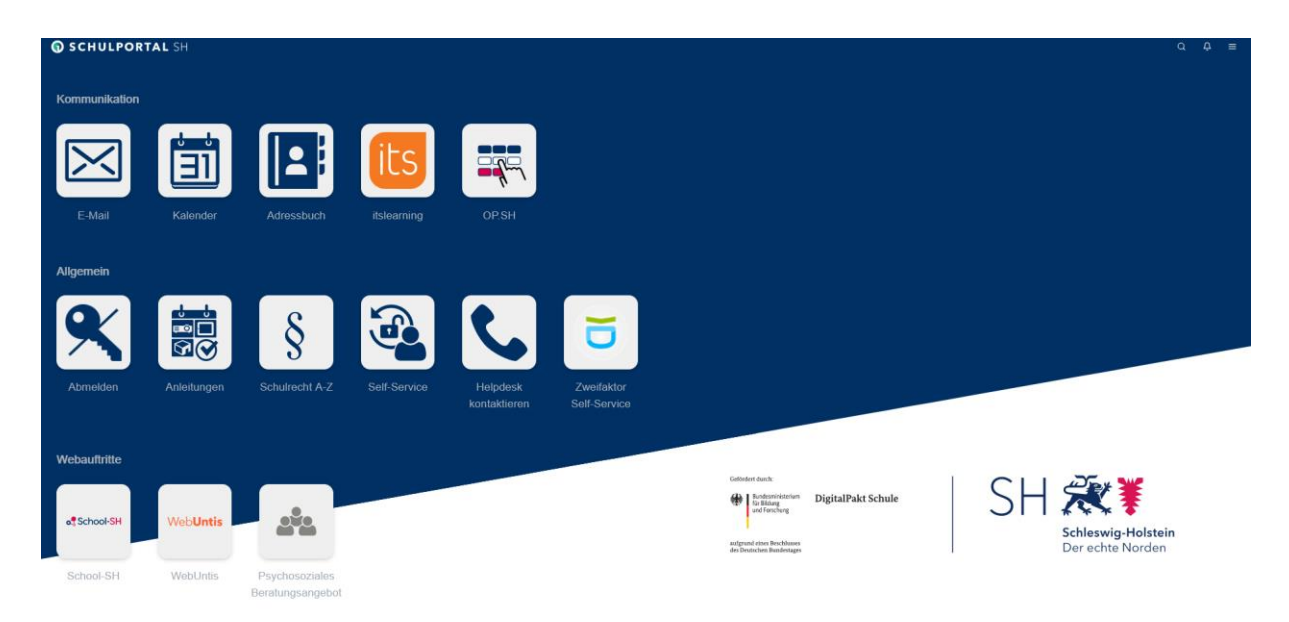

Daraufhin öffnet sich folgendes Hinweis-Fenster für die Lehrkraft:

**Achtung: Diesen QR-Code kann sich die Lehrkraft nur einmalig anzeigen lassen. Der QR-Code gilt damit als der Lehrkraft zugewiesen, selbst wenn die Lehrkraft den QR-Code nicht mit einer Zweifaktor-Applikation scannt. Ein neuer Token kann danach nur mit Hilfe einer Schuladministratorin bzw. eines Schuladministrators generiert werden.**

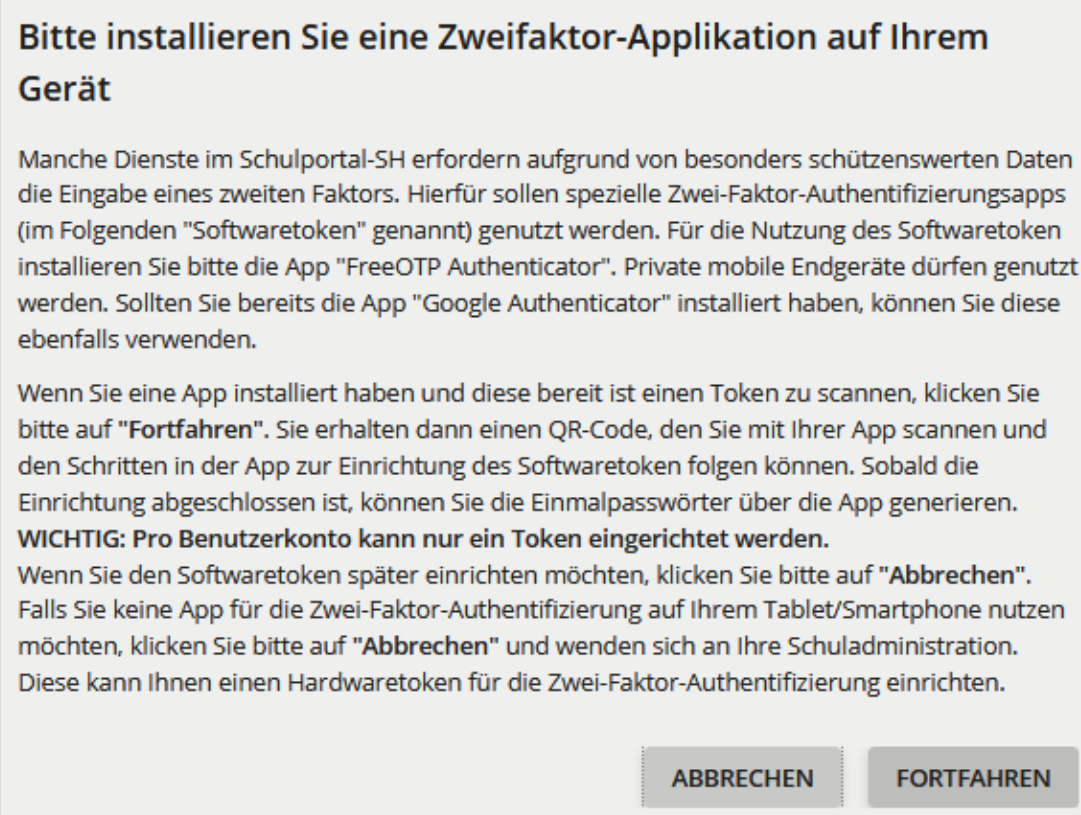

Wird auf "Abbrechen" geklickt, kann die Einrichtung des Softwaretokens zu einem späteren Zeitpunkt wiederholt werden.

Nach dem Klick auf "Fortfahren", erscheint ein QR-Code und die Lehrkraft wird aufgefordert, diesen mit der Zweifaktor-Applikation auf ihrem Gerät zu scannen.

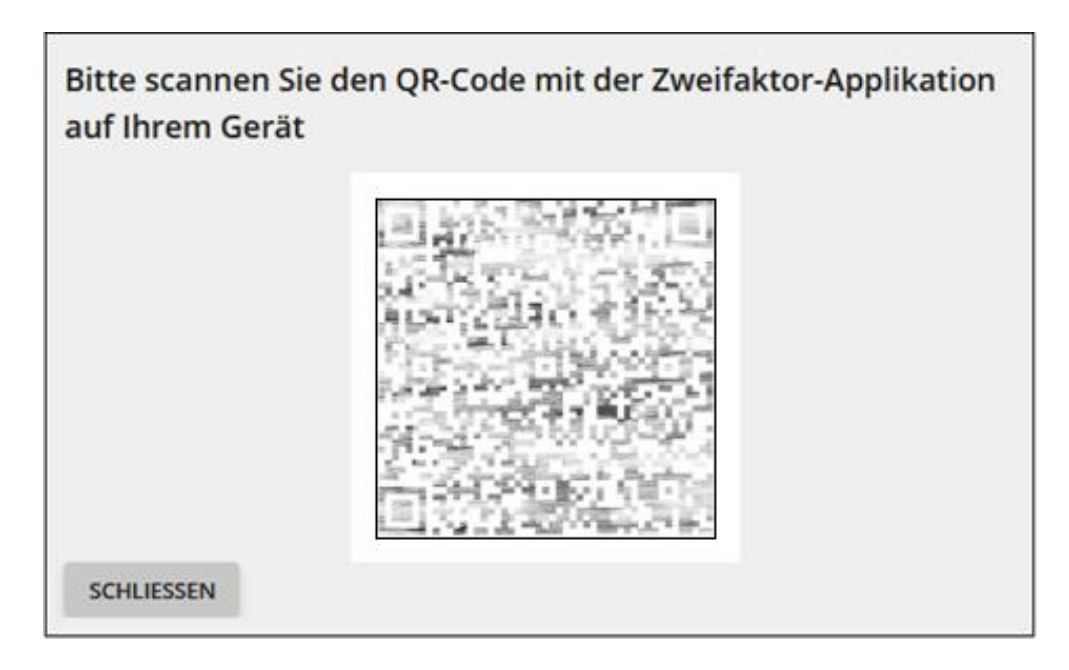

*(Hinweis: Dieser QR-Code wurde unleserlich gemacht.)*

Die Lehrkraft öffnet jetzt die gewünschte Applikation auf ihrem Smartphone oder Tablet.

In der Applikation (hier FreeOTP) tippt die Lehrkraft auf das QR-Code Symbol.

*Hinweis: Je nach Gerät und verwendeter Applikation gibt es Abweichungen in der Optik.*

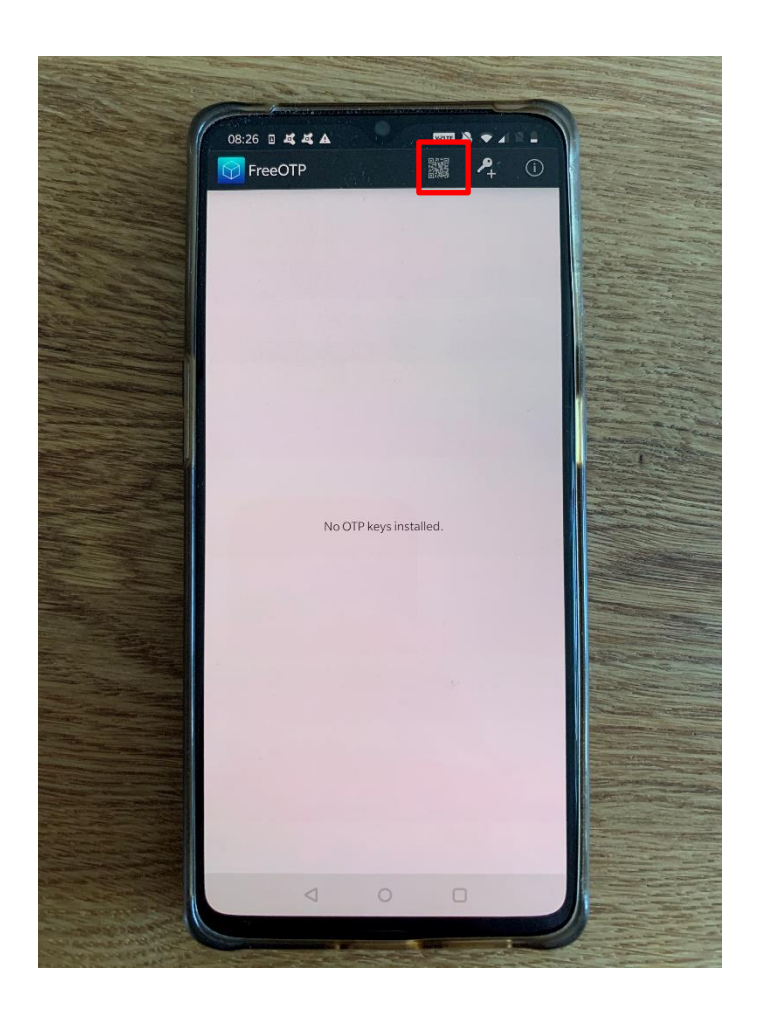

Die Kamerafunktion öffnet sich, und die Lehrkraft richtet die Kamera auf den angezeigten QR-Code im Schulportal SH. Der QR-Code wird automatisch von der Kamera erkannt.

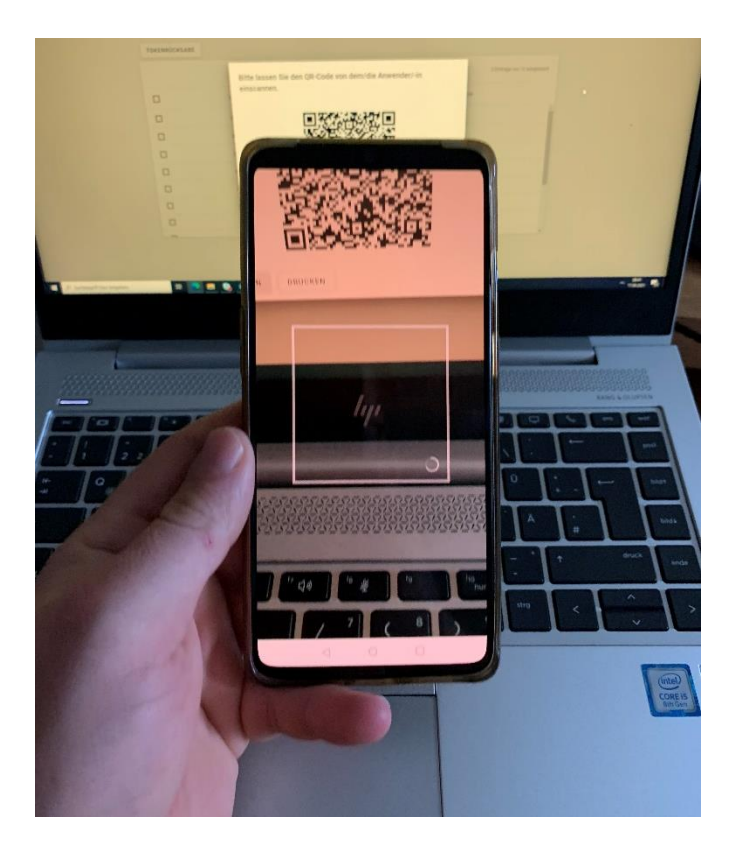

*Hinweis: Wird ein Endgerät von Apple für die FreeOTP-Applikation verwendet, erscheint nach dem Einscannen des QR-Codes folgende Meldung: "Your token provider has not configured the issuer field please enter the name of the issuer". Für Sie bestehen zwei Möglichkeiten.*

*Entweder können Sie*

1) Ihren Benutzernamen, Namen oder ähnliches in dem leeren Feld eintragen, anschließend ein beliebiges Bild auswählen und die darauffolgende Meldung mit "Next" bestätigen, oder aber

2) Sie klicken auf "Next" und anschließend auf "Use empty issuer". Anschließend ist der Softwaretoken eingerichtet und kann für die Generierung des Einmalpasswortes verwendet werden.

Der Softwaretoken wird in der Zweifaktor-Applikation (hier FreeOTP) gespeichert. Die Einrichtung des Softwaretokens ist hiermit abgeschlossen.

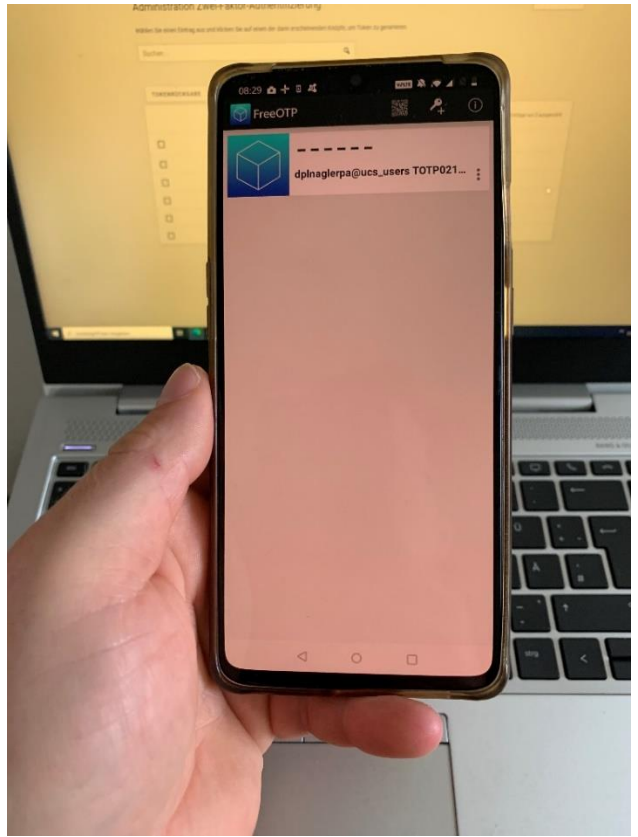

# <span id="page-70-0"></span>**8. Support**

Sollten Sie sich unsicher sein oder Fragen haben, wenden Sie sich gerne an den Helpdesk des IQSH [\(IQSH-Helpdesk \(secure-lernnetz.de\)\)](https://www.secure-lernnetz.de/helpdesk/).